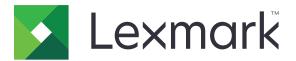

# CX331, MC3224, MC3326 MFPs

**User's Guide** 

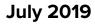

www.lexmark.com

Machine type(s): 3500 Models: 285, 485, 685

# Contents

| Safaty information                                      | E  |
|---------------------------------------------------------|----|
| Safety information                                      |    |
| Conventions                                             |    |
| Product statements                                      | 6  |
| Learn about the printer                                 | 9  |
| Finding information about the printer                   | 9  |
| Printer configuration                                   |    |
| Using the control panel                                 |    |
| Changing the language of the keyboard on the display    |    |
| Understanding the status of the indicator light         |    |
| Selecting paper                                         | 13 |
| Set up, install, and configure                          |    |
| Selecting a location for the printer                    |    |
| Attaching cables                                        |    |
| Setting up the printer to fax                           |    |
| Loading paper and specialty media                       |    |
| Installing and updating software, drivers, and firmware |    |
| Networking                                              |    |
| Printing the Menu Settings Page                         |    |
| Secure the printer                                      | 35 |
| Erasing printer memory                                  |    |
| Restoring factory default settings                      |    |
| Statement of Volatility                                 |    |
| Print                                                   |    |
| Printing from a computer                                |    |
| Printing from a mobile device                           |    |
| Printing from a flash drive                             |    |
| Supported flash drives and file types                   |    |
| Configuring confidential jobs                           |    |
| Printing confidential and other held jobs               | 40 |
| Printing a font sample list                             |    |
| Placing separator sheets between copies                 |    |

| Adjusting toner darkness<br><b>Copy</b><br>Using the automatic document feeder and scanner glass<br>Making copies                                                                                                    |                                                                      |
|----------------------------------------------------------------------------------------------------|----------------------------------------------------------------------|
| Using the automatic document feeder and scanner glass<br>Making copies                                                                                                    | 42                                                                   |
| Using the automatic document feeder and scanner glass<br>Making copies                                                                                                    | 42                                                                   |
| Making copies                                                                                                    |                                                                      |
|                                                                                                    |                                                                      |
|                                                                                                    |                                                                      |
| Copying photos                                                                                                    |                                                                      |
| Copying on letterhead                                                                                                    |                                                                      |
| Copying on both sides of the paper                                                                                                    |                                                                      |
| Reducing or enlarging copies                                                                                                    |                                                                      |
| Collating copies                                                                                                    |                                                                      |
| Creating a copy shortcut                                                                                                    | 43                                                                   |
| E-mail                                                                                                    | 45                                                                   |
| Using the automatic document feeder and scanner glass                                                                                                    |                                                                      |
| Setting up the e-mail function                                                                                                    | 45                                                                   |
| Configuring e-mail settings                                                                                                    |                                                                      |
| Sending an e-mail                                                                                                    |                                                                      |
| Creating an e-mail shortcut                                                                                                    |                                                                      |
|                                                                                                    |                                                                      |
| Fax                                                                                                    | Δ/                                                                   |
| Fax                                                                                                    |                                                                      |
| Using the automatic document feeder and scanner glass                                                                                                    | 47                                                                   |
| Using the automatic document feeder and scanner glassglass                                                                                                    | 47<br>47                                                             |
| Using the automatic document feeder and scanner glass<br>Sending a fax<br>Creating a fax destination shortcut                                                                                                    | 47<br>47<br>48                                                       |
| Using the automatic document feeder and scanner glass<br>Sending a fax<br>Creating a fax destination shortcut<br>Changing the fax resolution                                                                                                    | 47<br>47<br>48<br>48                                                 |
| Using the automatic document feeder and scanner glass<br>Sending a fax<br>Creating a fax destination shortcut<br>Changing the fax resolution<br>Adjusting the fax darkness                                                                                                    | 47<br>47<br>48<br>48<br>48<br>48                                     |
| Using the automatic document feeder and scanner glass<br>Sending a fax<br>Creating a fax destination shortcut<br>Changing the fax resolution<br>Adjusting the fax darkness<br>Viewing a fax log                                                                                                    | 47<br>47<br>48<br>48<br>48<br>48<br>48                               |
| Using the automatic document feeder and scanner glass<br>Sending a fax<br>Creating a fax destination shortcut<br>Changing the fax resolution<br>Adjusting the fax darkness<br>Viewing a fax log<br>Blocking junk faxes                                                                                               | 47<br>47<br>48<br>48<br>48<br>48<br>48<br>49                         |
| Using the automatic document feeder and scanner glass<br>Sending a fax<br>Creating a fax destination shortcut<br>Changing the fax resolution<br>Adjusting the fax darkness<br>Viewing a fax log<br>Blocking junk faxes<br>Holding a fax                                                                              | 47<br>47<br>48<br>48<br>48<br>48<br>49<br>49<br>49                   |
| Using the automatic document feeder and scanner glass<br>Sending a fax<br>Creating a fax destination shortcut<br>Changing the fax resolution<br>Adjusting the fax darkness<br>Viewing a fax log<br>Blocking junk faxes                                                                                               | 47<br>47<br>48<br>48<br>48<br>48<br>49<br>49<br>49                   |
| Using the automatic document feeder and scanner glass<br>Sending a fax<br>Creating a fax destination shortcut<br>Changing the fax resolution<br>Adjusting the fax darkness<br>Viewing a fax log<br>Blocking junk faxes<br>Holding a fax                                                                              | 47<br>47<br>48<br>48<br>48<br>48<br>49<br>49<br>49<br>49             |
| Using the automatic document feeder and scanner glass<br>Sending a fax<br>Creating a fax destination shortcut<br>Changing the fax resolution<br>Adjusting the fax darkness<br>Viewing a fax log<br>Blocking junk faxes<br>Holding a fax<br>Forwarding a fax.                                                         | 47<br>47<br>48<br>48<br>48<br>48<br>49<br>49<br>49<br>49<br>49<br>49 |
| Using the automatic document feeder and scanner glass<br>Sending a fax<br>Creating a fax destination shortcut<br>Changing the fax resolution<br>Adjusting the fax darkness<br>Viewing a fax log<br>Blocking junk faxes<br>Holding a fax<br>Forwarding a fax                                                          | 47<br>47<br>48<br>48<br>48<br>48<br>49<br>49<br>49<br>49<br>50       |
| Using the automatic document feeder and scanner glass<br>Sending a fax<br>Creating a fax destination shortcut<br>Changing the fax resolution<br>Adjusting the fax darkness<br>Viewing a fax log<br>Blocking junk faxes<br>Holding a fax<br>Forwarding a fax<br>Using the automatic document feeder and scanner glass |                                                                      |

| Use printer menus                         |     |
|-------------------------------------------|-----|
| Menu map                                  |     |
| Device                                    | 53  |
| Print                                     | 64  |
| Paper                                     |     |
| Сору                                      | 71  |
| Fax                                       |     |
| E-mail                                    |     |
| FTP                                       |     |
| USB Drive                                 |     |
| Network/Ports                             |     |
| Security                                  |     |
| Reports                                   |     |
| Troubleshooting                           |     |
| Maintain the printer                      |     |
| Checking the status of parts and supplies |     |
| Configuring supply notifications          |     |
| Setting up e-mail alerts                  |     |
| Viewing reports                           |     |
| Ordering parts and supplies               |     |
| Replacing parts and supplies              |     |
| Cleaning printer parts                    |     |
| Saving energy and paper                   |     |
| Moving the printer to another location    |     |
| Shipping the printer                      | 131 |
| Troubleshoot a problem                    |     |
| The printer is not responding             |     |
| Network connection problems               |     |
| Issues with supplies                      |     |
| Clearing jams                             |     |
| Paper feed problems                       |     |
| Printing problems                         | 146 |
| Color quality problems                    |     |
| Faxing problems                           | 176 |
|                                           |     |

| Index                                               | 200 |
|-----------------------------------------------------|-----|
| Notices                                             | 186 |
| Returning Lexmark cartridges for reuse or recycling |     |
| Recycling Lexmark packaging                         |     |
| Recycling Lexmark products                          |     |
| Recycle and dispose                                 |     |
| Contacting customer support                         |     |
| Scanning problems                                   | 180 |

# **Safety information**

## Conventions

Note: A note identifies information that could help you.

Warning: A warning identifies something that could damage the product hardware or software.

CAUTION: A caution indicates a potentially hazardous situation that could injure you.

Different types of caution statements include:

**CAUTION—POTENTIAL INJURY:** Indicates a risk of injury.

CAUTION—SHOCK HAZARD: Indicates a risk of electrical shock.

CAUTION—HOT SURFACE: Indicates a risk of burn if touched.

CAUTION—TIPPING HAZARD: Indicates a crush hazard.

A CAUTION—PINCH HAZARD: Indicates a risk of being caught between moving parts.

## **Product statements**

**CAUTION—POTENTIAL INJURY:** To avoid the risk of fire or electrical shock, connect the power cord to an appropriately rated and properly grounded electrical outlet that is near the product and easily accessible.

**CAUTION—POTENTIAL INJURY:** To avoid the risk of fire or electrical shock, use only the power cord provided with this product or the manufacturer's authorized replacement.

**CAUTION—POTENTIAL INJURY:** Do not use this product with extension cords, multioutlet power strips, multioutlet extenders, or UPS devices. The power capacity of these types of accessories can be easily overloaded by a laser printer and may result in a risk of fire, property damage, or poor printer performance.

**CAUTION—POTENTIAL INJURY:** Only a Lexmark Inline Surge Protector that is properly connected between the printer and the power cord provided with the printer may be used with this product. The use of non-Lexmark surge protection devices may result in a risk of fire, property damage, or poor printer performance.

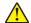

**CAUTION—POTENTIAL INJURY:** To reduce the risk of fire, use only a 26 AWG or larger telecommunications (RJ-11) cord when connecting this product to the public switched telephone network. For users in Australia, the cord must be approved by the Australian Communications and Media Authority.

**CAUTION—SHOCK HAZARD:** To avoid the risk of electrical shock, do not place or use this product near water or wet locations.

**CAUTION—SHOCK HAZARD:** To avoid the risk of electrical shock, do not set up this product or make any electrical or cabling connections, such as the power cord, fax feature, or telephone, during a lightning storm.

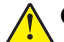

**CAUTION—POTENTIAL INJURY:** Do not cut, twist, bind, crush, or place heavy objects on the power cord. Do not subject the power cord to abrasion or stress. Do not pinch the power cord between objects such as furniture and walls. If any of these things happen, a risk of fire or electrical shock results. Inspect the power cord regularly for signs of such problems. Remove the power cord from the electrical outlet before inspecting it.

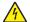

**CAUTION—SHOCK HAZARD:** To avoid the risk of electrical shock, make sure that all external connections (such as Ethernet and telephone system connections) are properly installed in their marked plug-in ports.

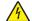

**CAUTION—SHOCK HAZARD:** To avoid the risk of electrical shock, if you are accessing the controller board or installing optional hardware or memory devices sometime after setting up the printer, then turn the printer off, and unplug the power cord from the electrical outlet before continuing. If you have any other devices attached to the printer, then turn them off as well, and unplug any cables going into the printer.

**CAUTION—SHOCK HAZARD:** To avoid the risk of electrical shock, do not use the fax feature during a lightning storm.

**CAUTION—SHOCK HAZARD:** To avoid the risk of electrical shock when cleaning the exterior of the printer, unplug the power cord from the electrical outlet and disconnect all cables from the printer before proceeding.

**CAUTION—POTENTIAL INJURY:** If the printer weight is greater than 20 kg (44 lb), then it may require two or more people to lift it safely.

**CAUTION—POTENTIAL INJURY:** When moving the printer, follow these guidelines to avoid personal injury or printer damage:

- Make sure that all doors and trays are closed.
- Turn off the printer, and then unplug the power cord from the electrical outlet.
- Disconnect all cords and cables from the printer.
- If the printer has separate floor-standing optional trays or output options attached to it, then disconnect them before moving the printer.
- If the printer has a caster base, then carefully roll it to the new location. Use caution when passing over thresholds and breaks in flooring.
- If the printer does not have a caster base but is configured with optional trays or output options, then remove the output options and lift the printer off the trays. Do not try to lift the printer and any options at the same time.
- Always use the handholds on the printer to lift it.
- Any cart used to move the printer must have a surface able to support the full footprint of the printer.
- Any cart used to move the hardware options must have a surface able to support the dimensions of the
  options.
- Keep the printer in an upright position.
- Avoid severe jarring movements.
- Make sure that your fingers are not under the printer when you set it down.
- Make sure that there is adequate clearance around the printer.

**CAUTION—TIPPING HAZARD:** Installing one or more options on your printer or MFP may require a caster base, furniture, or other feature to prevent instability causing possible injury. For more information on supported configurations, see <u>www.lexmark.com/multifunctionprinters</u>.

**CAUTION—TIPPING HAZARD:** To reduce the risk of equipment instability, load each tray separately. Keep all other trays closed until needed.

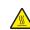

**CAUTION—HOT SURFACE:** The inside of the printer might be hot. To reduce the risk of injury from a hot component, allow the surface to cool before touching it.

**CAUTION—PINCH HAZARD:** To avoid the risk of a pinch injury, use caution in areas marked with this label. Pinch injuries may occur around moving parts, such as gears, doors, trays, and covers.

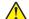

**CAUTION—POTENTIAL INJURY:** This product uses a laser. Use of controls or adjustments or performance of procedures other than those specified in the *User's Guide* may result in hazardous radiation exposure.

**CAUTION—POTENTIAL INJURY:** The lithium battery in this product is not intended to be replaced. There is a danger of explosion if a lithium battery is incorrectly replaced. Do not recharge, disassemble, or incinerate a lithium battery. Discard used lithium batteries according to the manufacturer's instructions and local regulations.

This product is designed, tested, and approved to meet strict global safety standards with the use of specific manufacturer's components. The safety features of some parts may not always be obvious. The manufacturer is not responsible for the use of other replacement parts.

Refer service or repairs, other than those described in the user documentation, to a service representative.

This product uses a printing process that heats the print media, and the heat may cause the media to release emissions. You must understand the section in your operating instructions that discusses the guidelines for selecting print media to avoid the possibility of harmful emissions.

This product may produce small amounts of ozone during normal operation, and may be equipped with a filter designed to limit ozone concentrations to levels well below the recommended exposure limits. To avoid high ozone concentration levels during extensive usage, install this product in a well-ventilated area and replace the ozone and exhaust filters if instructed to do so in the product maintenance instructions. If there are no references to filters in the product maintenance instructions, then there are no filters requiring replacement for this product.

#### SAVE THESE INSTRUCTIONS.

# Learn about the printer

## Finding information about the printer

| What are you looking for?                                                                                                    | Find it here                                                                                                    |
|----------------------------------------------------------------------------------------------------|----------------------------------------------------------------------------------------------------|
| Initial setup instructions: <ul> <li>Connecting the printer</li> <li>Installing the printer software</li> </ul>                                                                                                    | See the setup documentation that came with the printer or go to http://support.lexmark.com.                                                                                                    |
| <ul> <li>More setup and instructions for using the printer:</li> <li>Selecting and storing paper and specialty media</li> <li>Loading paper</li> <li>Configuring printer settings</li> <li>Viewing and printing documents and photos</li> <li>Setting up and using the printer software</li> <li>Configuring the printer on a network</li> <li>Caring for and maintaining the printer</li> <li>Troubleshooting and solving problems</li> </ul> | Information Center—Go to<br>http://infoserve.lexmark.com.<br>Product videos—Go to<br>http://infoserve.lexmark.com/idv/.                                                                                                    |
| Help using the printer software                                                                                                    | <ul> <li>Help for Microsoft Windows or Macintosh operating systems—Open a printer software program or application, and then click Help.</li> <li>Click To view context-sensitive information.</li> <li>Notes: <ul> <li>Help is automatically installed with the printer software.</li> <li>Depending on the operating system, the printer software is located in the printer program folder or on the desktop.</li> </ul> </li> </ul> |

| What are you looking for?                                                                                                    | Find it here                                                                                                    |
|----------------------------------------------------------------------------------------------------|----------------------------------------------------------------------------------------------------|
| The latest supplemental information, updates, and customer<br>support:<br>• Documentation<br>• Driver downloads<br>• Live chat support<br>• E-mail support<br>• Voice support | Go to http://support.lexmark.com.<br>Note: Select your country or region, and then<br>select your product to view the appropriate<br>support site.<br>Support contact information for your country or<br>region can be found on the website or on the<br>printed warranty that came with the printer.<br>Have the following information ready when you<br>contact customer support:<br>• Place and date of purchase<br>• Machine type and serial number  |
| <ul> <li>Safety information</li> <li>Regulatory information</li> <li>Warranty information</li> <li>Environmental information</li> </ul>                                       | <ul> <li>Warranty information varies by country or region:</li> <li>In the U.S.—See the Statement of Limited<br/>Warranty included with the printer, or go to<br/><u>http://support.lexmark.com</u>.</li> <li>In other countries and regions—See the<br/>printed warranty that came with the printer.</li> <li>Product Information Guide—See the<br/>documentation that came with the printer or go to<br/><u>http://support.lexmark.com</u>.</li> </ul> |

## **Printer configuration**

#### Lexmark MC3224 MFP

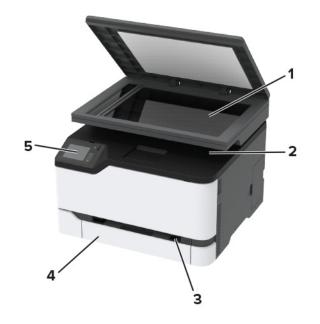

| 1 | Scanner        |
|---|----------------|
| 2 | Standard bin   |
| 3 | Manual feeder  |
| 4 | 250-sheet tray |
| 5 | Control panel  |

### Lexmark CX331, Lexmark MC3326 MFPs

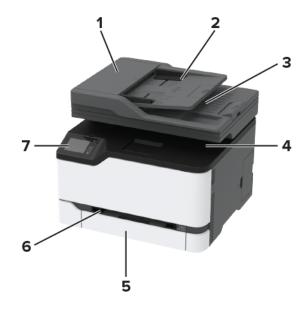

| 1 | Automatic document feeder (ADF) |
|---|---------------------------------|
| 2 | ADF tray                        |
| 3 | ADF bin                         |
| 4 | Standard bin                    |
| 5 | 250-sheet tray                  |
| 6 | Manual feeder                   |
| 7 | Control panel                   |

## Using the control panel

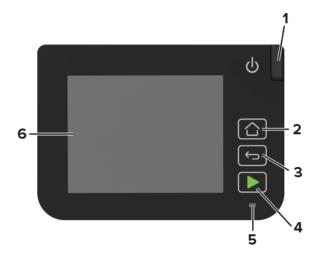

|   | Control panel part | Function                                                                                |  |
|---|--------------------|-----------------------------------------------------------------------------------------|--|
| 1 | Power button       | Turn on or turn off the printer.                                                        |  |
|   |                    | <b>Note:</b> To turn off the printer, press and hold the power button for five seconds. |  |
| 2 | Home button        | Go to the home screen.                                                                  |  |
| 3 | Back button        | Return to the previous screen.                                                          |  |
| 4 | Start button       | Start a job, depending on which mode is selected.                                       |  |
| 5 | Indicator light    | Check the status of the printer.                                                        |  |
| 6 | Display            | View printer messages and supply status.                                                |  |
| l |                    | Set up and operate the printer.                                                         |  |

## Changing the language of the keyboard on the display

**Note:** You can only change the language of the keyboard in printer tasks that require alphanumeric input such as e-mail or scan.

- **1** Touch the input field.
- **2** On the keyboard, touch and hold the language key.

#### 3 Select a language.

## Understanding the status of the indicator light

| Indicator light | Printer status                           |
|-----------------|------------------------------------------|
| Off             | The printer is off or in Hibernate mode. |
| Blue            | The printer is ready or processing data. |
| Blinking red    | The printer requires user intervention.  |
| Solid amber     | The printer is in Sleep mode.            |

## **Selecting paper**

#### **Paper guidelines**

Use the appropriate paper to prevent jams and help ensure trouble-free printing.

- Always use new, undamaged paper.
- Before loading paper, know the recommended printable side of the paper. This information is usually indicated on the paper package.
- Do not use paper that has been cut or trimmed by hand.
- Do not mix paper sizes, types, or weights in the same tray; mixing results in jams.
- Do not use coated papers unless they are specifically designed for electrophotographic printing.

#### **Paper characteristics**

The following paper characteristics affect print quality and reliability. Consider these factors before printing on them.

#### Weight

The trays can feed paper weights from 60 to 176 g/m<sup>2</sup> (16 to 47 lb) grain long paper. Paper lighter than 60 g/m<sup>2</sup> (16 lb) may not be stiff enough to feed properly, and may cause jams.

#### Curl

Curl is the tendency for paper to curl at its edges. Excessive curl can cause paper feeding problems. Curl can occur after the paper passes through the printer, where it is exposed to high temperatures. Storing paper unwrapped in hot, humid, cold, or dry conditions can contribute to paper curling before printing and can cause feeding problems.

#### Smoothness

Paper smoothness directly affects print quality. If paper is too rough, toner cannot fuse to it properly. If paper is too smooth, it can cause paper feeding or print quality issues. We recommend the use of paper with 50 Sheffield points.

#### **Moisture content**

The amount of moisture in paper affects both print quality and the printer ability to feed the paper correctly. Leave paper in its original wrapper until you use it. Exposure of paper to moisture changes can degrade its performance.

Store paper in its original wrapper in the same environment as the printer for 24 to 48 hours before printing. Extend the time several days if the storage or transportation environment is very different from the printer environment. Thick paper may also require a longer conditioning period.

#### **Grain direction**

Grain refers to the alignment of the paper fibers in a sheet of paper. Grain is either *grain long*, running the length of the paper, or *grain short*, running the width of the paper.

For 60–176 g/m<sup>2</sup> (16–47-lb) paper, grain long paper is recommended.

#### **Fiber content**

Most high-quality xerographic paper is made from 100 percent chemically treated pulped wood. This content provides the paper with a high degree of stability, resulting in fewer paper feeding problems and better print quality. Paper containing fibers such as cotton can negatively affect paper handling.

#### **Unacceptable paper**

The following paper types are not recommended for use with the printer:

- Chemically treated papers used to make copies without carbon paper, also known as carbonless papers, carbonless copy paper (CCP), or no carbon required (NCR) paper
- Preprinted papers with chemicals that may contaminate the printer
- Preprinted papers that can be affected by the temperature in the printer fuser
- Preprinted papers that require a registration (the precise print location on the page) greater than ±2.3 mm (±0.9 in.), such as optical character recognition (OCR) forms

In some cases, registration can be adjusted with a software application to successfully print on these forms.

- Coated papers (erasable bond), synthetic papers, thermal papers
- Rough-edged, rough or heavily textured surface papers, or curled papers
- Recycled papers that fail EN12281:2002 (European)
- Paper weighing less than 60 g/m<sup>2</sup> (16 lb)
- Multiple-part forms or documents

#### **Storing paper**

Use these paper storage guidelines to help avoid jams and uneven print quality:

- Store paper in its original wrapper in the same environment as the printer for 24 to 48 hours before printing.
- Extend the time several days if the storage or transportation environment is very different from the printer environment. Thick paper may also require a longer conditioning period.
- For best results, store paper where the temperature is 21°C (70°F) and the relative humidity is 40 percent.
- Most label manufacturers recommend printing in a temperature range of 18–24°C (65–75°F) with relative humidity between 40 and 60 percent.

- Store paper in cartons, on a pallet or shelf, rather than on the floor.
- Store individual packages on a flat surface.
- Do not store anything on top of individual paper packages.
- Take paper out of the carton or wrapper only when you are ready to load it in the printer. The carton and wrapper help keep the paper clean, dry, and flat.

#### Selecting preprinted forms and letterhead

- Use grain long paper.
- Use only forms and letterhead printed using an offset lithographic or engraved printing process.
- Avoid paper with rough or heavily textured surfaces.
- Use inks that are not affected by the resin in toner. Inks that are oxidation-set or oil-based generally meet these requirements; latex inks might not.
- Print samples on preprinted forms and letterheads considered for use before buying large quantities. This action determines whether the ink in the preprinted form or letterhead affects print quality.
- When in doubt, contact your paper supplier.
- When printing on letterhead, load the paper in the proper orientation for your printer. For more information, see the *Paper and Specialty Media Guide*.

| Paper size                                                     | 250-sheet tray | Manual feeder | Two-sided<br>printing | ADF          | Scanner glass |
|----------------------------------------------------------------|----------------|---------------|-----------------------|--------------|---------------|
| <b>A4</b><br>210 x 297 mm<br>(8.27 x 11.7 in.)                 | $\checkmark$   | $\checkmark$  | $\checkmark$          | $\checkmark$ | $\checkmark$  |
| <b>A5</b> <sup>1</sup><br>148 x 210 mm<br>(5.83 x 8.27 in.)    | $\checkmark$   | $\checkmark$  | x                     | $\checkmark$ | $\checkmark$  |
| <b>A6</b><br>105 x 148 mm<br>(4.13 x 5.83 in.)                 | $\checkmark$   | $\checkmark$  | x                     | $\checkmark$ | $\checkmark$  |
| <b>JIS B5</b><br>182 x 257 mm<br>(7.17 x 10.1 in.)             | $\checkmark$   | $\checkmark$  | x                     | $\checkmark$ | $\checkmark$  |
| <b>Oficio (Mexico)</b><br>215.9 x 340.4 mm<br>(8.5 x 13.4 in.) | $\checkmark$   | $\checkmark$  | $\checkmark$          | $\checkmark$ | x             |

#### Supported paper sizes

<sup>1</sup> The default support is long-edge feed. When running on short-edge feed, A5 is treated as narrow paper.

 $^{2}$  This paper source supports paper size only up to 216 x 297 mm (8.5 x 11.7 in.).

 $^{3}$  When Universal is selected, the page is formatted for 215.90 x 355.60 mm (8.5 x 14 in.) unless specified by the software application.

<sup>4</sup> Load narrow paper with the short edge entering the printer first.

<sup>5</sup> Print only up to 5 envelopes at a time.

| Paper size                                                                                                   | 250-sheet tray | Manual feeder | Two-sided<br>printing | ADF          | Scanner glass |
|----------------------------------------------------------------------------------------------------|----------------|---------------|-----------------------|--------------|---------------|
| <b>Hagaki</b><br>100 x 148 mm<br>(3.94 x 5.83 in.)                                                           | $\checkmark$   | $\checkmark$  | x                     | x            | $\checkmark$  |
| <b>Statement</b><br>139.7 x 215.9 mm<br>(5.5 x 8.5 in.)                                                      | $\checkmark$   | $\checkmark$  | x                     | $\checkmark$ | $\checkmark$  |
| <b>Executive</b><br>184.2 x 266.7 mm<br>(7.25 x 10.5 in.)                                                    | $\checkmark$   | $\checkmark$  | x                     | $\checkmark$ | $\checkmark$  |
| <b>Letter</b><br>215.9 x 279.4 mm<br>(8.5 x 11 in.)                                                          | $\checkmark$   | $\checkmark$  | $\checkmark$          | $\checkmark$ | $\checkmark$  |
| <b>Legal</b><br>215.9 x 355.6 mm<br>(8.5 x 14 in.)                                                           | $\checkmark$   | $\checkmark$  | $\checkmark$          | $\checkmark$ | x             |
| <b>Folio</b><br>215.9 x 330.2 mm<br>(8.5 x 13 in.)                                                           | $\checkmark$   | $\checkmark$  | $\checkmark$          | $\checkmark$ | x             |
| <b>Universal</b> <sup>3,4</sup><br>98 x 148 mm<br>(3.86 x 5.83 in.) to<br>215.9 x 355.6 mm<br>(8.5 x 14 in.) | $\checkmark$   | $\checkmark$  | $\checkmark$          | $\checkmark$ | <b>√</b> 2    |
| <b>7 3/4 Envelope</b><br>98.4 x 190.5 mm<br>(3.875 x 7.5 in.)                                                | √5             | $\checkmark$  | x                     | x            | $\checkmark$  |
| <b>9 Envelope</b><br>98.4 x 225.4 mm<br>(3.875 x 8.9 in.)                                                    | √5             | $\checkmark$  | x                     | x            | $\checkmark$  |
| <b>10 Envelope</b><br>104.8 x 241.3 mm<br>(4.12 x 9.5 in.)                                                   | √5             | $\checkmark$  | x                     | x            | $\checkmark$  |
| <b>DL Envelope</b><br>110 x 220 mm<br>(4.33 x 8.66 in.)                                                      | √5             | $\checkmark$  | x                     | x            | $\checkmark$  |

<sup>1</sup> The default support is long-edge feed. When running on short-edge feed, A5 is treated as narrow paper.

 $^2$  This paper source supports paper size only up to 216 x 297 mm (8.5 x 11.7 in.).

 $^3$  When Universal is selected, the page is formatted for 215.90 x 355.60 mm (8.5 x 14 in.) unless specified by the software application.

<sup>4</sup> Load narrow paper with the short edge entering the printer first.

<sup>5</sup> Print only up to 5 envelopes at a time.

| Paper size                                                                                                    | 250-sheet tray | Manual feeder | Two-sided<br>printing | ADF | Scanner glass |
|----------------------------------------------------------------------------------------------------|----------------|---------------|-----------------------|-----|---------------|
| <b>C5 Envelope</b><br>162 x 229 mm<br>(6.38 x 9.01 in.)                                                          | √5             | $\checkmark$  | x                     | x   | $\checkmark$  |
| <b>B5 Envelope</b><br>176 x 250 mm<br>(6.93 x 9.84 in.)                                                          | √5             | $\checkmark$  | x                     | x   | $\checkmark$  |
| <b>Other Envelope</b> <sup>3</sup><br>98.4 x 162 mm<br>(3.87 x 6.38 in.) to<br>176 x 250 mm<br>(6.93 x 9.84 in.) | √5             | $\checkmark$  | x                     | x   | N/A           |

<sup>1</sup> The default support is long-edge feed. When running on short-edge feed, A5 is treated as narrow paper.

 $^2$  This paper source supports paper size only up to 216 x 297 mm (8.5 x 11.7 in.).

 $^3$  When Universal is selected, the page is formatted for 215.90 x 355.60 mm (8.5 x 14 in.) unless specified by the software application.

<sup>4</sup> Load narrow paper with the short edge entering the printer first.

<sup>5</sup> Print only up to 5 envelopes at a time.

### Supported paper types

#### Notes:

- Labels, envelopes, and card stock always print at reduced speed.
- Labels are supported for occasional use and must be tested for acceptability.
- The ADF supports only plain paper.

| Paper type  | 250-sheet tray | Manual feeder | Two-sided printing |
|-------------|----------------|---------------|--------------------|
| Plain paper | $\checkmark$   | $\checkmark$  | $\checkmark$       |
| Card stock  | $\checkmark$   | $\checkmark$  | x                  |
| Labels      | $\checkmark$   | $\checkmark$  | x                  |
| Envelopes   | $\checkmark$   | $\checkmark$  | x                  |

#### Supported paper weights

Note: The ADF supports  $52-90.3 \text{ g/m}^2$  (14–24 lb bond) paper.

| Paper type and weight                                                            | 250-sheet tray | Manual feeder | Two-sided printing |
|----------------------------------------------------------------------------------|----------------|---------------|--------------------|
| <b>Light paper</b><br>60–74.9 g/m <sup>2</sup> grain long (16–19.9-lb<br>bond)   | $\checkmark$   | $\checkmark$  | ✓                  |
| <b>Plain paper</b><br>75–90.3 g/m <sup>2</sup> grain long (20–24-lb<br>bond)     | $\checkmark$   | √             | √                  |
| Heavy paper<br>90.3–105 g/m <sup>2</sup> grain long (24.1–28-lb<br>bond)         | $\checkmark$   | √             | ✓                  |
| <b>Card stock</b><br>105.1–162 g/m <sup>2</sup> grain long (28.1–43-lb<br>bond)  | $\checkmark$   | √             | ×                  |
| <b>Card stock</b><br>105.1–200 g/m <sup>2</sup> grain long (28.1–<br>53-lb bond) | x              | √             | ×                  |
| Paper labels<br>131 g/m² (35-lb bond)                                            | $\checkmark$   | √             | X                  |
| <b>Envelopes</b><br>60–105 g/m <sup>2</sup> (16–28-lb bond)                      | $\checkmark$   | $\checkmark$  | X                  |

## Set up, install, and configure

## Selecting a location for the printer

- Leave enough room to open trays, covers, and doors and to install hardware options.
- Set up the printer near an electrical outlet.

**CAUTION—POTENTIAL INJURY:** To avoid the risk of fire or electrical shock, connect the power cord to an appropriately rated and properly grounded electrical outlet that is near the product and easily accessible.

**CAUTION—SHOCK HAZARD:** To avoid the risk of electrical shock, do not place or use this product near water or wet locations.

- Make sure that airflow in the room meets the latest revision of the ASHRAE 62 standard or the CEN Technical Committee 156 standard.
- Provide a flat, sturdy, and stable surface.
- Keep the printer:
  - Clean, dry, and free of dust
  - Away from stray staples and paper clips
  - Away from the direct airflow of air conditioners, heaters, or ventilators
  - Free from direct sunlight and humidity extremes
- Observe the temperature range.

Operating temperature 10 to 32.2°C (50 to 90°F)

• Allow the following recommended amount of space around the printer for proper ventilation:

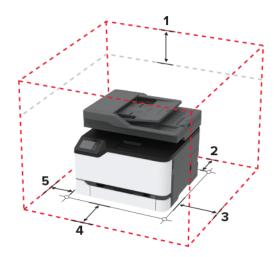

| 1 | Тор        | 305 mm (12 in.) |
|---|------------|-----------------|
| 2 | Rear       | 102 mm (4 in.)  |
| 3 | Right side | 76 mm (3 in.)   |

| 4 | Front     | 508 mm (20 in.)                                                          |  |
|---|-----------|--------------------------------------------------------------------------|--|
|   |           | Note: The minimum space needed in front of the printer is 76 mm (3 in.). |  |
| 5 | Left side | 76 mm (3 in.)                                                            |  |

## **Attaching cables**

**CAUTION—SHOCK HAZARD:** To avoid the risk of electrical shock, do not set up this product or make any electrical or cabling connections, such as the power cord, fax feature, or telephone, during a lightning storm.

**CAUTION—POTENTIAL INJURY:** To avoid the risk of fire or electrical shock, connect the power cord to an appropriately rated and properly grounded electrical outlet that is near the product and easily accessible.

**CAUTION—POTENTIAL INJURY:** To avoid the risk of fire or electrical shock, use only the power cord provided with this product or the manufacturer's authorized replacement.

**CAUTION—POTENTIAL INJURY:** To reduce the risk of fire, use only a 26 AWG or larger telecommunications (RJ-11) cord when connecting this product to the public switched telephone network. For users in Australia, the cord must be approved by the Australian Communications and Media Authority.

**Warning—Potential Damage:** To avoid loss of data or printer malfunction, do not touch the USB cable, any wireless network adapter, or the printer in the areas shown while actively printing.

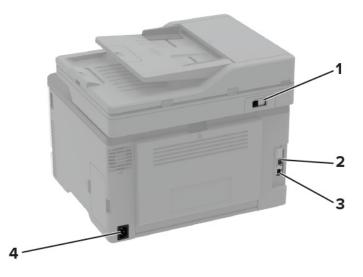

|   | Printer port                                                                      | Function                                                                                                    |  |
|---|-----------------------------------------------------------------------------------|----------------------------------------------------------------------------------------------------|--|
| 1 | LINE port                                                                         | Connect the printer to an active telephone line through a standard wall jack (RJ-11), DSL filter, or VoIP adapter, or any other adapter that allows you to access the telephone line to send and receive faxes. |  |
| 2 | Ethernet port                                                                     | net port Connect the printer to a network.                                                                                                    |  |
| 3 | <b>3</b> USB printer port Connect the printer to a computer.                      |                                                                                                    |  |
| 4 | 4 Power cord socket Connect the printer to a properly grounded electrical outlet. |                                                                                                    |  |

## Setting up the printer to fax

#### Setting up the fax function

#### Notes:

- Some connection methods are applicable only in some countries or regions.
- If the fax function is enabled and not fully set up, then the indicator light may blink red.

**Warning—Potential Damage:** To avoid loss of data or printer malfunction, do not touch cables or the printer in the area shown while actively sending or receiving a fax.

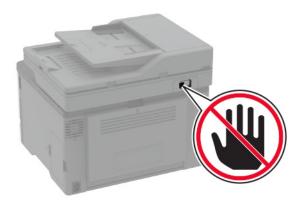

**Note:** If you do not have a TCP/IP environment, then you must use the printer control panel to enter your fax setup information.

#### Using the control panel

**1** From the control panel, navigate to:

#### Settings > Device > Preferences > Run Initial Setup

- **2** Turn off the printer, wait for about 10 seconds, and then turn on the printer.
- **3** On the Fax setup screen, configure the settings.
- **4** Finish the setup.

#### Using the Embedded Web Server

**1** Open a web browser, and then type the printer IP address in the address field.

#### Notes:

- View the printer IP address on the home screen. The IP address appears as four sets of numbers separated by periods, such as 123.123.123.
- If you are using a proxy server, then temporarily disable it to load the web page correctly.
- 2 Click Settings > Fax > Analog Fax Setup > General Fax Settings.
- **3** In the Fax Name field, type the name to be printed on all outgoing faxes.

- **4** In the Fax Number field, enter the printer fax number.
- **5** Apply the changes.

#### Setting up fax using a standard telephone line

**CAUTION—SHOCK HAZARD:** To avoid the risk of electrical shock, do not set up this product or make any electrical or cabling connections, such as the power cord, fax feature, or telephone, during a lightning storm.

**CAUTION—SHOCK HAZARD:** To avoid the risk of electrical shock, do not use the fax feature during a lightning storm.

CAUTION—POTENTIAL INJURY: To reduce the risk of fire, use only a 26 AWG or larger telecommunications (RJ-11) cord when connecting this product to the public switched telephone network. For users in Australia, the cord must be approved by the Australian Communications and Media Authority.

#### Setup 1: Printer is connected to a dedicated fax line

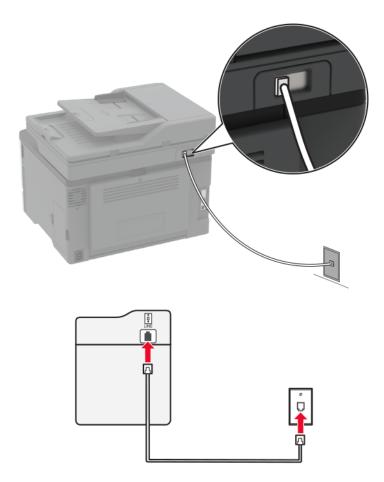

- **1** Connect one end of the telephone cable to the line port of the printer.
- **2** Connect the other end of the cable to an active analog wall jack.

#### Notes:

- You can set the printer to receive faxes automatically (set Auto Answer to **On**) or manually (set Auto Answer to **Off**).
- If you want to receive faxes automatically, then set the printer to pick up on a specified number of rings.

#### Setup 2: Printer is sharing the line with an answering machine

**Note:** If you subscribe to a distinctive ring service, then make sure that you set the correct ring pattern for the printer. Otherwise, the printer does not receive faxes even if you have set it to receive faxes automatically.

#### Connected to different wall jacks

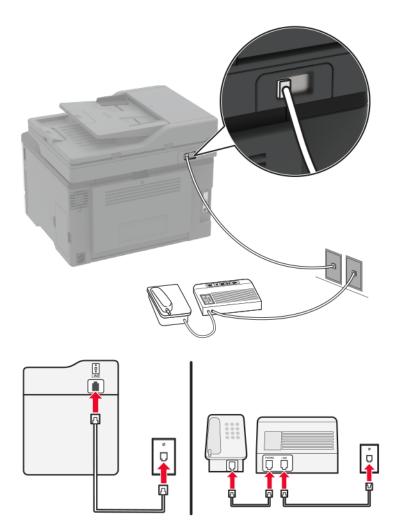

**1** Connect one end of the telephone cable to the line port of the printer.

**2** Connect the other end of the cable to an active analog wall jack.

#### Notes:

- If you have only one telephone number on your line, then set the printer to receive faxes automatically.
- Set the printer to pick up calls two rings after the answering machine. For example, if the answering machine picks up calls after four rings, then set the printer Rings to Answer setting to **6**.

# Setting up fax in countries or regions with different telephone wall jacks and plugs

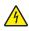

**CAUTION—SHOCK HAZARD:** To avoid the risk of electrical shock, do not set up this product or make any electrical or cabling connections, such as the power cord, fax feature, or telephone, during a lightning storm.

**CAUTION—SHOCK HAZARD:** To avoid the risk of electrical shock, do not use the fax feature during a lightning storm.

**CAUTION—POTENTIAL INJURY:** To reduce the risk of fire, use only a 26 AWG or larger telecommunications (RJ-11) cord when connecting this product to the public switched telephone network. For users in Australia, the cord must be approved by the Australian Communications and Media Authority.

The standard wall jack adopted by most countries or regions is RJ11. If the wall jack or equipment in your facility is not compatible with this type of connection, then use a telephone adapter. An adapter for your country or region may not come with your printer, and you may need to purchase it separately.

There may be an adapter plug installed in the telephone port of the printer. Do not remove the adapter plug from the telephone port of the printer if you are connecting to a serial or cascaded telephone system.

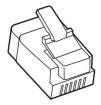

| Part name            | Part number |  |
|----------------------|-------------|--|
| Lexmark adapter plug | 40X8519     |  |

#### Connecting the printer to a non-RJ11 wall jack

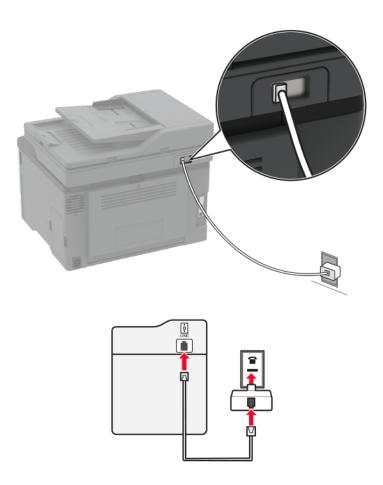

- **1** Connect one end of the telephone cable to the line port of the printer.
- **2** Connect the other end of the cable to the RJ11 adapter, and then connect the adapter to the wall jack.
- **3** If you want to connect another device with a non-RJ11 connector to the same wall jack, then connect it directly to the telephone adapter.

#### Connecting the printer to a wall jack in Germany

The German wall jack has two kinds of ports. The N ports are for fax machines, modems, and answering machines. The F port is for telephones. Connect the printer to any of the N ports.

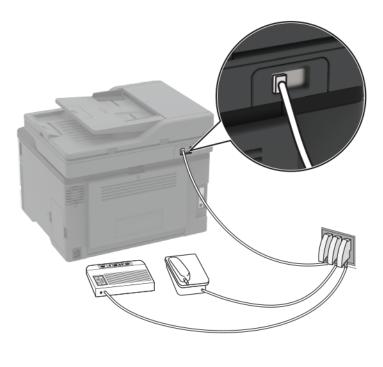

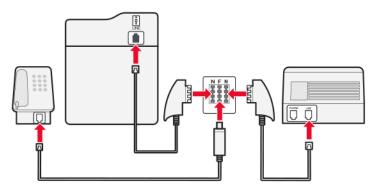

- **1** Connect one end of the telephone cable to the line port of the printer.
- 2 Connect the other end of the cable to the RJ11 adapter, and then connect the adapter to an N port.
- **3** If you want to connect a telephone and answering machine to the same wall jack, then connect the devices as shown.

#### Connecting to a distinctive ring service

A distinctive ring service lets you have multiple telephone numbers on one telephone line. Each telephone number is assigned a different ring pattern.

- 1 From the home screen, touch Settings > Fax > Analog Fax Setup > Fax Receive Settings > Admin Controls > Answer On.
- **2** Select the ring pattern.
- 3 Apply the changes.

#### Setting the fax date and time

- 1 From the home screen, touch Settings > Device > Preferences > Date and Time > Configure.
- **2** Configure the settings.

#### Configuring daylight saving time

- 1 From the home screen, touch Settings > Device > Preferences > Date and Time > Configure.
- 2 In the Time Zone menu, touch (UTC+user) Custom.
- 3 In the Configure menu, touch UTC Offset.
- **4** Configure the settings.

#### Configuring the fax speaker settings

- 1 From the home screen, touch Settings > Fax > Analog Fax Setup > Speaker Settings.
- **2** Do the following:
  - Set the Speaker Mode to Always On.
  - Set the Speaker Volume to High.
  - Activate the Ringer Volume.

## Loading paper and specialty media

#### Setting the paper size and type

- 1 From the home screen, navigate to: Settings > Paper > Tray Configuration > Paper Size/Type > select a paper source
- **2** Set the paper size and type.

#### **Configuring Universal paper settings**

- 1 From the home screen, touch Settings > Paper > Media Configuration > Universal Setup.
- **2** Configure the settings.

#### Loading the tray

**1** Remove the tray.

Note: To avoid paper jams, do not remove the tray while the printer is busy.

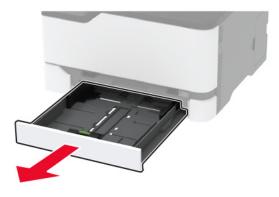

**2** Flex, fan, and align the paper edges before loading.

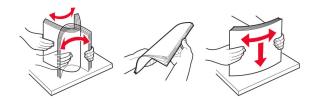

**3** Load the paper stack with the printable side faceup.

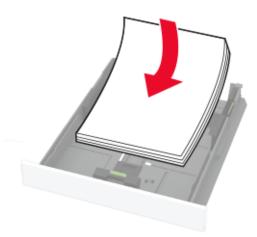

#### Notes:

- Load letterhead faceup with the header toward the back of the tray for one-sided printing.
- Load letterhead facedown with the header toward the front of the tray for two-sided printing.
- Do not slide paper into the tray.
- To avoid paper jams, make sure that the stack height is below the maximum paper fill indicator.

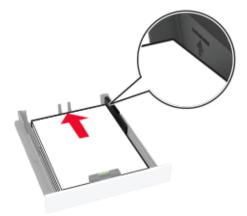

**4** Adjust the guides to match the size of the paper that you are loading.

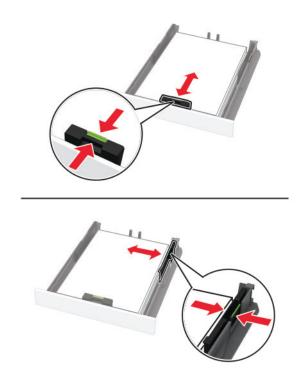

**5** Insert the tray.

If necessary, set the paper size and paper type from the control panel to match the paper loaded.

#### Loading the manual feeder

**1** Adjust the guide to match the size of the paper that you are loading.

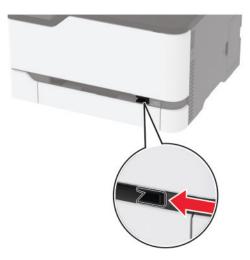

- **2** Load a sheet of paper with the printable side faceup.
  - Load letterhead with the printable side faceup and the top edge entering the printer first for one-sided printing.

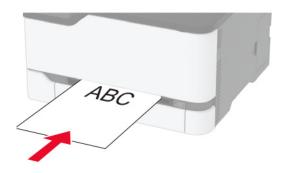

• Load letterhead with the printable side facedown and the top edge entering the printer last for two-sided printing.

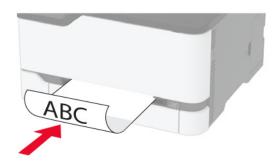

• Load envelope with the flap side down and against the right side of the paper guide.

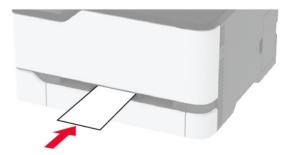

**3** Feed the paper until its leading edge gets pulled in.

Warning-Potential Damage: To avoid paper jams, do not force paper into the manual feeder.

## Installing and updating software, drivers, and firmware

#### Installing the printer software

- **1** Obtain a copy of the software installer package.
  - From the software CD that came with your printer.
  - Go to http://support.lexmark.com, and then select your printer and operating system.
- 2 Run the installer, and then follow the instructions on the computer screen.
- **3** For Macintosh users, add the printer.

Note: Obtain the printer IP address from the home screen.

#### **Updating firmware**

Some applications require a minimum device firmware level to operate correctly.

For more information on updating the device firmware, contact your Lexmark representative.

- 1 From the Embedded Web Server, click Settings > Device > Update Firmware.
- **2** Browse to locate the required flash file.
- **3** Apply the changes.

#### Exporting or importing a configuration file

You can export the configuration settings of your printer into a text file, and then import the file to apply the settings to other printers.

**1** Open a web browser, and then type the printer IP address in the address field.

Notes:

 View the printer IP address on the printer home screen. The IP address appears as four sets of numbers separated by periods, such as 123.123.123.123.

- If you are using a proxy server, then temporarily disable it to load the web page correctly.
- 2 From the Embedded Web Server, click Export Configuration or Import Configuration.
- **3** Follow the instructions on the screen.
- 4 If the printer supports applications, then do the following:
  - a Click Apps > select the application > Configure.
  - **b** Click **Export** or **Import**.

## Networking

#### Connecting the printer to a Wi-Fi network

#### Using the control panel

**1** From the home screen, navigate to:

Settings > Network/Ports > Wireless

2 Select Setup On Printer Panel and then follow the instructions on the display.

**Note:** For Wi-Fi-network-ready printer models, a prompt for Wi-Fi network setup appears during initial setup.

#### **Using Lexmark Mobile Assistant**

- Depending on your mobile device, download the Lexmark Mobile Assistant application from either the Google Play<sup>™</sup> store or App Store online store.
- **2** From the control panel, navigate to:

#### Settings > Network/Ports > Wireless > Setup Using Mobile App > Continue for Printer ID

- **3** From your mobile device, launch the application, and then accept the Terms of Use.
- **4** Grant permissions.
- 5 Tap Start Wi-Fi Setup, and then select the printer.
- 6 Select a Wi-Fi network, and then enter your credentials.
- 7 Tap Finish Wi-Fi Setup.

# Connecting the printer to a wireless network using Wi-Fi Protected Setup (WPS)

Before you begin, make sure that:

- The access point (wireless router) is WPS-certified or WPS-compatible. For more information, see the documentation that came with your access point.
- A wireless network adapter is installed in your printer. For more information, see the instructions that came with the adapter.

#### Using the Push Button method

1 From the control panel, navigate to:

#### Settings > Network/Ports > Wireless > Wi-Fi Protected Setup > Start Push Button Method

**2** Follow the instructions on the display.

#### Using the personal identification number (PIN) method

**1** From the control panel, navigate to:

#### Settings > Network/Ports > Wireless > Wi-Fi Protected Setup > Start PIN Method

- 2 Copy the eight-digit WPS PIN.
- **3** Open a Web browser, and then type the IP address of your access point in the address field.

Notes:

- View the printer IP address on the printer home screen. The IP address appears as four sets of numbers separated by periods, such as 123.123.123.123.
- If you are using a proxy server, then temporarily disable it to load the Web page correctly.
- **4** Access the WPS settings. For more information, see the documentation that came with your access point.
- **5** Enter the eight-digit PIN, and then save the changes.

#### Connecting a mobile device to the printer wireless network

1 Enable Wi-Fi Direct<sup>®</sup> in the printer. From the home screen, touch **Settings** > **Network/Ports** > **Wireless** > **Enable Wi-Fi Direct**.

Notes:

- The Wi-Fi Direct SSID and password are generated automatically. To view the Wi-Fi Direct SSID and password, go to the Wi-Fi Direct menu.
- You can also change the SSID and password, if necessary.
- **2** Connect your mobile device to the printer wireless network.

#### **Deactivating the Wi-Fi network**

- 1 From the home screen, touch Settings > Network/Ports > Network Overview > Active Adapter > Standard Network.
- **2** Follow the instructions on the display.

#### Checking the printer connectivity

- 1 From the home screen, touch **Settings** > **Reports** > **Network** > **Network Setup Page**.
- 2 Check the first section of the network setup page, and confirm that the status is connected.

If the status is not connected, then the LAN drop may be inactive, or the network cable may be malfunctioning. Contact your administrator for assistance.

## Printing the Menu Settings Page

From the home screen, touch **Settings** > **Reports** > **Menu Settings Page**.

## **Secure the printer**

## **Erasing printer memory**

To erase volatile memory or buffered data in your printer, turn off the printer.

To erase non-volatile memory or individual settings, device and network settings, security settings, and embedded solutions, do the following:

- 1 From the home screen, touch Settings > Device > Maintenance > Out of Service Erase.
- 2 Select the Sanitize all information on nonvolatile memory check box, and then touch OK.
- **3** Follow the instructions on the display.

## **Restoring factory default settings**

- 1 From the home screen, touch Settings > Device > Restore Factory Defaults.
- **2** In the Restore Settings menu, select the settings that you want to restore.
- **3** Touch **RESTORE**.
- **4** Follow the instructions on the display.

## **Statement of Volatility**

Your printer contains various types of memory that can store device and network settings, and user data.

| Type of memory      | Description                                                                                                    |
|---------------------|----------------------------------------------------------------------------------------------------|
| Volatile memory     | Your printer uses standard <i>random access memory</i><br>(RAM) to temporarily buffer user data during simple print<br>jobs.                                                             |
| Non-volatile memory | Your printer may use two forms of non-volatile memory:<br>EEPROM and NAND (flash memory). Both types are used<br>to store operating system, device settings, and network<br>information. |

Erase the content of any installed printer memory in the following circumstances:

- The printer is being decommissioned.
- The printer is being moved to a different department or location.
- The printer is being serviced by someone from outside your organization.
- The printer is being removed from your premises for service.
- The printer is being sold to another organization.

# Print

## **Printing from a computer**

**Note:** For labels, card stock, and envelopes, set the paper size and type in the printer before printing the document.

- **1** From the document that you are trying to print, open the Print dialog.
- **2** If necessary, adjust the settings.
- 3 Print the document.

## Printing from a mobile device

#### Printing from a mobile device using Lexmark Mobile Print

Lexmark<sup>TM</sup> Mobile Print allows you to send documents and images directly to a supported Lexmark printer.

**1** Open the document, and then send or share the document to Lexmark Mobile Print.

**Note:** Some third-party applications may not support the send or share feature. For more information, see the documentation that came with the application.

- 2 Select a printer.
- 3 Print the document.

#### Printing from a mobile device using Google Cloud Print

Google Cloud Print<sup>™</sup> is a printing service that allows you to print to any Google Cloud Print-ready printer.

Before you begin, make sure that:

- The printer is registered to the Google Cloud Print server.
- The Cloud Print plugin is downloaded from the Google Play store and is enabled in the mobile device.
- **1** From your Android<sup>™</sup> mobile device, open a document or select a document from your file manager.
- 2 Tap > Print.
- 3 Select a printer, and then tap

#### Printing from a mobile device using Mopria Print Service

Mopria<sup>®</sup> Print Service is a mobile printing solution for mobile devices running on Android version 4.4 or later. It allows you to print directly to any Mopria-certified printer.

**Note:** Make sure that you download the Mopria Print Service application from the Google Play store and enable it in the mobile device.

- **1** From your Android mobile device, launch a compatible application or select a document from your file manager.
- **2** Tap **> Print**.
- **3** Select a printer, and then adjust the settings, if necessary.
- 4 Tap 🖶.

#### Printing from a mobile device using AirPrint

AirPrint is a mobile printing solution that allows you to print directly from Apple devices to an AirPrint-certified printer.

#### Notes:

- This application is supported only in some Apple devices.
- This application is supported only in some printer models.
- **1** From the home screen of your mobile device, launch a compatible application.
- **2** Select an item to print, and then tap the share icon.
- 3 Tap Print, and then select a printer.
- 4 Print the document.

### Printing from a mobile device using Wi-Fi Direct®

Wi-Fi Direct is a printing service that lets you print to any Wi-Fi Direct-ready printer.

**Note:** Make sure that the mobile device is connected to the printer wireless network. For more information, see <u>"Connecting a mobile device to the printer wireless network" on page 33</u>.

- **1** From your mobile device, launch a compatible application or select a document from your file manager.
- 2 Depending on your mobile device, do one of the following:
  - Tap **Print**.
  - Tap  $\begin{bmatrix} 1 \\ \end{bmatrix} > Print.$
  - Tap ••• > Print.
- **3** Select a printer, and then adjust the settings, if necessary.
- 4 Print the document.

# Printing from a flash drive

1 Insert the flash drive.

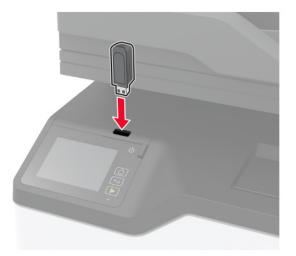

#### Notes:

- If you insert the flash drive when an error message appears, then the printer ignores the flash drive.
- If you insert the flash drive while the printer is processing other print jobs, then **Busy** appears on the display.
- **2** Select the document that you want to print.

If necessary, configure other print settings.

**3** Print the document.

To print another document, select **USB Drive**.

**Warning—Potential Damage:** To avoid loss of data or printer malfunction, do not touch the flash drive or the printer in the area shown while actively printing, reading, or writing from the memory device.

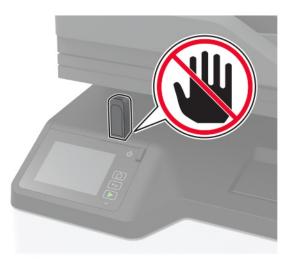

# Supported flash drives and file types

#### **Flash drives**

- Lexar JumpDrive S70 (16GB and 32GB)
- SanDisk Cruzer (16GB and 32GB)
- PNY Attache (16GB and 32GB)

#### Notes:

- The printer supports high-speed USB flash drives with full-speed standard.
- USB flash drives must support the File Allocation Table (FAT) system.

### File types

```
Documents
PDF (version 1.7 or earlier)
Images
.JPEG or .jpg
```

# **Configuring confidential jobs**

**1** From the control panel, navigate to:

#### Settings > Security > Confidential Print Setup

**2** Configure the settings.

| Use                            | То                                                                                                    |  |
|--------------------------------|----------------------------------------------------------------------------------------------------|--|
| Max Invalid PIN                | Set the number of times an invalid PIN can be entered.                                                       |  |
|                                | Note: When the limit is reached, the print jobs for that user name are deleted.                              |  |
| Confidential Job               | Set the expiration time for confidential print jobs.                                                         |  |
| Expiration                     | <b>Note:</b> Confidential held jobs are stored in the printer until they are released or deleted manually.   |  |
| Repeat Job Expiration          | Set the expiration time for a repeat print job.                                                              |  |
|                                | Note: Repeat held jobs are stored in the printer memory for reprinting.                                      |  |
| Verify Job Expiration          | Set the expiration time that the printer prints a copy before printing the remaining copies.                 |  |
|                                | <b>Note:</b> Verify jobs print one copy to check if it is satisfactory before printing the remaining copies. |  |
| Reserve Job Expiration         | Set the expiration time that the printer stores print jobs.                                                  |  |
|                                | Note: Reserve held jobs are automatically deleted after printing.                                            |  |
| Require All Jobs to be<br>Held | Set the printer to hold all print jobs.                                                                      |  |
| Keep duplicate<br>documents    | Set the printer to print all documents with the same file name.                                              |  |

# Printing confidential and other held jobs

#### For Windows users

- 1 With a document open, click File > Print.
- 2 Click Properties, Preferences, Options, or Setup.
- 3 Click Print and Hold.
- 4 Select Use Print and Hold, and then assign a user name.
- **5** Select the print job type (Confidential, Repeat, Reserve, or Verify). If the print job is confidential, then enter a four-digit PIN.
- 6 Click OK or Print.
- **7** From the printer home screen, release the print job.
  - For confidential print jobs, navigate to: Held jobs > select your user name > Confidential > enter the PIN > select the print job > configure the settings > Print
  - For other print jobs, navigate to:
     Held jobs > select your user name > select the print job > configure the settings > Print

#### For Macintosh users

1 With a document open, choose File > Print.

If necessary, click the disclosure triangle to see more options.

- 2 From the print options or Copies & Pages menu, choose Job Routing.
- **3** Select the print job type (Confidential, Repeat, Reserve, or Verify).

If the print job is confidential, then assign a user name and a four-digit PIN.

- 4 Click OK or Print.
- **5** From the printer home screen, release the print job.
  - For confidential print jobs, navigate to: Held jobs > select your user name > Confidential > enter the PIN > select the print job > configure the settings > Print
  - For other print jobs, navigate to:
     Held jobs > select your user name > select the print job > configure the settings > Print

# Printing a font sample list

- 1 From the home screen, touch Settings > Reports > Print > Print Fonts.
- 2 Touch PCL Fonts or PostScript Fonts.

## Placing separator sheets between copies

- 1 From the home screen, touch Settings > Print > Layout > Separator Sheets > Between Copies.
- 2 Print the document.

# **Canceling a print job**

#### From the printer control panel

**1** From the home screen, touch **Job Queue**.

Note: You can also access this setting by touching the top section of the home screen.

2 Select the job to cancel.

#### From the computer

- **1** Depending on the operating system, do either of the following:
  - Open the printers folder, and then select your printer.
  - From the System Preferences in the Apple menu, navigate to your printer.
- 2 Select the job to cancel.

## Adjusting toner darkness

- 1 From the home screen, touch Settings > Print > Quality.
- 2 Adjust the toner darkness.
- **3** Apply the changes.

# Сору

# Using the automatic document feeder and scanner glass

| Automatic document feeder (ADF)                                                                                                    | Scanner glass                                                                                                    |
|----------------------------------------------------------------------------------------------------|----------------------------------------------------------------------------------------------------|
| <ul> <li>Use the ADF for multiple-page or two-sided documents.</li> <li>Load an original document faceup. For multiple-page documents, make sure to align the leading edge before loading.</li> <li>Make sure to adjust the ADF guides to match the width of the paper that you are loading.</li> </ul> | <ul> <li>Use the scanner glass for single-page documents, book pages, small items (such as postcards or photos), transparencies, photo paper, or thin media (such as magazine clippings).</li> <li>Place the document facedown in the corner with the arrow.</li> </ul> |

# Making copies

**1** Load an original document into the ADF tray or on the scanner glass.

**Note:** To avoid a cropped image, make sure that the original document and output have the same paper size.

2 From the home screen, touch **Copy**, and then specify the number of copies.

If necessary, adjust the copy settings.

**3** Copy the document.

Note: To make a quick copy, from the control panel, press ▶.

# **Copying photos**

- **1** Place a photo on the scanner glass.
- 2 From the control panel, navigate to: Copy > Content Type > Photo
- **3** Copy the document.

# **Copying on letterhead**

- **1** Load an original document into the ADF tray or on the scanner glass.
- 2 From the home screen, touch Copy > Copy From > select the size of the original document.
- 3 Touch Copy To, and then select the paper source that contains the letterhead.
   If you loaded the letterhead into the manual feeder, then navigate to:
   Copy To > Manual Feeder > select a paper size > Letterhead
- 4 Copy the document.

## Copying on both sides of the paper

- **1** Load an original document into the ADF tray or on the scanner glass.
- 2 From the home screen, touch Copy > Sides.
- **3** Adjust the settings.
- 4 Copy the document.

## **Reducing or enlarging copies**

- 1 Load an original document into the ADF tray or on the scanner glass.
- 2 From the home screen, navigate to:

Copy > Scale > specify a scale value

**Note:** Changing the size of the original document or output after setting Scale restores the scale value to Auto.

**3** Copy the document.

# **Collating copies**

- 1 Load an original document into the ADF tray or on the scanner glass.
- 2 From the home screen, touch Copy > Collate > On [1,2,1,2,1,2].
- **3** Copy the document.

## Creating a copy shortcut

Note: You may need administrative rights to create a shortcut.

**1** Open a web browser, and then type the printer IP address in the address field.

#### Notes:

 View the printer IP address on the home screen. The IP address appears as four sets of numbers separated by periods, such as 123.123.123.

- If you are using a proxy server, then temporarily disable it to load the web page correctly.
- 2 Click Shortcuts > Add Shortcut.
- **3** From the Shortcut Type menu, select **Copy**, and then configure the settings.
- **4** Apply the changes.

# E-mail

# Using the automatic document feeder and scanner glass

| Automatic document feeder (ADF)                                                                                                    | Scanner glass                                                                                                    |
|----------------------------------------------------------------------------------------------------|----------------------------------------------------------------------------------------------------|
| <ul> <li>Use the ADF for multiple-page or two-sided documents.</li> <li>Load an original document faceup. For multiple-page documents, make sure to align the leading edge before loading.</li> <li>Make sure to adjust the ADF guides to match the width of the paper that you are loading.</li> </ul> | <ul> <li>Use the scanner glass for single-page documents, book pages, small items (such as postcards or photos), transparencies, photo paper, or thin media (such as magazine clippings).</li> <li>Place the document facedown in the corner with the arrow.</li> </ul> |
| <                                                                                                    |                                                                                                    |

# Setting up the e-mail function

**1** Open a web browser, and then type the printer IP address in the address field.

Notes:

- View the printer IP address on the home screen. The IP address appears as four sets of numbers separated by periods, such as 123.123.123.
- If you are using a proxy server, then temporarily disable it to load the web page correctly.
- 2 Click Settings > E-mail > E-mail Setup.
- **3** Configure the settings.
- **4** Apply the changes.

# **Configuring e-mail settings**

**1** Open a Web browser, and then type the printer IP address in the address field.

Notes:

- View the printer IP address on the printer home screen. The IP address appears as four sets of numbers separated by periods, such as 123.123.123.123.
- If you are using a proxy server, then temporarily disable it to load the Web page correctly.
- 2 Click Settings > E-mail.

- **3** Enter the needed information.
- **4** Apply the changes.

# Sending an e-mail

- **1** Load an original document into the ADF tray or on the scanner glass.
- 2 From the control panel, select E-mail, and then enter the needed information.
   For non-touch-screen printer models, press #, and then enter the shortcut number using the keypad.
   Note: You can also enter the recipient using the address book.
- **3** If necessary, configure the output file type settings.
- 4 Send the e-mail.

# **Creating an e-mail shortcut**

Note: You may need administrative rights to create a shortcut.

**1** Open a web browser, and then type the printer IP address in the address field.

#### Notes:

- View the printer IP address on the home screen. The IP address appears as four sets of numbers separated by periods, such as 123.123.123.
- If you are using a proxy server, then temporarily disable it to load the web page correctly.
- 2 Click Shortcuts > Add Shortcut.
- **3** From the Shortcut Type menu, select **E-mail**, and then configure the settings.
- **4** Apply the changes.

# Fax

# Using the automatic document feeder and scanner glass

| Automatic document feeder (ADF)                                                                                                    | Scanner glass                                                                                                    |
|----------------------------------------------------------------------------------------------------|----------------------------------------------------------------------------------------------------|
| <ul> <li>Use the ADF for multiple-page or two-sided documents.</li> <li>Load an original document faceup. For multiple-page documents, make sure to align the leading edge before loading.</li> <li>Make sure to adjust the ADF guides to match the width of the paper that you are loading.</li> </ul> | <ul> <li>Use the scanner glass for single-page documents, book pages, small items (such as postcards or photos), transparencies, photo paper, or thin media (such as magazine clippings).</li> <li>Place the document facedown in the corner with the arrow.</li> </ul> |

# Sending a fax

### Using the control panel

- **1** Load the original document into the ADF tray or on the scanner glass.
- **2** From the control panel, select **Fax**, and then enter the needed information.
- **3** If necessary, configure other fax settings.
- 4 Fax the document.

### Using the computer

Note: Make sure that the Universal Fax driver is installed.

#### For Windows users

- **1** From the document that you are trying to fax, open the Print dialog.
- 2 Select the printer, and then click Properties, Preferences, Options, or Setup.
- 3 Click Fax > Enable fax, and then enter the recipient number.
- **4** If necessary, configure other fax settings.
- **5** Fax the document.

#### For Macintosh users

- 1 With a document open, choose File > Print.
- **2** Select the printer, and then enter the recipient number.
- **3** If necessary, configure other fax settings.
- **4** Fax the document.

## Creating a fax destination shortcut

Note: You may need administrative rights to create a shortcut.

**1** Open a web browser, and then type the printer IP address in the address field.

#### Notes:

- View the printer IP address on the home screen. The IP address appears as four sets of numbers separated by periods, such as 123.123.123.
- If you are using a proxy server, then temporarily disable it to load the web page correctly.
- 2 Click Shortcuts > Add Shortcut.
- **3** From the Shortcut Type menu, select **Fax**, and then configure the settings.
- **4** Apply the changes.

### Changing the fax resolution

- **1** Load an original document into the ADF tray or on the scanner glass.
- 2 From the control panel, select Fax, and then enter the needed information.
- **3** In the Resolution menu, select a setting.
- **4** Send the fax job.

## Adjusting the fax darkness

- 1 Load an original document into the ADF tray or on the scanner glass.
- **2** From the control panel, select **Fax**, and then enter the needed information.
- **3** From the Darkness menu, adjust the setting.
- 4 Fax the document.

## Viewing a fax log

Note: You may need administrative rights to view the fax logs.

**1** Open a web browser, and then type the printer IP address in the address field.

#### Notes:

- View the printer IP address on the printer home screen. The IP address appears as four sets of numbers separated by periods, such as 123.123.123.123.
- If you are using a proxy server, then temporarily disable it to load the web page correctly.
- 2 Click Settings > Reports > Fax.
- 3 Click Fax Job Log or Fax Call Log.

# **Blocking junk faxes**

- 1 From the home screen, touch Settings > Fax > Analog Fax Setup > Fax Receive Settings > Admin Controls > Block No Name Fax.
- **2** Apply the changes.

# Holding a fax

**1** Open a web browser, and then type the printer IP address in the address field.

Notes:

- View the printer IP address on the printer home screen. The IP address appears as four sets of numbers separated by periods, such as 123.123.123.123.
- If you are using a proxy server, then temporarily disable it to load the web page correctly.
- 2 Click Settings > Fax > Analog Fax Setup > Fax Receive Settings > Holding Faxes.
- 3 Select a mode.
- 4 Apply the changes.

## Forwarding a fax

- 1 From the home screen, touch Settings > Fax > Analog Fax Setup > Fax Receive Settings > Admin Controls.
- **2** Configure the Fax Forwarding, Forward To, and Forward to Shortcut settings.
- **3** Apply the changes.

# Scan

# Using the automatic document feeder and scanner glass

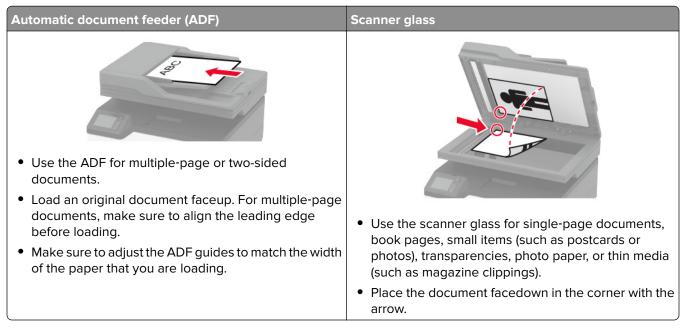

# **Creating an FTP shortcut**

Note: You may need administrative rights to create a shortcut.

**1** Open a web browser, and then type the printer IP address in the address field.

Notes:

- View the printer IP address on the printer home screen. The IP address appears as four sets of numbers separated by periods, such as 123.123.123.123.
- If you are using a proxy server, then temporarily disable it to load the web page correctly.
- 2 Click Shortcuts > Add Shortcut.
- **3** From the Shortcut Type menu, select **FTP**, and then configure the settings.
- **4** Apply the changes.

## Scanning to a flash drive

- **1** Load an original document into the ADF tray or on the scanner glass.
- **2** Insert the flash drive.

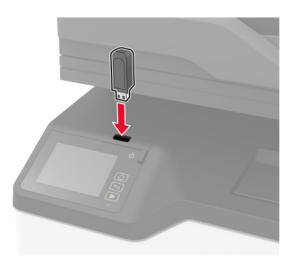

**3** Touch **Scan to USB** and adjust the settings if necessary.

Note: If the USB Drive screen does not appear, then touch USB Drive on the home screen.

**4** Scan the document.

**Warning—Potential Damage:** To avoid loss of data or printer malfunction, do not touch the flash drive or the printer in the area shown while actively printing, reading, or writing from the memory device.

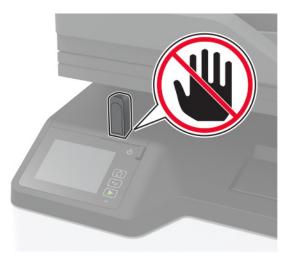

# Sending scanned documents to a computer

- **1** Load an original document into the ADF tray or on the scanner glass.
- **2** From the home screen, touch **Scan Profiles** > **Scan To Computer**.
- **3** Select the scan profile where you want to save the document.

# Use printer menus

# Menu map

| Device                | Preferences                           | <u>Restore Factory Defaults</u>  |
|-----------------------|---------------------------------------|----------------------------------|
|                       | <u>Remote Operator Panel</u>          | <u>Maintenance</u>               |
|                       | <u>Notifications</u>                  | <u>Visible Home Screen Icons</u> |
|                       | Power Management                      | About this Printer               |
|                       | Information Sent to Lexmark           |                                  |
| Print                 | • <u>Layout</u>                       | • Image                          |
|                       | • <u>Setup</u>                        | PostScript                       |
|                       | • <u>Quality</u>                      | • <u>PCL</u>                     |
| Paper                 | • <u>Tray Configuration</u>           | <u>Media Configuration</u>       |
| Сору                  | Copy Defaults                         |                                  |
| Fax                   | • Fax Mode                            | <u>Analog Fax Setup</u>          |
| E-mail                | • <u>E-mail Setup</u>                 | • <u>E-mail Defaults</u>         |
| FTP                   | FTP Defaults                          |                                  |
| USB Drive             | • Flash Drive Scan                    | Flash Drive Print                |
| Network/Ports         | Network Overview                      | LPD Configuration                |
|                       | <u>Wireless</u>                       | HTTP/FTP Settings                |
|                       | • <u>Ethernet</u>                     | • <u>USB</u>                     |
|                       | • <u>TCP/IP</u>                       | Restrict external network access |
|                       | • <u>SNMP</u>                         | <u>Wi-Fi Direct</u>              |
|                       | • <u>802.1x</u>                       |                                  |
|                       | • <u>IPSec</u>                        |                                  |
| Security              | Login methods*                        | Confidential Print Setup         |
|                       | <u>Certificate Management*</u>        | Erase Temporary Data Files       |
|                       | Login Restrictions                    | • <u>Miscellaneous</u>           |
| Reports               | <u>Menu Settings Page</u>             | <u>Shortcuts</u>                 |
|                       | • <u>Device</u>                       | • <u>Fax</u>                     |
|                       | • Print                               | <u>Network</u>                   |
| Troubleshooting       | Print Quality Test Pages              | Cleaning the scanner             |
| * These menu settings | appear only in the Embedded Web Serve | er.                              |
|                       |                                       |                                  |

# Device

### Preferences

| Menu item                                                                                                    | Description                                                                                                    |
|----------------------------------------------------------------------------------------------------|----------------------------------------------------------------------------------------------------|
| Display Language<br>[List of languages]                                                                                                    | Set the language of the text that appears on the display.                                                                                                    |
| Country/Region<br>[List of countries or regions]                                                                                                    | Identify the country or region where the printer is configured to operate.                                                                                             |
| Run initial setup<br>On<br>Off*                                                                                                    | Run the setup wizard.                                                                                                    |
| <b>Keyboard</b><br>Keyboard Type<br>[List of languages]                                                                                                    | Select a language as a keyboard type.<br><b>Note:</b> All the Keyboard Type values may not appear or may require special hardware to appear.                           |
| Displayed information<br>Display Text 1 [IP Address*]<br>Display Text 2 [Date/Time*]<br>Custom Text 1<br>Custom Text 2                                                                                                    | Specify the information to appear on the home screen.                                                                                                    |
| Date and Time<br>Configure<br>Current Date and Time<br>Manually Set Date and Time<br>Date Format [MM-DD-YYYY*]<br>Time Format [12 hour A.M./P.M.*]<br>Time Zone [GMT*]<br>UTC (GMT) Offset<br>DST Start<br>DST End<br>DST Offset | Configure the printer date and time.<br><b>Note:</b> UTC (GMT) Offset, DST Start, DST End, and DST Offset<br>appear only when Time Zone is set to Custom.              |
| Date and Time<br>Network Time Protocol<br>Enable NTP [On*]<br>NTP Server<br>Enable Authentication                                                                                                    | Configure the settings for Network Time Protocol (NTP).<br><b>Note:</b> When Enable Authentication is set to MD5 key, Key ID<br>and Password appear.                   |
| Paper Sizes<br>U.S.*<br>Metric                                                                                                    | Specify the unit of measurement for paper sizes.<br><b>Note:</b> The country or region selected in the initial setup wizard determines the initial paper size setting. |
| Screen Brightness                                                                                                    | Adjust the brightness of the display.                                                                                                    |

| Enable access to the flash drive.                                                                                                    |
|----------------------------------------------------------------------------------------------------|
| Set copies from the scanner glass to only one page at a time.                                                                             |
| Set the idle time in seconds before the display shows the home<br>screen, or before the printer logs off a user account<br>automatically. |
|                                                                                                    |

## **Remote Operator Panel**

| Menu item                                                                                                    | Description                                                                             |
|----------------------------------------------------------------------------------------------------|-----------------------------------------------------------------------------------------|
| External VNC Connection<br>Don't Allow*<br>Allow                                                                                                    | Connect an external Virtual Network Computing (VNC) client to the remote control panel. |
| Authentication Type<br>None*<br>Standard Authentication                                                                                                    | Set the authentication type when accessing the VNC client server.                       |
| VNC PasswordSpecify the password to connect to the VNC client server.Note:Note:This menu item appears only if Authentication Type<br>set to Standard Authentication. |                                                                                         |
| Note: An asterisk (*) next to a value indicates the factory default setting.                                                                                         |                                                                                         |

### **Notifications**

| Menu item                                                                           | Description                                                                                |
|-------------------------------------------------------------------------------------|--------------------------------------------------------------------------------------------|
| ADF Loaded Beep                                                                     | Enable a sound when loading paper into the ADF.                                            |
| Off<br>On*                                                                          | <b>Note:</b> This menu item is available only in some printer models.                      |
| Alarm Control<br>Off                                                                | Set the number of times that the alarm sounds when the printer requires user intervention. |
| Single*<br>Continuous                                                               | <b>Note:</b> This menu item is available only in some printer models.                      |
| Supplies<br>Show Supply Estimates<br>Show estimates*<br>Do not show estimates       | Show the estimated status of the supplies.                                                 |
| <b>Note:</b> An asterisk (*) next to a value indicates the factory default setting. |                                                                                            |

| Menu item                                                                                                    | Description                                                                                                    |
|----------------------------------------------------------------------------------------------------|----------------------------------------------------------------------------------------------------|
| Supplies<br>Cartridge Alarm<br>Off<br>Single*<br>Continuous                                                                                        | Set the number of times that the alarm sounds when the cartridge is low.<br><b>Note:</b> This menu item is available only in some printer models. |
| Supplies<br>Custom Supply Notifications                                                                                                    | Configure notification settings when the printer requires user intervention.<br>Note: This menu item appears only in the Embedded Web Server.     |
| <b>E-mail Alerts Setup</b><br>E-mail Setup<br>Primary SMTP Gateway                                                                                 | Type the IP address or host name of the primary SMTP server for sending e-mail.                                                                   |
| <b>E-mail Alerts Setup</b><br>E-mail Setup<br>Primary SMTP Gateway Port<br>1–65535 (25*)                                                           | Enter the port number of the primary SMTP server.                                                                                                 |
| <b>E-mail Alerts Setup</b><br>E-mail Setup<br>Secondary SMTP Gateway                                                                               | Type the server IP address or host name of your secondary or backup SMTP server.                                                                  |
| <b>E-mail Alerts Setup</b><br>E-mail Setup<br>Secondary SMTP Gateway Port<br>1–65535 (25*)                                                         | Enter the server port number of your secondary or backup SMTP server.                                                                             |
| <b>E-mail Alerts Setup</b><br>E-mail Setup<br>SMTP Timeout<br>5–30 seconds (30*)                                                                   | Specify how long before the printer times out if the SMTP server does not respond.                                                                |
| <b>E-mail Alerts Setup</b><br>E-mail Setup<br>Reply Address                                                                                        | Specify a reply address in the e-mail.                                                                                                    |
| <b>E-mail Alerts Setup</b><br>E-mail Setup<br>Always use SMTP default Reply Address<br>Off <sup>*</sup><br>On                                      | Use the SMTP default Reply Address.                                                                                                    |
| E-mail Alerts Setup<br>E-mail Setup<br>Use SSL/TLS<br>Disabled*<br>Negotiate<br>Required<br>Note: An asterisk (*) next to a value indicates the fa | Send an e-mail using an encrypted link.                                                                                                    |

| Menu item                                                                                                    | Description                                                                                                    |
|----------------------------------------------------------------------------------------------------|----------------------------------------------------------------------------------------------------|
| <b>E-mail Alerts Setup</b><br>E-mail Setup<br>Require Trusted Certificate<br>Off<br>On*                                                                           | Require a trusted certificate when accessing the SMTP server.                                                         |
| E-mail Alerts Setup<br>E-mail Setup<br>SMTP Server Authentication<br>No authentication required*<br>Login / Plain<br>NTLM<br>CRAM-MD5<br>Digest-MD5<br>Kerberos 5 | Set the authentication type for the SMTP server.                                                                      |
| E-mail Alerts Setup<br>E-mail Setup<br>Device-Initiated E-mail<br>None*<br>Use Device SMTP Credentials                                                            | Set whether credentials are required for device-initiated e-mails.                                                    |
| <b>E-mail Alerts Setup</b><br>E-mail Setup<br>Device Userid                                                                                                    | Specify the user ID to connect to the SMTP server.                                                                    |
| <b>E-mail Alerts Setup</b><br>E-mail Setup<br>Device Password                                                                                                    | Specify the password to connect to the SMTP server.                                                                   |
| <b>E-mail Alerts Setup</b><br>E-mail Setup<br>NTLM Domain                                                                                                    | Specify the domain name for the NTLM security protocol.                                                               |
| <b>E-mail Alerts Setup</b><br>E-mail Setup<br>Disable "SMTP server not set up" error<br>Off <sup>*</sup><br>On                                                    | Disable an SMTP setup error message to appear on the display.                                                         |
| Error Prevention<br>Jam Assist<br>Off<br>On*                                                                                                    | Set the printer to flush blank pages or pages with partial prints automatically after a jammed page has been cleared. |

| Menu item                                                                                            | Description                                                                                                    |
|----------------------------------------------------------------------------------------------------|----------------------------------------------------------------------------------------------------|
| <b>Error Prevention</b><br>Auto Continue<br>Disabled<br>Enabled* (5 seconds)<br>Auto Continue Time   | Let the printer continue processing or printing a job<br>automatically after clearing certain printer conditions that<br>require user intervention. |
| Error Prevention<br>Auto Reboot<br>Auto Reboot<br>Reboot when idle<br>Reboot always*<br>Reboot never | Set the printer to restart when an error occurs.                                                                                                    |
| <b>Error Prevention</b><br>Auto Reboot<br>Max Auto Reboots<br>1–20 (2*)                              | Set the number of automatic reboots that the printer can perform.                                                                                   |
| Error Prevention<br>Auto Reboot<br>Auto Reboot Window<br>1–525600 (720*)                             | Set the number of seconds before the printer performs an automatic reboot.                                                                          |
| <b>Error Prevention</b><br>Auto Reboot<br>Auto Reboot Counter                                        | Show a read-only information of the reboot counter.                                                                                                 |
| <b>Error Prevention</b><br>Display Short Paper Error<br>On<br>Auto-clear*                            | Set the printer to show a message when a short paper error occurs.<br><b>Note:</b> Short paper refers to the size of the paper loaded.              |
| <b>Error Prevention</b><br>Page Protect<br>Off*<br>On                                                | Set the printer to process the entire page into the memory before printing it.                                                                      |
| Jam Content Recovery<br>Jam Recovery<br>Off<br>On<br>Auto*                                           | Set the printer to reprint jammed pages.                                                                                                    |
| Jam Content Recovery<br>Scanner Jam Recovery<br>Job level<br>Page level*                             | Specify how to restart a scan job after resolving a paper jam.                                                                                      |

## **Power Management**

| Menu item                                                                                                    | Description                                                                                             |
|----------------------------------------------------------------------------------------------------|----------------------------------------------------------------------------------------------------|
| <b>Sleep Mode Profile</b><br>Print from Sleep Mode<br>Stay awake after printing<br>Enter Sleep Mode after printing* | Set the printer to stay in Ready mode or return to Sleep mode after printing.                           |
| Timeouts<br>Sleep Mode<br>1–120 minutes (15*)                                                                       | Set the idle time before the printer begins operating in Sleep mode.                                    |
| Timeouts Hibernate Timeout Disabled 1 hour 2 hours 3 hours 6 hours 1 day 2 days 3 days* 1 week 2 weeks 1 month      | Set the time before the printer turns off.                                                              |
| <b>Timeouts</b><br>Hibernate Timeout on Connection<br>Hibernate<br>Do Not Hibernate <sup>*</sup>                    | Set Hibernate Timeout to turn off the printer while an active Ethernet connection exists.               |
| Eco-Mode                                                                                                    | Minimize the use of energy, paper, or specialty media.                                                  |
| Off*<br>Energy<br>Energy/Paper<br>Paper                                                                             | <b>Note:</b> Setting Eco-Mode to Energy or Paper may affect printer performance, but not print quality. |

### **Information Sent to Lexmark**

| Menu item                                                                             | Description                                                                                                    |
|---------------------------------------------------------------------------------------|----------------------------------------------------------------------------------------------------|
| Information Sent to Lexmark<br>Supplies and Page Usage<br>Device Performance<br>None* | Send printer usage and performance information to Lexmark.<br><b>Note:</b> Information Send Time appears only when you select any of the settings in<br>Information Sent to Lexmark, except None. |
| Information Send Time<br>Start Time<br>Stop Time                                      |                                                                                                    |
| Note: An asterisk (*) next to a value indicates the factory default setting.          |                                                                                                    |

## **Restore Factory Defaults**

| Menu item                | Description                                   |
|--------------------------|-----------------------------------------------|
| Restore Settings         | Restore the printer factory default settings. |
| Restore all settings     |                                               |
| Restore printer settings |                                               |
| Restore network settings |                                               |
| Restore fax settings     |                                               |

### Maintenance

#### Config Menu

| Menu item                                                                    | Description                                                                                                    |
|------------------------------------------------------------------------------|----------------------------------------------------------------------------------------------------|
| USB Configuration<br>USB PnP<br>1*<br>2                                      | Change the USB driver mode of the printer to improve its compatibility with a personal computer.                                                 |
| USB Configuration<br>USB Scan to Local<br>On*<br>Off                         | Set whether the USB device driver enumerates as a USB<br>Simple device (single interface) or as a USB Composite device<br>(multiple interfaces). |
| USB Configuration<br>USB Speed<br>Full<br>Auto*                              | Set the USB port to run at full speed and disable its high-speed capabilities.                                                                   |
| Note: An asterisk (*) next to a value indicates the factory default setting. |                                                                                                    |

| Menu item                                                                                                    | Description                                                                                               |
|----------------------------------------------------------------------------------------------------|----------------------------------------------------------------------------------------------------|
| Tray Configuration<br>Show Tray Insert Message<br>Off<br>Only for unknown sizes*<br>Always                                                                                                  | Show the <b>Tray Insert</b> message.                                                                      |
| Tray Configuration<br>A5 Loading<br>Short Edge<br>Long Edge*                                                                                                    | Specify the page orientation when loading A5 paper size.                                                  |
| <b>Tray Configuration</b><br>Paper Prompts<br>Auto*<br>Manual Paper                                                                                                    | Set the paper source that the user fills when a prompt to load paper appears.                             |
| Tray Configuration<br>Envelope Prompts<br>Auto*<br>Manual Envelope                                                                                                    | Set the paper source that the user fills when a prompt to load envelope appears.                          |
| Tray Configuration<br>Action for Prompts<br>Prompt user*<br>Continue<br>Use current                                                                                                    | Set the printer to resolve paper- or envelope-related change prompts.                                     |
| <b>Reports</b><br>Menu Settings Page<br>Event Log<br>Event Log Summary                                                                                                    | Print reports about printer menu settings, status, and event logs.                                        |
| Supply Usage And Counters<br>Clear Supply Usage History                                                                                                    | Reset the supply usage history, such as number of pages and days remaining, to the factory shipped level. |
| Supply Usage And Counters<br>Fuser Reset<br>ITM Reset<br>Reset Black Cartridge Counter<br>Reset Cyan Cartridge Counter<br>Reset Magenta Cartridge Counter<br>Reset Yellow Cartridge Counter | Reset the counter after installing a new supply.                                                          |
| Fax Configuration<br>Fax Low Power Support<br>Disable Sleep<br>Permit Sleep<br>Auto*                                                                                                    | Set fax to enter Sleep mode whenever the printer determines that it should.                               |

| Menu item                                                                                                    | Description                                                                                                    |
|----------------------------------------------------------------------------------------------------|----------------------------------------------------------------------------------------------------|
| Print Configuration<br>Black Only Mode<br>Off*<br>On                                                                                                    | Print color content in grayscale.                                                                                                    |
| Print Configuration<br>Color Trapping<br>Off<br>1<br>2*<br>3<br>4<br>5                                                                                                    | Enhance the printed output to compensate for misregistration in the printer.                                                                                                    |
| Print Configuration<br>Font Sharpening<br>0–150 (24*)                                                                                                    | Set a text point-size value below which the high-frequency<br>screens are used when printing font data.<br>For example, if the value is 24, then all fonts sized 24 points or<br>less use the high-frequency screens.                         |
| Device Operations<br>Quiet Mode<br>Off*<br>On                                                                                                    | Set the printer to operate in Quiet Mode.<br><b>Note:</b> Enabling this setting slows down the printer performance.                                                                                                    |
| <b>Device Operations</b><br>Panel Menus<br>Enable*<br>Disable                                                                                                    | Enable access to the control panel menus.                                                                                                    |
| Device Operations<br>Clear Custom Status                                                                                                    | Erase user-defined strings for the Default or Alternate custom messages.                                                                                                    |
| <b>Device Operations</b><br>Clear all remotely-installed messages                                                                                                    | Erase messages that were remotely installed.<br><b>Note:</b> This menu item is available only in some printer models.                                                                                                    |
| <b>Device Operations</b><br>Automatically Display Error Screens<br>Off<br>On*                                                                                                    | Show existing error messages on the display after the printer<br>remains inactive on the home screen for a length of time equal<br>to the Screen Timeout setting.<br><b>Note:</b> This menu item is available only in some printer<br>models. |
| Toner patch sensor setup<br>Calibration Frequency Preference<br>Disabled<br>Fewest color adjustments<br>Fewer color adjustments<br>Normal*<br>Better color accuracy<br>Best color accuracy | Set the default calibration frequency.                                                                                                    |

| Menu item                                                                                              | Description                                                                                                    |
|----------------------------------------------------------------------------------------------------|----------------------------------------------------------------------------------------------------|
| <b>Toner patch sensor setup</b><br>Full calibration                                                    | Run the full color calibration.                                                                                                    |
| <b>Toner patch sensor setup</b><br>Print TPS information page                                          | Print a diagnostic page that contains toner patch sensor calibration.                                                                                                    |
| <b>Scanner Configuration</b><br>Scanner Manual Registration<br>Print Quick Test                        | Print a Quick Test target page.<br><b>Note:</b> Make sure that the margin spacing on the target page<br>is uniform all the way around the target. If it is not, then the<br>printer margins may need to be reset. |
| Scanner Configuration<br>Scanner Manual Registration<br>Front ADF Registration<br>Flatbed Registration | Manually register the flatbed and ADF after replacing the ADF, scanner glass, or controller board.                                                                                                    |
| Scanner Configuration<br>Edge Erase<br>Flatbed Edge Erase<br>0–6 (3*)<br>ADF Edge Erase<br>0–6 (3*)    | Set the size, in millimeters, of the no-print area around an ADF or flatbed scan job.                                                                                                    |
| Scanner Configuration<br>Disable Scanner<br>Enabled*<br>Disabled<br>ADF Disabled                       | Disable the scanner when it is not working properly.                                                                                                    |
| Scanner Configuration<br>Tiff Byte Order<br>CPU Endianness*<br>Little Endian<br>Big Endian             | Set the byte order of a TIFF-formatted scan output.                                                                                                    |
| Scanner Configuration<br>Exact Tiff Rows Per Strip<br>On*<br>Off                                       | Set the RowsPerStrip tag value of a TIFF-formatted scan output.                                                                                                    |

#### **Out of Service Erase**

| Menu item                                      | Description                                                         |
|------------------------------------------------|---------------------------------------------------------------------|
| Sanitize all information on nonvolatile memory | Clear all settings and applications that are stored in the printer. |
| Erase all printer and network settings         |                                                                     |
| Erase all shortcuts and shortcut settings      |                                                                     |

### **Visible Home Screen Icons**

| Menu                                                 | Description                                     |
|------------------------------------------------------|-------------------------------------------------|
| <b>Copy</b><br>Do not display<br>Display*            | Specify which icons to show on the home screen. |
| <b>E-mail</b><br>Do not display<br>Display*          |                                                 |
| <b>Fax</b><br>Do not display<br>Display*             |                                                 |
| <b>Status/Supplies</b><br>Do not display<br>Display* |                                                 |
| <b>Job Queue</b><br>Do not display<br>Display*       |                                                 |
| <b>Change Language</b><br>Do not display*<br>Display |                                                 |
| <b>Held Jobs</b><br>Do not display<br>Display*       |                                                 |
| <b>USB</b><br>Do not display<br>Display*             | ue indicates the factory default settings.      |

## About this Printer

| Menu item                                             | Description                                                         |
|-------------------------------------------------------|---------------------------------------------------------------------|
| Asset Tag                                             | Describe the printer. The maximum length is 32 characters.          |
| Printer's Location                                    | Identify the printer location. The maximum length is 63 characters. |
| Contact                                               | Personalize the printer name. The maximum length is 63 characters.  |
| Export Configuration File to USB*                     | Export configuration files to a flash drive.                        |
| Export Compressed Logs to USB*                        | Export compressed log files to a flash drive.                       |
| Send Logs<br>Cancel<br>Send                           | Send diagnostic information to Lexmark.                             |
| * This menu item appears only in some printer models. |                                                                     |

# Print

## Layout

| Description                                                                                                    |
|----------------------------------------------------------------------------------------------------|
| Specify whether to print on one side or two sides of the paper.                                                                                                    |
| <ul> <li>Determine which side of the paper (long edge or short edge) is bound when performing two-sided printing.</li> <li>Note: Depending on the option selected, the printer automatically offsets each printed information of the page to bind the job correctly.</li> </ul> |
| Print blank pages that are included in a print job.                                                                                                    |
| Keep the pages of a print job stacked in sequence, particularly when printing multiple copies of the job.                                                                                                    |
| Insert blank separator sheets when printing.                                                                                                    |
| Specify the paper source for the separator sheet.                                                                                                    |
| Print multiple page images on one side of a sheet of paper.                                                                                                    |
| Specify the positioning of multiple page images when using Pages per Side.<br><b>Note:</b> The positioning depends on the number of page images and their page orientation.                                                                                                    |
|                                                                                                    |

| Menu item                                                    | Description                                                                    |  |
|--------------------------------------------------------------|--------------------------------------------------------------------------------|--|
| Pages per Side Orientation<br>Auto*<br>Landscape<br>Portrait | Specify the orientation of a multiple-page document when using Pages per Side. |  |
| Pages per Side Border<br>None*<br>Solid                      | Print a border around each page image when using Pages per Side.               |  |
| <b>Copies</b><br>1–9999 (1*)                                 | Specify the number of copies for each print job.                               |  |
| <b>Print Area</b><br>Normal*<br>Fit to page<br>Whole Page    | Set the printable area on a sheet of paper.                                    |  |
| Note: An asterisk (*) next to a value                        | Note: An asterisk (*) next to a value indicates the factory default setting.   |  |

## Setup

| Menu item                                                                    | Description                                                                                                    |
|------------------------------------------------------------------------------|----------------------------------------------------------------------------------------------------|
| <b>Printer Language</b><br>PCL Emulation<br>PS Emulation                     | Set the printer language.<br><b>Note:</b> Setting a printer language default does not prevent a software program from sending print jobs that use another printer language.                                                                                                    |
| <b>Printer Usage</b><br>Max Speed<br>Max Yield*                              | <ul> <li>Determine how the color print cartridges operate during printing.</li> <li>Notes: <ul> <li>When set to Max Yield, the color print cartridges slow down or stop while printing groups of black-only pages.</li> <li>When set to Max Speed, the color print cartridges always run while printing, whether color or black pages are being printed.</li> </ul> </li> </ul> |
| Print All Order<br>Alphabetical*<br>Newest First<br>Oldest First             | Specify the order in which held and confidential jobs are printed when Print All is selected.                                                                                                    |
| Note: An asterisk (*) next to a value indicates the factory default setting. |                                                                                                    |

# Quality

| Menu item                                                                    | Description         |
|------------------------------------------------------------------------------|---------------------|
| Print Mode                                                                   | Set the print mode. |
| Black and White                                                              |                     |
| Color*                                                                       |                     |
| Note: An asterisk (*) next to a value indicates the factory default setting. |                     |

| Menu item                                                                    | Description                                                                  |
|------------------------------------------------------------------------------|------------------------------------------------------------------------------|
| Print Resolution                                                             | Set the resolution for the printed output.                                   |
| 4800 CQ*                                                                     | Note: 4800 CQ provides high-quality output at maximum speed.                 |
| Toner Darkness                                                               | Determine the lightness or darkness of text images.                          |
| Light                                                                        |                                                                              |
| Normal*                                                                      |                                                                              |
| Dark                                                                         |                                                                              |
| Halftone                                                                     | Enhance the printed output to have smoother lines with sharper edges.        |
| Normal*                                                                      |                                                                              |
| Detail                                                                       |                                                                              |
| RGB Brightness                                                               | Adjust the brightness, contrast, and saturation for color output.            |
| -6 to 6 (0*)                                                                 | Note: This setting does not affect files where CMYK color specifications are |
| RGB Contrast                                                                 | used.                                                                        |
| 0 to 5 (0*)                                                                  |                                                                              |
| RGB Saturation                                                               |                                                                              |
| 0 to 5 (0*)                                                                  |                                                                              |
| Note: An asterisk (*) next to a value indicates the factory default setting. |                                                                              |

#### Advanced Imaging

| Menu item                                                                    | Description                                                                                                    |
|------------------------------------------------------------------------------|----------------------------------------------------------------------------------------------------|
| Color Balance                                                                | Adjust the amount of toner that is used for each color.                                                                                  |
| Cyan                                                                         |                                                                                                    |
| -5 to 5 (0*)                                                                 |                                                                                                    |
| Magenta                                                                      |                                                                                                    |
| -5 to 5 (0*)                                                                 |                                                                                                    |
| Yellow                                                                       |                                                                                                    |
| -5 to 5 (0*)                                                                 |                                                                                                    |
| Black                                                                        |                                                                                                    |
| -5 to 5 (0*)                                                                 |                                                                                                    |
| Reset Defaults                                                               |                                                                                                    |
| Color Correction                                                             | Modify the color settings used to print documents.                                                                                       |
| Color Correction                                                             | Notes:                                                                                                    |
| Auto*                                                                        |                                                                                                    |
| Off                                                                          | • Off sets the printer to receive the color correction from the software.                                                                |
| Manual                                                                       | <ul> <li>Auto sets the printer to apply different color profiles to each object on the<br/>printed page.</li> </ul>                      |
| Color Correction Content                                                     | <ul> <li>Manual allows the customization of the RGB or CMYK color conversions<br/>applied to each object on the printed page.</li> </ul> |
|                                                                              | <ul> <li>Color Correction Content is available only when Color Correction is set to<br/>Manual.</li> </ul>                               |
| Color Adjust                                                                 | Calibrate the printer to adjust color variations in the printed output.                                                                  |
| Note: An asterisk (*) next to a value indicates the factory default setting. |                                                                                                    |

## PostScript

| Menu item                            | Description                                                                                                    |
|--------------------------------------|----------------------------------------------------------------------------------------------------|
| Print PS Error                       | Print a page that describes the PostScript <sup>®</sup> error.                                                                                 |
| Off*<br>On                           | <b>Note:</b> When an error occurs, processing of the job stops, the printer prints an error message, and the rest of the print job is flushed. |
| Minimum Line Width                   | Set the minimum stroke width.                                                                                                    |
| 1–30 (2*)                            | Notes:                                                                                                    |
|                                      | <ul><li>Jobs printed in 1200 dpi use the value directly.</li><li>Jobs printed in 4800 CQ use half the value.</li></ul>                         |
| Lock PS Startup Mode<br>Off*<br>On   | Disable the SysStart file.                                                                                                    |
| Image Smoothing                      | Enhance the contrast and sharpness of low-resolution images.                                                                                   |
| Off*<br>On                           | <b>Note:</b> This setting has no effect on images with a resolution of 300 dpi or higher.                                                      |
| Wait Timeout<br>Disabled<br>Enabled* | Enable the printer to wait for more data before canceling a print job.                                                                         |
| Wait Timeout Time<br>15–65535 (40*)  | Set the time in seconds for the printer to wait for more data before canceling a print job.                                                    |
|                                      | <b>Note:</b> This menu item appears only when Wait Timeout is enabled.                                                                         |

## PCL

| Menu item                                                                    | Description                                                                                                    |
|------------------------------------------------------------------------------|----------------------------------------------------------------------------------------------------|
| Font Name<br>[List of available fonts] (Courier*)                            | Select a font from the specified font source.                                                                                                    |
| Symbol Set                                                                   | Specify the symbol set for each font name.                                                                                                    |
| [List of available symbol set] (10U<br>PC-8*)                                | <b>Note:</b> A symbol set is a set of alphabetic and numeric characters, punctuation, and special symbols. Symbol sets support the different languages or specific programs such as math symbols for scientific text. |
| Pitch                                                                        | Specify the pitch for fixed or monospaced fonts.                                                                                                    |
| 0.08–100 (10*)                                                               | <b>Note:</b> Pitch refers to the number of fixed-space characters in a horizontal inch of type.                                                                                                    |
| <b>Orientation</b><br>Portrait*<br>Landscape                                 | Specify the orientation of text and graphics on the page.                                                                                                    |
| Note: An asterisk (*) next to a value indicates the factory default setting. |                                                                                                    |

| Menu item                                    | Description                                                                                                    |
|----------------------------------------------|----------------------------------------------------------------------------------------------------|
| Lines per Page<br>1–255                      | Specify the number of lines of text for each page printed through the PCL <sup>®</sup> data stream.                                                 |
|                                              | Notes:                                                                                                    |
|                                              | • This menu item activates vertical escapement that causes the selected number of requested lines to print between the default margins of the page. |
|                                              | • 60 is the U.S. factory default setting. 64 is the international factory default setting.                                                          |
| PCL5 Minimum Line Width                      | Set the initial minimum stroke width.                                                                                                    |
| 1–30 (2*)                                    | Notes:                                                                                                    |
| PCLXL Minimum Line Width<br>1–30 (2*)        | <ul><li>Jobs printed in 1200 dpi use the value directly.</li><li>Jobs printed in 4800 CQ use half the value.</li></ul>                              |
| A4 Width                                     | Set the width of the logical page on A4-size paper.                                                                                                 |
| 198 mm*<br>203 mm                            | <b>Note:</b> Logical page is the space on the physical page where data is printed.                                                                  |
| Auto CR after LF<br>Off*                     | Set the printer to perform a carriage return after a line feed control command.                                                                     |
| On                                           | <b>Note:</b> Carriage return is a mechanism that commands the printer to move the position of the cursor to the first position on the same line.    |
| Auto LF after CR<br>Off*<br>On               | Set the printer to perform a line feed after a carriage return control command.                                                                     |
| <b>Print Timeout</b><br>Disabled<br>Enabled* | Enable the printer to end a print job after it has been idle for the specified amount of time in seconds.                                           |
| Wait Timeout Time<br>1–255 (90*)             | Set the time in seconds for the printer to end a print job after it has been idle.                                                                  |
|                                              | Note: This menu item appears only when Wait Timeout is enabled.                                                                                     |
| Note: An asterisk (*) next to a value in     | dicates the factory default setting.                                                                                                    |

## Image

| Menu item                                                                    | Description                                                                                                    |
|------------------------------------------------------------------------------|----------------------------------------------------------------------------------------------------|
| Auto Fit<br>On<br>Off*                                                       | Select the best available paper size and orientation setting for an image.<br><b>Note:</b> When set to On, this menu item overrides the scaling and orientation settings for the image. |
| Invert<br>Off*<br>On                                                         | Invert bitonal monochrome images.<br><b>Note:</b> This menu item does not apply to GIF or JPEG image formats.                                                                           |
| Note: An asterisk (*) next to a value indicates the factory default setting. |                                                                                                    |

| Menu item                                                                    | Description                                                                        |
|------------------------------------------------------------------------------|------------------------------------------------------------------------------------|
| Scaling                                                                      | Adjust the image to fit the printable area.                                        |
| Anchor Top Left                                                              | <b>Note:</b> When Auto Fit is set to On, Scaling is automatically set to Best Fit. |
| Best Fit*                                                                    |                                                                                    |
| Anchor Center                                                                |                                                                                    |
| Fit Height/Width                                                             |                                                                                    |
| Fit Height                                                                   |                                                                                    |
| Fit Width                                                                    |                                                                                    |
| Orientation                                                                  | Specify the orientation of text and graphics on the page.                          |
| Portrait*                                                                    |                                                                                    |
| Landscape                                                                    |                                                                                    |
| Reverse Portrait                                                             |                                                                                    |
| Reverse Landscape                                                            |                                                                                    |
| Note: An asterisk (*) next to a value indicates the factory default setting. |                                                                                    |

# Paper

# **Tray Configuration**

| Menu item                                                                 | Description                                                                                                    |
|---------------------------------------------------------------------------|----------------------------------------------------------------------------------------------------|
| <b>Default Source</b><br>Tray [x] (1*)<br>Manual Paper<br>Manual Envelope | Set the paper source for all print jobs.                                                                                                    |
| Paper Size/Type<br>Tray [x] (1*)<br>Manual Paper<br>Manual Envelope       | Specify the paper size or paper type loaded in each paper source.                                                                                                    |
| Substitute Size<br>Off<br>Letter/A4<br>All Listed*                        | <ul> <li>Set the printer to substitute a specified paper size if the requested size is not loaded in any paper source.</li> <li>Notes: <ul> <li>Off prompts the user to load the required paper size.</li> <li>Letter/A4 prints an A4-size document on letter when loading letter, and letter-size jobs on A4 paper size when loading A4.</li> <li>All Listed substitutes Letter/A4.</li> </ul> </li> </ul> |
| Note: An asterisk (*) next to a value                                     | e indicates the factory default setting.                                                                                                    |

## Media Configuration

### **Universal Setup**

| universal paper.           |
|----------------------------|
| etting. Millimeters is the |
| per.                       |
| per.                       |
| ort edge or long edge      |
| longest edge is shorter    |
| longest edg                |

### **Custom Scan Sizes**

| Menu item                                                                    | Description                                              |
|------------------------------------------------------------------------------|----------------------------------------------------------|
| Custom Scan Size [x]                                                         | Assign a scan size name and configure the scan settings. |
| Scan Size Name                                                               |                                                          |
| Width                                                                        |                                                          |
| 1–8.50 inches (8.50*)                                                        |                                                          |
| 25–216 mm (216*)                                                             |                                                          |
| Height                                                                       |                                                          |
| 1–14 inches (14*)                                                            |                                                          |
| 25–356 mm (297*)                                                             |                                                          |
| Orientation                                                                  |                                                          |
| Portrait*                                                                    |                                                          |
| Landscape                                                                    |                                                          |
| 2 scans per side                                                             |                                                          |
| Off*                                                                         |                                                          |
| On                                                                           |                                                          |
| Note: An asterisk (*) next to a value indicates the factory default setting. |                                                          |

### Media Types

| Menu item     | Description                                                       |
|---------------|-------------------------------------------------------------------|
| Plain Paper   | Specify the texture, weight, and orientation of the paper loaded. |
| Card Stock    |                                                                   |
| Recycled      |                                                                   |
| Glossy        |                                                                   |
| Labels        |                                                                   |
| Bond          |                                                                   |
| Envelope      |                                                                   |
| Letterhead    |                                                                   |
| Preprinted    |                                                                   |
| Colored Paper |                                                                   |
| Light         |                                                                   |
| Heavy         |                                                                   |
| Rough/Cotton  |                                                                   |

# Сору

## **Copy Defaults**

| Menu item                                                                                                | Description                                                                     |
|----------------------------------------------------------------------------------------------------|---------------------------------------------------------------------------------|
| <b>Content Type</b><br>Text<br>Text/Photo*<br>Photo<br>Graphics                                          | Improve the output result based on the content of the original document.        |
| Sides<br>1 sided to 1 sided*<br>1 sided to 2 sided                                                       | Specify the scanning behavior based on the original document.                   |
| Color<br>Off<br>On*                                                                                      | Specify whether to print copies in color.                                       |
| Pages per Side<br>Off*<br>2 Portrait pages<br>4 Portrait pages<br>2 Landscape pages<br>4 Landscape pages | Specify the number of page images to print on one side of a sheet of paper.     |
| Print Page Borders<br>Off*<br>On                                                                         | Place a border around each image when printing multiple pages on a single page. |
| Note: An asterisk (*) next to a                                                                          | value indicates the factory default setting.                                    |

| Menu item                                                 | Description                                                                                               |
|-----------------------------------------------------------|----------------------------------------------------------------------------------------------------|
| <b>Collate</b><br>Off [1,1,1,2,2,2]<br>On [1,2,1,2,1,2]*  | Print multiple copies in sequence.                                                                        |
| "Copy from" Size                                          | Set the paper size of the original document.                                                              |
| [List of paper sizes]                                     | <b>Note:</b> Letter is the U.S. factory default setting. A4 is the international factory default setting. |
| <b>"Copy to" Source</b><br>Tray [x] (1*)<br>Manual Feeder | Specify the paper source for the copy job.                                                                |
| <b>Darkness</b><br>1 to 9 (5*)                            | Adjust the darkness of the scanned image.                                                                 |
| Number of Copies<br>1–9999 (1*)                           | Specify the number of copies.                                                                             |
| Note: An asterisk (*) next to                             | a value indicates the factory default setting.                                                            |

#### Advanced Imaging

| Description                                                                  |
|------------------------------------------------------------------------------|
| Adjust the color intensity during scanning.                                  |
| Set the amount of color that the printer detects from the original document. |
| Specify the contrast of the output.                                          |
| Adjust the amount of background visible on a scanned image.                  |
|                                                                              |

| Menu item                     | Description                                           |
|-------------------------------|-------------------------------------------------------|
| Scan Edge to Edge             | Allow edge-to-edge scanning of the original document. |
| Off*                          |                                                       |
| On                            |                                                       |
| Note: An asterisk (*) next to | a value indicates the factory default setting.        |

#### **Admin Controls**

| Menu item                                                                    | Description                             |
|------------------------------------------------------------------------------|-----------------------------------------|
| Allow Color Copies                                                           | Print copies in color.                  |
| Off                                                                          |                                         |
| On*                                                                          |                                         |
| Allow Save as Shortcut                                                       | Save custom copy settings as shortcuts. |
| Off                                                                          |                                         |
| On*                                                                          |                                         |
| Note: An asterisk (*) next to a value indicates the factory default setting. |                                         |

# Fax

#### Fax Mode

| Menu item                                                                    | Description        |
|------------------------------------------------------------------------------|--------------------|
| Fax Mode                                                                     | Select a fax mode. |
| Analog*                                                                      |                    |
| Disabled                                                                     |                    |
| Note: An asterisk (*) next to a value indicates the factory default setting. |                    |

# Analog Fax Setup

### **General Fax Settings**

| Menu item                                                                    | Description                                           |
|------------------------------------------------------------------------------|-------------------------------------------------------|
| Fax Name                                                                     | Identify your fax machine.                            |
| Fax Number                                                                   | Identify your fax number.                             |
| <b>Fax ID</b><br>Fax Name<br>Fax Number*                                     | Notify fax recipients of your fax name or fax number. |
| Note: An asterisk (*) next to a value indicates the factory default setting. |                                                       |

| Menu item                                                                        | Description                                                                                                    |
|----------------------------------------------------------------------------------|----------------------------------------------------------------------------------------------------|
| Memory Use<br>All receive<br>Mostly receive<br>Equal*<br>Mostly send<br>All send | Set the amount of internal printer memory allocated for faxing.<br><b>Note:</b> This menu item prevents memory buffer conditions and failed faxes.      |
| Cancel Faxes<br>Allow*<br>Don't Allow                                            | Cancel outgoing faxes before they are transmitted, or cancel incoming faxes before they finish printing.                                                |
| <b>Caller ID</b><br>Off<br>On<br>Alternate                                       | Show the telephone number of the person sending the fax.<br><b>Note:</b> This menu item appears only if multiple caller ID patterns are supported.      |
| Fax Number Masking<br>Off*<br>From Left<br>From Right                            | Specify the format for masking an outgoing fax number.                                                                                                  |
| Digits to Mask<br>0–58 (0*)                                                      | Specify the number of digits to mask in an outgoing fax number.                                                                                         |
| Enable Line Connected<br>Detection<br>Off<br>On*                                 | Determine whether a telephone line is connected to the printer.<br><b>Note:</b> Detection takes place when turning on the printer and before each call. |
| Optimize Fax Compatibility                                                       | Configure the printer fax functionality for optimal compatibility with other fax machines.                                                              |
| Note: An asterisk (*) next to a val                                              | ue indicates the factory default setting.                                                                                                    |

### **Fax Send Settings**

| Menu item                       | Description                                                                                                    |
|---------------------------------|----------------------------------------------------------------------------------------------------|
| Resolution                      | Set the resolution of the scanned image.                                                                       |
| Standard*                       | Note: A higher resolution increases fax transmission time and requires higher                                  |
| Fine                            | memory.                                                                                                    |
| Super Fine                      |                                                                                                    |
| Ultra Fine                      |                                                                                                    |
| Original Size                   | Specify the size of the original document.                                                                     |
| [List of paper sizes]           | <b>Note:</b> Mixed Sizes is the U.S. factory default setting. A4 is the international factory default setting. |
| Note: An asterisk (*) next to a | value indicates the factory default setting.                                                                   |

| Menu item                                                | Description                                                                                                    |
|----------------------------------------------------------|----------------------------------------------------------------------------------------------------|
| Content Type<br>Text*<br>Text/Photo<br>Photo<br>Graphics | Improve the output result based on the content of the original document.                                                                                                    |
| Darkness<br>1–9 (5*)                                     | Adjust the darkness of the scanned image.                                                                                                    |
| Behind a PABX<br>Off*<br>On                              | Set the printer to dial a fax number without waiting to recognize the dial tone.<br><b>Note:</b> Private Automated Branch Exchange (PABX) is a telephone network that allows a single access number to offer multiple lines to outside callers. |
| <b>Dial Mode</b><br>Tone*<br>Pulse                       | Specify the dial mode for incoming or outgoing faxes.                                                                                                    |
| Note: An asterisk (*) next to a val                      | ue indicates the factory default setting.                                                                                                    |

#### Advanced Imaging

| Menu item                       | Description                                                                                                    |
|---------------------------------|----------------------------------------------------------------------------------------------------|
| Color Balance                   | Adjust the color intensity during scanning.                                                                                             |
| Cyan to Red                     |                                                                                                    |
| -4 to 4 (0*)                    |                                                                                                    |
| Magenta to Green                |                                                                                                    |
| -4 to 4 (0*)                    |                                                                                                    |
| Yellow to Blue                  |                                                                                                    |
| -4 to 4 (0*)                    |                                                                                                    |
| Contrast                        | Set the contrast of the output.                                                                                                    |
| Best for Content*               |                                                                                                    |
| 0                               |                                                                                                    |
| 1                               |                                                                                                    |
| 2                               |                                                                                                    |
| 3                               |                                                                                                    |
| 4                               |                                                                                                    |
| 5                               |                                                                                                    |
| Background Removal              | Adjust the amount of background visible on a scanned image.                                                                             |
| Level                           | Note: If you want to remove the background color from the original document,                                                            |
| -4 to 4 (0*)                    | then set Background Detection to Content-based. If you want to remove image noise from a photo, then set Background Detection to Fixed. |
| Scan Edge to Edge               | Allow edge-to-edge scanning of the original document.                                                                                   |
| On                              |                                                                                                    |
| Note: An asterisk (*) next to a | a value indicates the factory default setting.                                                                                          |

#### **Admin Controls**

| Menu item                                                                             | Description                                                                                                    |
|---------------------------------------------------------------------------------------|----------------------------------------------------------------------------------------------------|
| Automatic Redial<br>0-9 (5*)                                                          | Adjust the number of redial attempts based on the activity levels of recipient fax machines.                                                   |
| Redial Frequency<br>1–8 (3*)                                                          | Increase the time between redial attempts to increase the chance of sending fax successfully.                                                  |
| Enable ECM                                                                            | Activate Error Correction Mode (ECM) for fax jobs.                                                                                             |
| Off<br>On*                                                                            | <b>Note:</b> ECM detects and corrects errors in the fax transmission process that are caused by telephone line noise and poor signal strength. |
| Enable Fax Scans<br>Off<br>On*                                                        | Fax documents that are scanned at the printer.                                                                                                 |
| <b>Driver to Fax</b><br>Off<br>On*                                                    | Allow the print driver to send fax.                                                                                                    |
| Allow Save as Shortcut<br>Off<br>On*                                                  | Save fax numbers as shortcuts in the printer.                                                                                                  |
| Max Speed<br>33600*<br>14400<br>9600<br>4800<br>2400                                  | Set the maximum speed for sending fax.                                                                                                    |
| Enable Color Fax Scans<br>Off by default*<br>On by default<br>Never use<br>Always use | Enable color scans for fax.                                                                                                    |
| Auto Convert Color Faxes to<br>Mono Faxes<br>Off<br>On*                               | Convert all outgoing color faxes to black and white.                                                                                           |
| <b>Confirm Fax Number</b><br>Off*<br>On                                               | Ask the user to confirm the fax number.                                                                                                    |
| Dial Prefix                                                                           | Set a dialing prefix.                                                                                                    |
| Note: An asterisk (*) next to a val                                                   | ue indicates the factory default setting.                                                                                                    |

#### **Fax Receive Settings**

| Menu item                                            | Description                                                                        |
|------------------------------------------------------|------------------------------------------------------------------------------------|
| Rings to Answer<br>1–25 (3*)                         | Set the number of rings for incoming fax.                                          |
| Auto Reduction<br>Off<br>On*                         | Scale incoming fax to fit on the page.                                             |
| Paper Source<br>Auto*<br>Tray 1                      | Set the paper source for printing incoming fax.                                    |
| Sides<br>Off<br>On*                                  | Print on both sides of the paper.                                                  |
| Separator Sheets<br>None*<br>Before Job<br>After Job | Specify whether to insert blank separator sheets when printing.                    |
| Separator Sheet Source<br>Tray (1*)                  | Specify the paper source for the separator sheet.                                  |
| Fax Footer<br>On<br>Off*                             | Print the transmission information at the bottom of each page from a received fax. |
| Fax Footer Time Stamp<br>Receive*<br>Print           | Print the time stamp at the bottom of each page from a received fax.               |
| Note: An asterisk (*) next to a va                   | lue indicates the factory default setting.                                         |

#### **Admin Controls**

| Menu item                                                                    | Description                                       |
|------------------------------------------------------------------------------|---------------------------------------------------|
| Enable Fax Receive                                                           | Set the printer to receive fax.                   |
| Off                                                                          |                                                   |
| On*                                                                          |                                                   |
| Enable Color Fax Receive                                                     | Set the printer to receive fax in color.          |
| Off                                                                          |                                                   |
| On*                                                                          |                                                   |
| Enable Caller ID                                                             | Show the number that is sending the incoming fax. |
| Off                                                                          |                                                   |
| On*                                                                          |                                                   |
| Note: An asterisk (*) next to a value indicates the factory default setting. |                                                   |

| Menu item                                                                                                    | Description                                                                                                    |
|----------------------------------------------------------------------------------------------------|----------------------------------------------------------------------------------------------------|
| <b>Block No Name Fax</b><br>Off <sup>*</sup><br>On                                                                                                    | Block incoming faxes sent from devices with no station ID or fax ID specified.                                                                                                    |
| Answer On<br>All Rings*<br>Single Ring Only<br>Double Ring Only<br>Triple Ring Only<br>Single or Double Rings Only<br>Single or Triple Rings Only<br>Double or Triple Rings Only | Set a distinctive ring pattern for incoming fax.                                                                                                    |
| Auto Answer<br>Off<br>On*                                                                                                    | Set the printer to receive fax automatically.                                                                                                    |
| Manual Answer Code<br>0–9 (9*)                                                                                                    | <ul> <li>Manually enter a code on the telephone number pad to begin receiving fax.</li> <li>Notes: <ul> <li>This menu item appears only when the printer shares a line with a telephone.</li> <li>This menu item appears only when you set the printer to receive fax manually.</li> </ul> </li> </ul> |
| Fax Forwarding<br>Print<br>Print and Forward<br>Forward*                                                                                                    | Specify whether to forward received fax.                                                                                                    |
| Forward To<br>Destination 1<br>Destination 2                                                                                                    | Specify where to forward received fax.                                                                                                    |
| Max Speed<br>33600*<br>14400<br>9600<br>4800<br>2400                                                                                                    | Set the maximum speed for transmitting fax.                                                                                                    |

#### **Fax Log Settings**

| Menu item                                                              | Description                                                                  |
|------------------------------------------------------------------------|------------------------------------------------------------------------------|
| Transmission Log Frequency<br>Always*<br>Never<br>Only for Error       | Specify how often the printer creates a transmission log.                    |
| Transmission Log Action<br>Print<br>Off<br>On*<br>E-mail<br>Off*<br>On | Print or e-mail a log for successful fax transmission or transmission error. |
| <b>Receive Error Log</b><br>Print Never*<br>Print on Error             | Print a log for fax-receive failures.                                        |
| Auto Print Logs<br>On*<br>Off                                          | Print all fax activity.                                                      |
| Log Paper Source<br>Tray [x] (1*)                                      | Specify the paper source for printing logs.                                  |
| Logs Display<br>Remote Fax Name*<br>Dialed Number                      | Identify the sender by remote fax name or fax number.                        |
| Enable Job Log<br>On*<br>Off                                           | View a summary of all fax jobs.                                              |
| Enable Call Log<br>On*<br>Off                                          | View a summary of fax dialing history.                                       |
| Note: An asterisk (*) next to a valu                                   | ue indicates the factory default setting.                                    |

# Speaker Settings

| Menu item                                                                    | Description               |
|------------------------------------------------------------------------------|---------------------------|
| Speaker Mode                                                                 | Set the fax speaker mode. |
| Always Off                                                                   |                           |
| Always On                                                                    |                           |
| On until Connected*                                                          |                           |
| Note: An asterisk (*) next to a value indicates the factory default setting. |                           |

| Menu item                                                                    | Description                    |
|------------------------------------------------------------------------------|--------------------------------|
| <b>Speaker Volume</b><br>Low <sup>*</sup><br>Medium<br>High                  | Adjust the fax speaker volume. |
| <b>Ringer Volume</b><br>Off<br>On*                                           | Enable the ringer volume.      |
| Note: An asterisk (*) next to a value indicates the factory default setting. |                                |

# E-mail

## E-mail Setup

| Menu item                                                | Description                                                                         |
|----------------------------------------------------------|-------------------------------------------------------------------------------------|
| Primary SMTP Gateway                                     | Type the IP address or host name of the primary SMTP server for sending e-<br>mail. |
| Primary SMTP Gateway Port<br>1–65535 (25*)               | Enter the port number of the primary SMTP server.                                   |
| Secondary SMTP Gateway                                   | Type the server IP address or host name of your secondary or backup SMTP server.    |
| Secondary SMTP Gateway Port<br>1–65535 (25*)             | Enter the server port number of your secondary or backup SMTP server.               |
| SMTP Timeout<br>5–30 seconds (30*)                       | Set the time before the printer times out if the SMTP server does not respond.      |
| Reply Address                                            | Specify a reply address in the e-mail.                                              |
| Always use SMTP default Reply<br>Address<br>On<br>Off*   | Always use the default reply address in the SMTP server.                            |
| <b>Use SSL/TLS</b><br>Disabled*<br>Negotiate<br>Required | Specify whether to send e-mail using an encrypted link.                             |
| Require Trusted Certificate<br>Off<br>On*                | Require a trusted certificate when accessing the SMTP server.                       |
| Note: An asterisk (*) next to a value                    | e indicates the factory default setting.                                            |

| Menu item                                                                                                    | Description                                                           |
|----------------------------------------------------------------------------------------------------|-----------------------------------------------------------------------|
| SMTP Server Authentication<br>No authentication required*<br>Login / Plain<br>NTLM<br>CRAM-MD5<br>Digest-MD5 | Set the authentication type for the SMTP server.                      |
| <b>Device-Initiated E-mail</b><br>None*<br>Use Device SMTP Credentials                                       | Specify whether credentials are required for device-initiated e-mail. |
| Device Userid                                                                                                | Specify the user ID and password to connect to the SMTP server.       |
| Device Password                                                                                              |                                                                       |
| NTLM Domain                                                                                                  | Specify the domain name for the NTLM security protocol.               |
| Disable "SMTP server not set<br>up" error<br>Off*<br>On                                                      | Hide the <b>SMTP server not set up</b> error message.                 |
| Note: An asterisk (*) next to a value indicates the factory default setting.                                 |                                                                       |

# **E-mail Defaults**

| Menu item                                                                    | Description                                    |
|------------------------------------------------------------------------------|------------------------------------------------|
| Subject                                                                      | Specify the e-mail subject and message.        |
| Message                                                                      |                                                |
| File Name                                                                    | Specify the filename for the scanned image.    |
| Format                                                                       | Specify the file format for the scanned image. |
| PDF (.pdf)*                                                                  |                                                |
| TIFF (.tif)                                                                  |                                                |
| JPEG (.jpg)                                                                  |                                                |
| Note: An asterisk (*) next to a value indicates the factory default setting. |                                                |

| Menu item                       | Description                                                                   |
|---------------------------------|-------------------------------------------------------------------------------|
| PDF Settings                    | Set the PDF format of the scanned image.                                      |
| PDF Version                     | Note: Archival Version and Archival (PDF/A) appear only if PDF Version is set |
| 1.3                             | to 1.4.                                                                       |
| 1.4                             |                                                                               |
| 1.5*                            |                                                                               |
| 1.6                             |                                                                               |
| 1.7                             |                                                                               |
| Archival Version                |                                                                               |
| A-1a*                           |                                                                               |
| A-1b                            |                                                                               |
| Secure                          |                                                                               |
| Off*                            |                                                                               |
| On                              |                                                                               |
| Archival (PDF/A)                |                                                                               |
| Off*                            |                                                                               |
| On                              |                                                                               |
| Content Type                    | Improve the output result based on the content of the original document.      |
| Text                            |                                                                               |
| Text/Photo*                     |                                                                               |
| Photo                           |                                                                               |
| Graphics                        |                                                                               |
| Color                           | Specify the color when scanning an image.                                     |
| Black and White                 |                                                                               |
| Gray                            |                                                                               |
| Color*                          |                                                                               |
| Auto                            |                                                                               |
| Resolution                      | Set the resolution of the scanned image.                                      |
| 75 dpi                          |                                                                               |
| 150 dpi*                        |                                                                               |
| 200 dpi                         |                                                                               |
| 300 dpi                         |                                                                               |
| 400 dpi                         |                                                                               |
| 600 dpi                         |                                                                               |
|                                 |                                                                               |
| Darkness                        | Adjust the darkness of the scanned image.                                     |
| 1–9 (5*)                        |                                                                               |
| Original Size                   | Set the paper size of the original document.                                  |
| [List of paper sizes]           | Note: Mixed Sizes is the factory default setting.                             |
| Note: An asterick (*) next to a | value indicates the factory default setting.                                  |

#### **Advanced Imaging**

| Menu item                                                                                                    | Description                                                                  |
|----------------------------------------------------------------------------------------------------|------------------------------------------------------------------------------|
| Color Balance<br>Cyan - Red<br>-4 to 4 (0*)<br>Magenta - Green<br>-4 to 4 (0*)<br>Yellow - Blue<br>-4 to 4 (0*)            | Adjust the color intensity during scanning.                                  |
| Auto Color Detect<br>Color Sensitivity<br>1–9 (5*)<br>Area Sensitivity<br>1–9 (5*)<br>E-mail Bit Depth<br>1 bit*<br>8 bit* | Set the amount of color that the printer detects from the original document. |
| Contrast<br>Best for content*<br>0<br>1<br>2<br>3<br>4<br>5                                                                | Specify the contrast of the output.                                          |
| Background Removal<br>Level<br>-4 to 4 (0*)                                                                                | Adjust the amount of background visible on a scanned image.                  |
| Scan Edge to Edge<br>On<br>Off*                                                                                            | Allow edge-to-edge scanning of the original document.                        |
| Note: An asterisk (*) next to a                                                                                            | value indicates the factory default setting.                                 |

#### **Admin Controls**

| Menu item                                                                    | Description                                                                                     |
|------------------------------------------------------------------------------|-------------------------------------------------------------------------------------------------|
| <b>Max E-mail Size</b><br>0–65535 (0*)                                       | Set the allowable file size for each e-mail.                                                    |
| Size Error Message                                                           | Specify an error message that the printer sends when an e-mail exceeds its allowable file size. |
|                                                                              | Note: You can type up to 1024 characters.                                                       |
| Note: An asterisk (*) next to a value indicates the factory default setting. |                                                                                                 |

| Menu item                                                                               | Description                                                                                                    |
|-----------------------------------------------------------------------------------------|----------------------------------------------------------------------------------------------------|
| <b>Send Me a Copy</b><br>Never appears*<br>On by Default<br>Off by Default<br>Always On | Send a copy of the e-mail to yourself.                                                                                                    |
| <b>Text Default</b><br>5–95 (75*)                                                       | Set the quality of text on a scanned image.                                                                                                    |
| <b>Text/Photo Default</b><br>5–95 (75*)                                                 | Set the quality of text or photo on a scanned image.                                                                                               |
| Photo Default<br>5–95 (50*)                                                             | Set the quality of a photo on a scanned image.                                                                                                    |
| <b>Transmission Log</b><br>Print log*<br>Do Not Print Log<br>Print Only For Error       | Print a log for successful e-mail transmission.                                                                                                    |
| Log Paper Source<br>Tray 1                                                              | Specify the paper source for printing logs.                                                                                                    |
| Allow Save as Shortcut<br>Off<br>On*                                                    | Save e-mail addresses as shortcuts.<br><b>Note:</b> When set to Off, the Save As Shortcut button does not appear on the e-mail Destination screen. |
| Reset E-mail Information After<br>Sending<br>Off<br>On*                                 | Restore the default e-mail information after sending an e-mail.                                                                                    |

# FTP

# **FTP Defaults**

| Menu item                                                                    | Description                                    |
|------------------------------------------------------------------------------|------------------------------------------------|
| Format                                                                       | Specify the file format for the scanned image. |
| PDF (.pdf)*                                                                  |                                                |
| TIFF (.tif)                                                                  |                                                |
| JPEG (.jpg)                                                                  |                                                |
| Note: An asterisk (*) next to a value indicates the factory default setting. |                                                |

| Menu item             | Description                                                                                               |
|-----------------------|----------------------------------------------------------------------------------------------------|
| PDF Settings          | Set the PDF format for the scanned image.                                                                 |
| PDF Version           | Note: Archival Version and Archival (PDF/A) appear only if PDF Version is set                             |
| 1.3                   | to 1.4.                                                                                                   |
| 1.4                   |                                                                                                    |
| 1.5*                  |                                                                                                    |
| 1.6                   |                                                                                                    |
| 1.7                   |                                                                                                    |
| Archival Version      |                                                                                                    |
| A-1a*                 |                                                                                                    |
| A-1b                  |                                                                                                    |
| Secure                |                                                                                                    |
| Off*                  |                                                                                                    |
| On                    |                                                                                                    |
| Archival (PDF/A)      |                                                                                                    |
| Off*                  |                                                                                                    |
| On                    |                                                                                                    |
| Content Type          | Improve the output result based on the content of the original document.                                  |
| Text                  |                                                                                                    |
| Text/Photo*           |                                                                                                    |
| Graphics              |                                                                                                    |
| Photo                 |                                                                                                    |
| Color                 | Specify the color when scanning an image.                                                                 |
| Black and White       |                                                                                                    |
| Gray                  |                                                                                                    |
| Color*                |                                                                                                    |
| Auto                  |                                                                                                    |
| Resolution            | Set the resolution of the scanned image.                                                                  |
| 75 dpi                |                                                                                                    |
| 150 dpi*              |                                                                                                    |
| 200 dpi               |                                                                                                    |
| 300 dpi               |                                                                                                    |
| 400 dpi               |                                                                                                    |
| 600 dpi               |                                                                                                    |
| Darkness              | Adjust the darkness of the scanned image.                                                                 |
| 1–9 (5*)              |                                                                                                    |
|                       |                                                                                                    |
| Original Size         | Set the paper size of the original document.                                                              |
| [List of paper sizes] | <b>Note:</b> Letter is the U.S. factory default setting. A4 is the international factory default setting. |
| File Name             | Specify the file name of the scanned image.                                                               |
|                       | a value indicates the factory default setting.                                                            |

#### **Advanced Imaging**

| Menu item                                                                                                    | Description                                                                  |
|----------------------------------------------------------------------------------------------------|------------------------------------------------------------------------------|
| Color Balance<br>Cyan - Red<br>-4 to 4 (0*)<br>Magenta - Green<br>-4 to 4 (0*)<br>Yellow - Blue<br>-4 to 4 (0*)         | Adjust the color intensity during scanning.                                  |
| Auto Color Detect<br>Color Sensitivity<br>1–9 (5*)<br>Area Sensitivity<br>1–9 (5*)<br>FTP Bit Depth<br>1 bit*<br>8 bit* | Set the amount of color that the printer detects from the original document. |
| Contrast<br>Best for content*<br>0<br>1<br>2<br>3<br>4<br>5                                                             | Specify the contrast of the output.                                          |
| Background Removal<br>Level<br>-4 to 4 (0*)                                                                             | Adjust the amount of background visible on a scanned image.                  |
| Scan Edge to Edge<br>Off*<br>On                                                                                         | Allow edge-to-edge scanning of the original document.                        |
|                                                                                                    | value indicates the factory default setting.                                 |

#### **Admin Controls**

| Menu item                                                                    | Description                                                |
|------------------------------------------------------------------------------|------------------------------------------------------------|
| <b>Text Default</b><br>5–95 (75*)                                            | Set the quality of text on a scanned image.                |
| <b>Text/Photo Default</b><br>5–95 (75*)                                      | Set the quality of text or photo image on a scanned image. |
| Photo Default<br>5–95(50*)                                                   | Set the quality of a photo image on a scanned image.       |
| Note: An asterisk (*) next to a value indicates the factory default setting. |                                                            |

| Menu item                                                                         | Description                                       |
|-----------------------------------------------------------------------------------|---------------------------------------------------|
| <b>Transmission Log</b><br>Print Log*<br>Do Not Print Log<br>Print Only For Error | Print a log for successful FTP scan transmission. |
| Log Paper Source<br>Tray 1                                                        | Specify the paper source for printing FTP logs.   |
| Note: An asterisk (*) next to a value indicates the factory default setting.      |                                                   |

# **USB** Drive

## Flash Drive Scan

| Menu item                     | Description                                                                   |
|-------------------------------|-------------------------------------------------------------------------------|
| Format                        | Specify the file format for the scanned image.                                |
| PDF (.pdf)*                   |                                                                               |
| TIFF (.tif)                   |                                                                               |
| JPEG (.jpg)                   |                                                                               |
| PDF Settings                  | Set the PDF format for the scanned image.                                     |
| PDF Version                   | Note: Archival Version and Archival (PDF/A) appear only if PDF Version is set |
| 1.3                           | to 1.4.                                                                       |
| 1.4                           |                                                                               |
| 1.5*                          |                                                                               |
| 1.6                           |                                                                               |
| 1.7                           |                                                                               |
| Archival Version              |                                                                               |
| A-1a*                         |                                                                               |
| A-1b                          |                                                                               |
| Secure                        |                                                                               |
| Off*                          |                                                                               |
| On                            |                                                                               |
| Archival (PDF/A)              |                                                                               |
| Off*                          |                                                                               |
| On                            |                                                                               |
| Content Type                  | Improve the output result based on the content of the original document.      |
| Text                          |                                                                               |
| Text/Photo*                   |                                                                               |
| Graphics                      |                                                                               |
| Photo                         |                                                                               |
| Note: An asterisk (*) next to | a value indicates the factory default setting.                                |

| Menu item                                                                           | Description                                                                                                    |
|-------------------------------------------------------------------------------------|----------------------------------------------------------------------------------------------------|
| <b>Color</b><br>Black and White<br>Gray<br>Color <sup>*</sup><br>Auto               | Specify the color when scanning an image.                                                                                                    |
| <b>Resolution</b><br>75 dpi<br>150 dpi*<br>200 dpi<br>300 dpi<br>400 dpi<br>600 dpi | Set the resolution of the scanned image.                                                                                                    |
| Darkness<br>1–9 (5*)                                                                | Adjust the darkness of the scanned image.                                                                                                    |
| <b>Orientation</b><br>Portrait                                                      | Specify the orientation of text and graphics on the page.                                                                                                 |
| <b>Original Size</b><br>[List of paper sizes]                                       | Set the paper size of the original document.<br><b>Note:</b> Letter is the U.S. factory default setting. A4 is the international factory default setting. |
| File Name                                                                           | Specify the file name of the scanned image.                                                                                                    |
| Note: An asterisk (*) next to a                                                     | value indicates the factory default setting.                                                                                                    |

#### **Advanced Imaging**

| Menu item         | Description                                                                  |
|-------------------|------------------------------------------------------------------------------|
| Color Balance     | Adjust the color intensity during scanning.                                  |
| Cyan to Red       |                                                                              |
| -4 to 4 (0*)      |                                                                              |
| Magenta to Green  |                                                                              |
| -4 to 4 (0*)      |                                                                              |
| Yellow to Blue    |                                                                              |
| -4 to 4 (0*)      |                                                                              |
| Auto Color Detect | Set the amount of color that the printer detects from the original document. |
| Color Sensitivity |                                                                              |
| 1–9 (5*)          |                                                                              |
| Area Sensitivity  |                                                                              |
| 1–9 (5*)          |                                                                              |
| E-mail Bit Depth  |                                                                              |
| 1 bit*            |                                                                              |
| 8 bit*            |                                                                              |

| Menu item                                                                    | Description                                                 |
|------------------------------------------------------------------------------|-------------------------------------------------------------|
| Contrast                                                                     | Specify the contrast of the output.                         |
| Best for content*                                                            |                                                             |
| 0                                                                            |                                                             |
| 1                                                                            |                                                             |
| 2                                                                            |                                                             |
| 3                                                                            |                                                             |
| 4                                                                            |                                                             |
| 5                                                                            |                                                             |
| Background Removal                                                           | Adjust the amount of background visible on a scanned image. |
| Level                                                                        |                                                             |
| -4 to 4 (0*)                                                                 |                                                             |
| Scan Edge to Edge                                                            | Allow edge-to-edge scanning of the original document.       |
| Off*                                                                         |                                                             |
| On                                                                           |                                                             |
| Note: An asterisk (*) next to a value indicates the factory default setting. |                                                             |

#### **Admin Controls**

| Menu item                                                                    | Description                                          |
|------------------------------------------------------------------------------|------------------------------------------------------|
| <b>Text Default</b><br>5–95 (75*)                                            | Set the quality of text on a scanned image.          |
| Text/Photo Default<br>5–95 (75*)                                             | Set the quality of text or photo on a scanned image. |
| Photo Default<br>5–95 (50*)                                                  | Set the quality of a photo on a scanned image.       |
| Note: An asterisk (*) next to a value indicates the factory default setting. |                                                      |

## **Flash Drive Print**

| Menu item                                                                    | Description                             |
|------------------------------------------------------------------------------|-----------------------------------------|
| Number of Copies<br>1–9999 (1*)                                              | Set the number of copies.               |
| <b>Paper Source</b><br>Tray [x] (1*)<br>Manual Paper<br>Manual Envelope      | Set the paper source for the print job. |
| Color<br>Off<br>On*                                                          | Print the output in color.              |
| Note: An asterisk (*) next to a value indicates the factory default setting. |                                         |

| Menu item                                                                                                    | Description                                                                                                    |
|----------------------------------------------------------------------------------------------------|----------------------------------------------------------------------------------------------------|
| Collate<br>(1,1,1) (2,2,2)<br>(1,2,3) (1,2,3)*                                                                                                    | Print multiple copies in sequence.                                                                                                    |
| Sides<br>1-Sided*<br>2-Sided                                                                                                    | Specify whether to print on one side or two sides of the paper.                                                                                                    |
| Flip Style<br>Long Edge*<br>Short Edge                                                                                                    | Determine which side of the paper (long edge or short edge) is bound when performing two-sided printing.<br><b>Note:</b> Depending on the option selected, the printer automatically offsets each printed information of the page to bind the job correctly. |
| Pages per Side<br>Off*<br>2 pages per side<br>3 pages per side<br>4 pages per side<br>6 pages per side<br>9 pages per side<br>12 pages per side<br>16 pages per side | Print multiple page images on one side of a sheet of paper.                                                                                                    |
| Pages per Side Ordering<br>Horizontal <sup>*</sup><br>Reverse Horizontal<br>Reverse Vertical<br>Vertical                                                             | Specify the positioning of multiple page images when using Pages per Side.<br><b>Note:</b> The positioning depends on the number of page images and their page orientation.                                                                                  |
| Pages per Side Orientation<br>Auto*<br>Landscape<br>Portrait                                                                                                    | Specify the orientation of a multiple-page document when using Pages per Side.                                                                                                    |
| Pages per Side Border<br>None*<br>Solid                                                                                                    | Print a border around each page image when using Pages per Side.                                                                                                    |
| Separator Sheets<br>Off <sup>*</sup><br>Between Copies<br>Between Jobs<br>Between Pages                                                                              | Specify whether to insert blank separator sheets when printing.                                                                                                    |
| Separator Sheet Source<br>Tray 1                                                                                                    | Specify the paper source for the separator sheet.                                                                                                    |
| Blank Pages<br>Do Not Print*                                                                                                    | Specify whether to print blank pages in a print job.                                                                                                    |

# **Network/Ports**

#### **Network Overview**

| Menu item                                          | Description                                                                                                    |
|----------------------------------------------------|----------------------------------------------------------------------------------------------------|
| Active Adapter<br>Auto*<br>[List of network cards] | Specify how a network is connected.                                                                                           |
| Network Status                                     | Show the printer network status and connectivity settings.                                                                    |
| Display Network Status on<br>Printer<br>Off<br>On* | Show the network status on the display.                                                                                       |
| Speed, Duplex                                      | Show the speed of the currently active network card.                                                                          |
| IPv4                                               | Show the IPv4 address.                                                                                                    |
| All IPv6 Addresses                                 | Show all IPv6 addresses.                                                                                                    |
| Reset Print Server<br>Start                        | Reset all active network connections to the printer.<br><b>Note:</b> This setting removes all network configuration settings. |
| Network Job Timeout<br>Off<br>On* (90 seconds)     | Set the time before the printer cancels a network print job.                                                                  |
| Banner Page<br>Off*<br>On                          | Print a banner page.                                                                                                    |
| Scan to PC Port Range<br>9751:12000*               | Specify a valid port range for printers that are behind a port blocking firewall.                                             |
| Enable Network Connections<br>Enable*<br>Disable   | Enable or disable all network connections.                                                                                    |
| Note: An asterisk (*) next to a valu               | e indicates the factory default setting.                                                                                      |

## Wireless

| Menu item                                                                                                    | Description                                                                                                    |
|----------------------------------------------------------------------------------------------------|----------------------------------------------------------------------------------------------------|
| Setup Using Mobile App                                                                                                    | Configure the wireless connection using the Lexmark Mobile Assistant app.                                                                                                    |
| Setup On Printer Panel                                                                                                    | Determine the wireless network that the printer connects to.                                                                                                    |
| Choose Network<br>Add Wi-Fi Network<br>• Network Name<br>• Network Mode<br>Infrastructure<br>• Wireless Security Mode<br>Disabled*<br>WEP<br>WPA2/WPA - Personal<br>WPA2 - Personal | Note: This menu item appears as <i>Wireless Connection Setup</i> in the Embedded Web Server.                                                                                                    |
| Wi-Fi Protected Setup                                                                                                    | Establish a wireless network and enable network security.                                                                                                    |
| Start Push Button Method                                                                                                    | Notes:                                                                                                    |
| Start PIN Method                                                                                                    | <ul> <li>Start Push Button Method connects the printer to a wireless network when buttons on both the printer and the access point (wireless router) are pressed within a given time.</li> <li>Start PIN Method connects the printer to a wireless network when a PIN on the printer is entered into the wireless settings of the access point.</li> </ul> |
| Enable Wi-Fi Direct<br>On<br>Off*                                                                                                    | Set the printer to connect directly to Wi-Fi devices.                                                                                                    |
| <b>Compatibility</b><br>802.11b/g/n (2.4GHz)*                                                                                                    | Specify the wireless standard for the wireless network.                                                                                                    |
| Wireless Security Mode<br>Disabled*<br>WEP<br>WPA2/WPA-Personal<br>WPA2-Personal<br>802.1x - RADIUS                                                                                 | Set the type of security for connecting the printer to wireless devices.                                                                                                    |
| WEP Authentication Mode<br>Auto*                                                                                                    | Set the type of Wireless Encryption Protocol (WEP) used by the printer.                                                                                                    |
| Open<br>Shared                                                                                                    | <b>Note:</b> This menu item appears only if Wireless Security Mode is set to WEP.                                                                                                    |
| Set WEP Key                                                                                                    | Specify a WEP password for secure wireless connection.                                                                                                    |
| -                                                                                                    | <b>Note:</b> This menu item appears only if Wireless Security Mode is set to WEP.                                                                                                    |

| Menu item                                                 | Description                                                                                                    |
|-----------------------------------------------------------|----------------------------------------------------------------------------------------------------|
| WPA2-Personal                                             | Enable wireless security through WPA2.                                                                                                    |
| AES*                                                      | <b>Note:</b> This menu item appears only if Wireless Security Mode is set to WPA2-Personal.                                                     |
| Set PSK                                                   | Set the password for secure wireless connection.                                                                                                |
|                                                           | <b>Note:</b> This menu item appears only if Wireless Security Mode is set to WPA2/WPA-Personal or WPA2-Personal.                                |
| WPA2/WPA-Personal                                         | Enable wireless security through WPA2/WPA.                                                                                                    |
| AES*                                                      | <b>Note:</b> This menu item appears only if Wireless Security Mode is set to WPA2/WPA-Personal.                                                 |
| 802.1x Encryption Mode                                    | Enable wireless security through 802.1x standard.                                                                                               |
| WPA+<br>WPA2*                                             | <b>Note:</b> This menu item appears only if Wireless Security Mode is set to 802.1x - Radius.                                                   |
| IPv4                                                      | Enable Dynamic Host Configuration Protocol (DHCP).                                                                                              |
| Enable DHCP<br>On*<br>Off                                 | <b>Note:</b> DHCP is a standard protocol that allows a server to distribute IP addressing and configuration information dynamically to clients. |
| IPv4                                                      | Set the static IP address of your printer.                                                                                                    |
| Set Static IP Address<br>IP Address<br>Netmask<br>Gateway |                                                                                                    |
| IPv6<br>Enable IPv6<br>On*<br>Off                         | Enable IPv6 in the printer.                                                                                                    |
| IPv6<br>Enable DHCPv6<br>Off <sup>*</sup><br>On           | Enable DHCPv6 in the printer.                                                                                                    |
| IPv6<br>Stateless Address Autoconfiguration<br>Off<br>On* | Set the network adapter to accept the automatic IPv6 address configuration entries provided by a router.                                        |
| IPv6<br>DNS Address                                       | Specify the DNS server address.                                                                                                    |
| IPv6<br>Manually Assigned IPV6 Address                    | Assign the IPv6 address.<br><b>Note:</b> This menu item appears only in some printer models.                                                    |
| IPv6<br>Manually Assigned IPV6 Router                     | Assign the IPv6 router address.<br><b>Note:</b> This menu item appears only in some printer models.                                             |

| Menu item                             | Description                                                                                                    |
|---------------------------------------|----------------------------------------------------------------------------------------------------|
| IPv6<br>Address Prefix<br>0–128 (64*) | Specify the address prefix.                                                                                                    |
| IPv6<br>All IPv6 Addresses            | Show all IPv6 addresses.                                                                                                    |
| IPv6<br>All IPv6 Router Addresses     | Show all IPv6 router addresses.                                                                                                    |
| Network Address<br>UAA<br>LAA         | View the network addresses.                                                                                                    |
| PCL SmartSwitch<br>On*                | Set the printer to switch automatically to PCL emulation when a print job requires it, regardless of the default printer language.                         |
| Off                                   | <b>Note:</b> If PCL SmartSwitch is off, then the printer does not examine incoming data and uses the default printer language specified in the Setup menu. |
| PS SmartSwitch<br>On*                 | Set the printer to switch automatically to PS emulation when a print job requires it, regardless of the default printer language.                          |
| Off*                                  | <b>Note:</b> If PS SmartSwitch is off, then the printer does not examine incoming data and uses the default printer language specified in the Setup menu.  |
| Mac Binary PS<br>Auto*                | Set the printer to process Macintosh binary PostScript print jobs.                                                                                         |
| On<br>Off                             | <ul> <li>On processes raw binary PostScript print jobs.</li> <li>Off filters print jobs using the standard protocol.</li> </ul>                            |

## Ethernet

| Menu item                 | Description                                                                                                    |
|---------------------------|----------------------------------------------------------------------------------------------------|
| Network Speed             | Show the speed of an active network adapter.                                                                                                    |
| IPv4                      | Enable Dynamic Host Configuration Protocol (DHCP).                                                                                                    |
| Enable DHCP<br>On*<br>Off | <b>Note:</b> DHCP is a standard protocol that allows a server to distribute IP addressing and configuration information to clients in a dynamic manner. |
| IPv4                      | Set the static IP address of your printer.                                                                                                    |
| Set Static IP Address     |                                                                                                    |
| IP Address                |                                                                                                    |
| Netmask                   |                                                                                                    |
| Gateway                   |                                                                                                    |

94

| Menu item                                                                    | Description                                                                                                    |  |
|------------------------------------------------------------------------------|----------------------------------------------------------------------------------------------------|--|
| IPv6                                                                         | Enable IPv6 in the printer.                                                                                                    |  |
| Enable IPv6                                                                  |                                                                                                    |  |
| Off                                                                          |                                                                                                    |  |
| On*                                                                          |                                                                                                    |  |
| IPv6                                                                         | Enable DHCPv6 in the printer.                                                                                                    |  |
| Enable DHCPv6                                                                |                                                                                                    |  |
| Off*                                                                         |                                                                                                    |  |
| On                                                                           |                                                                                                    |  |
| IPv6                                                                         | Set the network adapter to accept the automatic IPv6 address configuration                                                                                 |  |
| Stateless Address                                                            | entries provided by a router.                                                                                                    |  |
| Autoconfiguration                                                            |                                                                                                    |  |
| Off                                                                          |                                                                                                    |  |
| On*                                                                          |                                                                                                    |  |
| IPv6                                                                         | Specify the DNS server address.                                                                                                    |  |
| DNS Address                                                                  |                                                                                                    |  |
| IPv6                                                                         | Assign the IPv6 address.                                                                                                    |  |
| Manually Assigned IPV6<br>Address                                            | Note: This menu item appears only in some printer models.                                                                                                  |  |
| IPv6                                                                         | Assign the IPv6 router address.                                                                                                    |  |
| Manually Assigned IPV6 Router                                                | <b>Note:</b> This menu item appears only in some printer models.                                                                                           |  |
| IPv6                                                                         | Specify the address prefix.                                                                                                    |  |
| Address Prefix                                                               |                                                                                                    |  |
| 0–128 (64*)                                                                  |                                                                                                    |  |
| IPv6                                                                         | Show all IPv6 addresses.                                                                                                    |  |
| All IPv6 Addresses                                                           |                                                                                                    |  |
| IPv6                                                                         | Show all IPv6 router addresses.                                                                                                    |  |
| All IPv6 Router Addresses                                                    |                                                                                                    |  |
| Network Address                                                              | Show the printer Media Access Control (MAC) addresses: Locally Administered                                                                                |  |
| UAA                                                                          | Address (LAA) and Universally Administered Address (UAA).                                                                                                  |  |
| LAA                                                                          | Note: You can change the printer LAA manually.                                                                                                    |  |
| PCL SmartSwitch                                                              | Set the printer to switch automatically to PCL emulation when a print job                                                                                  |  |
| Off                                                                          | requires it, regardless of the default printer language.                                                                                                   |  |
| On*                                                                          | <b>Note:</b> If PCL SmartSwitch is off, then the printer does not examine incoming data and uses the default printer language specified in the Setup menu. |  |
| PS SmartSwitch<br>On*                                                        | Set the printer to switch automatically to PS emulation when a print job requires it, regardless of the default printer language.                          |  |
| Off*                                                                         | <b>Note:</b> If PS SmartSwitch is off, then the printer does not examine incoming data and uses the default printer language specified in the Setup menu.  |  |
| Note: An asterisk (*) next to a value indicates the factory default setting. |                                                                                                    |  |
| teres an asterisk ( ) next to a value                                        | indicates the factory actaut setting.                                                                                                    |  |

| Menu item                                                                    | Description                                                                                                    |
|------------------------------------------------------------------------------|----------------------------------------------------------------------------------------------------|
| Mac Binary PS                                                                | Set the printer to process Macintosh binary PostScript print jobs.                                                           |
| Auto*                                                                        | Notes:                                                                                                    |
| On<br>Off                                                                    | <ul><li>On processes raw binary PostScript print jobs.</li><li>Off filters print jobs using the standard protocol.</li></ul> |
| Energy Efficient Ethernet                                                    | Reduce power consumption when the printer does not receive data from the Ethernet network.                                   |
| On                                                                           |                                                                                                    |
| Auto*                                                                        |                                                                                                    |
| Note: An asterisk (*) next to a value indicates the factory default setting. |                                                                                                    |

### TCP/IP

Note: This menu appears only in network printers or printers attached to print servers.

| Menu item                                                                    | Description                                                                                                    |
|------------------------------------------------------------------------------|----------------------------------------------------------------------------------------------------|
| Set Hostname                                                                 | Set the current TCP/IP host name.                                                                                       |
| Domain Name                                                                  | Set the domain name.                                                                                                    |
|                                                                              | <b>Note:</b> This menu item appears only in some printer models.                                                        |
| Allow DHCP/BOOTP to update<br>NTP server<br>On*<br>Off                       | Allow the DHCP and BOOTP clients to update the NTP settings of the printer.                                             |
| Zero Configuration Name                                                      | Specify a service name for the zero configuration network.                                                              |
|                                                                              | Note: This menu item appears only in some printer models.                                                               |
| Enable Auto IP<br>On*<br>Off                                                 | Assign an IP address automatically.                                                                                     |
| DNS Address                                                                  | Specify the current Domain Name System (DNS) server address.                                                            |
| Backup DNS Address                                                           | Specify the backup DNS server addresses.                                                                                |
| Backup DNS Address 2                                                         |                                                                                                    |
| Backup DNS Address 3                                                         |                                                                                                    |
| Domain Search Order                                                          | Specify a list of domain names to locate the printer and its resources that reside in different domains on the network. |
|                                                                              | Note: This menu item appears only in some printer models.                                                               |
| Enable DDNS<br>On<br>Off*                                                    | Update the Dynamic DNS settings.                                                                                        |
| Note: An asterisk (*) next to a value indicates the factory default setting. |                                                                                                    |

| Menu item                                                                                                 | Description                                                                                                    |
|----------------------------------------------------------------------------------------------------|----------------------------------------------------------------------------------------------------|
| DDNS TTL                                                                                                  | Specify the current DDNS settings.                                                                                                    |
| Default TTL                                                                                               |                                                                                                    |
| DDNS Refresh Time                                                                                         |                                                                                                    |
| Enable mDNS<br>Off<br>On*                                                                                 | Update multicast DNS settings.                                                                                                    |
| WINS Address                                                                                              | Specify a server address for Windows Internet Name Service (WINS).                                                                                                    |
| Enable BOOTP<br>Off*<br>On                                                                                | Allow the BOOTP to assign a printer IP address.                                                                                                    |
| Restricted Server List                                                                                    | <ul> <li>Specify an IP address for the TCP connections.</li> <li>Notes: <ul> <li>This menu item appears only in some printer models.</li> <li>Use a comma to separate each IP address.</li> <li>You can add up to 50 IP addresses.</li> </ul> </li> </ul> |
| Restricted Server List Options<br>Block All Ports*<br>Block Printing Only<br>Block Printing and HTTP Only | Specify how the IP addresses in the list can access the printer functionality.<br><b>Note:</b> This menu item appears only in some printer models.                                                                                                    |
| MTU                                                                                                    | Specify a maximum transmission unit (MTU) parameter for the TCP connections.                                                                                                    |
| Raw Print Port<br>1–65535 (9100*)                                                                         | Specify a raw port number for printers connected on a network.                                                                                                    |
| Outbound Traffic Maximum<br>Speed<br>Disabled*<br>Enabled                                                 | Enable the printer maximum transfer rate.                                                                                                    |
| <b>Enable TLSv1.0</b><br>Off<br>On*                                                                       | Enable the TLSv1.0 protocol.                                                                                                    |
| <b>Enable TLSv1.1</b><br>Off<br>On*                                                                       | Enable the TLSv1.1 protocol.                                                                                                    |
| SSL Cipher List                                                                                           | Specify the cipher algorithms to use for the SSL or the TLS connections.                                                                                                    |
| Note: An asterisk (*) next to a valu                                                                      | le indicates the factory default setting.                                                                                                    |

### SNMP

Note: This menu appears only in network printers or printers that are attached to print servers.

| Menu item                                    | Description                                                          |
|----------------------------------------------|----------------------------------------------------------------------|
| SNMP Versions 1 and 2c                       | Configure Simple Network Management Protocol (SNMP) versions 1       |
| Enabled                                      | and 2c to install print drivers and applications.                    |
| Off                                          |                                                                      |
| On*                                          |                                                                      |
| Allow SNMP Set                               |                                                                      |
| Off                                          |                                                                      |
| On*                                          |                                                                      |
| Enable PPM MIB                               |                                                                      |
| Off                                          |                                                                      |
| On*                                          |                                                                      |
| SNMP Community                               |                                                                      |
| SNMP Version 3                               | Configure SNMP version 3 to install and update the printer security. |
| Enabled                                      |                                                                      |
| Off                                          |                                                                      |
| On*                                          |                                                                      |
| Set Read/Write Credentials                   |                                                                      |
| User Name                                    |                                                                      |
| Password                                     |                                                                      |
| Set Read-only Credentials                    |                                                                      |
| User Name                                    |                                                                      |
| Password                                     |                                                                      |
| Authentication Hash                          |                                                                      |
| MD5                                          |                                                                      |
| SHA1*                                        |                                                                      |
| Minimum Authentication Level                 |                                                                      |
| No Authentication, No Privacy                |                                                                      |
| Authentication, No Privacy                   |                                                                      |
| Authentication, Privacy*                     |                                                                      |
| Privacy Algorithm                            |                                                                      |
| DES                                          |                                                                      |
| AES-128*                                     |                                                                      |
| Note: An asterisk (*) next to a value indica | tes the factory default setting                                      |

### **IPSec**

Note: This menu appears only in network printers or printers that are attached to print servers.

| Menu item                                                                    | Description                                |
|------------------------------------------------------------------------------|--------------------------------------------|
| Enable IPSec                                                                 | Enable Internet Protocol Security (IPSec). |
| Off*                                                                         |                                            |
| On                                                                           |                                            |
| Note: An asterisk (*) next to a value indicates the factory default setting. |                                            |

| Menu item                             | Description                                                                                                    |
|---------------------------------------|----------------------------------------------------------------------------------------------------|
| Base Configuration                    | Set the IPSec base configuration.                                                                                        |
| Default*                              | Note: This menu item appears only when Enable IPSec is set to                                                            |
| Compatibility                         | On.                                                                                                    |
| Secure                                |                                                                                                    |
| DH (Diffie-Hellman) Group Proposal    | Set the IPSec encryption.                                                                                                |
| modp2048 (14)*                        | Notes:                                                                                                    |
| modp3072 (15)                         | DH (Diffic Hollmon) Crown Proposal appears only when Pasa                                                                |
| modp4069 (16)                         | <ul> <li>DH (Diffie-Hellman) Group Proposal appears only when Base<br/>Configuration is set to Compatibility.</li> </ul> |
| modp6144 (17)                         | <ul> <li>IKE SA Lifetime (Hours) and IPSec SA Lifetime (Hours) appear</li> </ul>                                         |
| IKE SA Lifetime (Hours)               | only when Base Configuration is set to Secure.                                                                           |
| 1                                     |                                                                                                    |
| 2                                     |                                                                                                    |
| 4                                     |                                                                                                    |
| 8                                     |                                                                                                    |
| 24*                                   |                                                                                                    |
| IPSec SA Lifetime (Hours)             |                                                                                                    |
| 1                                     |                                                                                                    |
| 2                                     |                                                                                                    |
| 4                                     |                                                                                                    |
| 8*                                    |                                                                                                    |
| 24                                    |                                                                                                    |
| Proposed Encryption Method            | Specify the encryption and authentication methods to connect to a                                                        |
| 3DES                                  | network securely.                                                                                                    |
| AES*                                  | <b>Note:</b> These menu items appear only when Base Configuration is                                                     |
| Proposed Authentication Method        | set to Compatibility.                                                                                                    |
| SHA1                                  |                                                                                                    |
| SHA256*                               |                                                                                                    |
| SHA512                                |                                                                                                    |
| IPSec Device Certificate              | Specify an IPSec certificate.                                                                                            |
|                                       | Note: This menu item appears only when Enable IPSec is set to                                                            |
|                                       | On.                                                                                                    |
| Pre-Shared Key Authenticated          | Configure the authenticated connections of the printer.                                                                  |
| Connections                           | Note: These menu items appear only when Enable IPSec is set to                                                           |
| Host [x]                              | On.                                                                                                    |
| Address                               |                                                                                                    |
| Кеу                                   | _                                                                                                    |
| Certificate Authenticated Connections |                                                                                                    |
| Host [x] Address[/subnet]             |                                                                                                    |
| Address[/subnet]                      |                                                                                                    |
|                                       | es the factory default setting.                                                                                          |

### 802.1x

Note: This menu appears only in network printers or printers that are attached to print servers.

| Menu item                                                                    | Description                                                      |
|------------------------------------------------------------------------------|------------------------------------------------------------------|
| Active                                                                       | Let the printer join networks that require authentication before |
| Off*                                                                         | allowing access.                                                 |
| On                                                                           |                                                                  |
| Note: An asterisk (*) next to a value indicates the factory default setting. |                                                                  |

## **LPD Configuration**

Note: This menu appears only in network printers or printers that are attached to print servers.

| Menu item                                                                    | Description                                                                                                    |
|------------------------------------------------------------------------------|----------------------------------------------------------------------------------------------------|
| LPD Timeout<br>0–65535 seconds (90*)                                         | Set the time-out value to stop the Line Printer Daemon (LPD) server from waiting indefinitely for hung or invalid print jobs.                                                                         |
| <b>LPD Banner Page</b><br>Off*<br>On                                         | Print a banner page for all LPD print jobs.<br><b>Note:</b> A banner page is the first page of a print job used as a separator of print jobs and to identify the originator of the print job request. |
| <b>LPD Trailer Page</b><br>Off <sup>*</sup><br>On                            | Print a trailer page for all LPD print jobs.<br><b>Note:</b> A trailer page is the last page of a print job.                                                                                          |
| LPD Carriage Return Conversion<br>Off*<br>On                                 | Enable carriage return conversion.<br><b>Note:</b> Carriage return is a mechanism that commands the printer to move the position of the cursor to the first position on the same line.                |
| Note: An asterisk (*) next to a value indicates the factory default setting. |                                                                                                    |

## **HTTP/FTP Settings**

| Menu item                                                                    | Description                                                        |
|------------------------------------------------------------------------------|--------------------------------------------------------------------|
| Enable HTTP Server                                                           | Access the Embedded Web Server to monitor and manage the printer.  |
| On*                                                                          |                                                                    |
| Enable HTTPS<br>Off<br>On*                                                   | Configure the Hypertext Transfer Protocol Secure (HTTPS) settings. |
| Force HTTPS Connections<br>On<br>Off*                                        | Force the printer to use the HTTPS connections.                    |
| Note: An asterisk (*) next to a value indicates the factory default setting. |                                                                    |

| Menu item                                                        | Description                                                                                                    |
|------------------------------------------------------------------|----------------------------------------------------------------------------------------------------|
| Enable FTP/TFTP<br>Off<br>On*                                    | Send files using FTP.                                                                                                  |
| Local Domains                                                    | Specify domain names for HTTP and FTP servers.<br><b>Note:</b> This menu item appears only in the Embedded Web Server. |
| HTTP Proxy IP Address<br>FTP Proxy IP Address                    | Configure the HTTP and FTP server settings.                                                                            |
| HTTP Default IP Port<br>1–65535 (80*)                            |                                                                                                    |
| HTTPS Device Certificate<br>FTP Default IP Port<br>1–65535 (21*) |                                                                                                    |
| Timeout for HTTP/FTP<br>Requests<br>1–299 (30*)                  | Specify the amount of time before the server connection stops.                                                         |
| <b>Retries for HTTP/FTP Requests</b><br>1–299 (3*)               | Set the number of retries to connect to the HTTP/FTP server.                                                           |
| Note: An asterisk (*) next to a valu                             | ie indicates the factory default setting.                                                                              |

## USB

| Menu item                             | Description                                                                                                    |
|---------------------------------------|----------------------------------------------------------------------------------------------------|
| PCL SmartSwitch<br>Off                | Set the printer to switch to PCL emulation when a print job received through a USB port requires it, regardless of the default printer language.           |
| On*                                   | <b>Note:</b> If PCL SmartSwitch is off, then the printer does not examine incoming data and uses the default printer language specified in the Setup menu. |
| PS SmartSwitch<br>Off                 | Set the printer to switch to PS emulation when a print job received through a USB port requires it, regardless of the default printer language.            |
| On*                                   | <b>Note:</b> If PS SmartSwitch is off, then the printer does not examine incoming data and uses the default printer language specified in the Setup menu.  |
| Mac Binary PS<br>On                   | Set the printer to process Macintosh binary PostScript print jobs. Notes:                                                                                  |
| Auto*<br>Off                          | <ul> <li>When set to On, the printer processes raw binary PostScript print jobs<br/>from computers using the Macintosh operating system.</li> </ul>        |
|                                       | <ul> <li>When set to Auto, the printer processes print jobs from computers using<br/>either Windows or Macintosh operating systems</li> </ul>              |
|                                       | • When set to Off, the printer filters PostScript print jobs using the standard protocol.                                                                  |
| Note: An asterisk (*) next to a value | e indicates the factory default setting.                                                                                                    |

| Menu item                                                                    | Description                   |
|------------------------------------------------------------------------------|-------------------------------|
| Enable USB Port                                                              | Enable the standard USB port. |
| Disable                                                                      |                               |
| Enable*                                                                      |                               |
| Note: An asterisk (*) next to a value indicates the factory default setting. |                               |

### **Restrict external network access**

| Menu item                                                                    | Description                                                        |
|------------------------------------------------------------------------------|--------------------------------------------------------------------|
| Restrict external network                                                    | Restrict access to network sites.                                  |
| access                                                                       |                                                                    |
| Off*                                                                         |                                                                    |
| On                                                                           |                                                                    |
| External network address                                                     | Specify the network addresses with restricted access.              |
| E-mail address for notification                                              | Specify an e-mail address to send a notification of logged events. |
| Ping frequency                                                               | Specify the network query interval in seconds.                     |
| 1–300 (10*)                                                                  |                                                                    |
| Note: An asterisk (*) next to a value indicates the factory default setting. |                                                                    |

# **Google Cloud Print**

| Menu item                                                         | Description                                                                                       |
|-------------------------------------------------------------------|---------------------------------------------------------------------------------------------------|
| Registration<br>Register                                          | Register the printer to the Google Cloud Print server.                                            |
| <b>Options</b><br>Enable Google Cloud Print<br>Off<br>On*         | Print directly from your Google account.                                                          |
| Options<br>Enable Local Discovery<br>Off<br>On*                   | Allow the registered user and other users on the same subnet to send jobs to the printer locally. |
| Options<br>Enable SSL Peer Verification<br>Off<br>On*             | Verify authenticity of the peer certificate to connect to your Google account.                    |
| <b>Options</b><br>Always Print As Image<br>Off <sup>*</sup><br>On | Set the printer to process files as images for faster printing.                                   |
| Note: An asterisk (*) next to a value indicate                    | s the factory default setting.                                                                    |

## Wi-Fi Direct

Note: This menu appears only when a direct Wi-Fi network is the active network.

| Menu item                                                                    | Description                                                                                                    |
|------------------------------------------------------------------------------|----------------------------------------------------------------------------------------------------|
| SSID                                                                         | Specify the service set identifier (SSID) of the Wi-Fi network.                                                          |
| Set Preshared Key                                                            | Set the preshared key (PSK) to authenticate and validate users on a Wi-Fi connection.                                    |
| Show PSK on Setup Page<br>Off<br>On*                                         | Show the PSK on the Network Setup Page.                                                                                  |
| Group Owner IP Address                                                       | Specify the IP address of the group owner.                                                                               |
| Auto-Accept Push Button<br>Requests<br>Off*<br>On                            | Accept requests to connect to the network automatically.<br><b>Note:</b> Accepting clients automatically is not secured. |
| Note: An asterisk (*) next to a value indicates the factory default setting. |                                                                                                    |

# Security

## Login Methods

#### Public

| Menu item                        | Description                              |
|----------------------------------|------------------------------------------|
| Manage Permissions               | Control access to the printer functions. |
| Function Access                  |                                          |
| Held Jobs Access                 |                                          |
| Cancel Jobs at the Device        |                                          |
| Change Language                  |                                          |
| Internet Printing Protocol (IPP) |                                          |
| B/W Print                        |                                          |
| Color Print                      |                                          |
| Manage Permissions               | Control access to the printer menus.     |
| Administrative Menus             |                                          |
| Security Menu                    |                                          |
| Network/Ports Menu               |                                          |
| Paper Menu                       |                                          |
| Reports Menu                     |                                          |
| Function Configuration Menus     |                                          |
| Supplies Menu                    |                                          |
| SE Menu                          |                                          |
| Device Menu                      |                                          |

| Menu item                    | Description                                       |
|------------------------------|---------------------------------------------------|
| Manage Permissions           | Control access to the printer management options. |
| Device Management            |                                                   |
| Remote Management            |                                                   |
| Firmware Updates             |                                                   |
| Import / Export All Settings |                                                   |
| Out of Service Erase         |                                                   |

#### **Local Accounts**

| Menu item                                                                                                    | Description                                                                                 |
|----------------------------------------------------------------------------------------------------|---------------------------------------------------------------------------------------------|
| Add User<br>User Name/Password<br>User Name<br>Password<br>PIN                                                                                                    | Create local accounts to manage access to the printer functions.                            |
| Manage Groups/Permissions<br>Add Group<br>Import Access Controls<br>Function Access<br>Administrative Menus<br>Device Management<br>All Users<br>Import Access Controls<br>Function Access<br>Administrative Menus<br>Device Management<br>Admin<br>Function Access | Control group or user access to the printer functions, applications, and security settings. |
| Administrative Menus<br>Device Management                                                                                                    |                                                                                             |

# **Certificate Management**

| Menu item                      | Menu item                                          |
|--------------------------------|----------------------------------------------------|
| Configure Certificate Defaults | Set the default values for generated certificates. |
| Common Name                    |                                                    |
| Organization Name              |                                                    |
| Unit Name                      |                                                    |
| Country/Region                 |                                                    |
| Province Name                  |                                                    |
| City Name                      |                                                    |
| Subject Alternate Name         |                                                    |
| Device Certificates            | Generate, delete, or view device certificates.     |

| Menu item              | Menu item                                                      |
|------------------------|----------------------------------------------------------------|
| Manage CA Certificates | Load, delete, or view Certificate Authority (CA) certificates. |

# **Login Restrictions**

| Menu item                                | Description                                                                           |  |
|------------------------------------------|---------------------------------------------------------------------------------------|--|
| Login failures<br>1–10 (3*)              | Specify the number of failed login attempts before the user gets locked out.          |  |
| Failure time frame<br>1–60 minutes (5*)  | Specify the time frame between failed login attempts before the user gets locked out. |  |
| Lockout time<br>1–60 minutes (5*)        | Specify the lockout duration.                                                         |  |
| Web Login Timeout<br>1–120 minutes (10*) | Specify the delay for a remote login before the user is logged off automatically.     |  |
| Note: An asterisk (*) nex                | Note: An asterisk (*) next to a value indicates the factory default setting.          |  |

## **Confidential Print Setup**

| Menu item                                                                      | Description                                                                                                    |
|--------------------------------------------------------------------------------|----------------------------------------------------------------------------------------------------|
| Max Invalid PIN<br>2–10 (0*)                                                   | <ul> <li>Set the number of times an invalid PIN can be entered.</li> <li>Notes:</li> <li>A value of zero turns off this setting.</li> </ul>                                                                                                    |
|                                                                                | <ul> <li>When the limit is reached, the print jobs for that user name and PIN are deleted.</li> </ul>                                                                                                    |
| Confidential Job Expiration<br>Off*<br>1 Hour<br>4 Hours<br>24 Hours<br>1 Week | <ul> <li>Set the expiration time for confidential print jobs.</li> <li>Notes: <ul> <li>If this menu item is changed while confidential print jobs reside in the printer memory, then the expiration time for those print jobs does not change to the new default value.</li> <li>If the printer is turned off, then all confidential jobs held in the printer memory are deleted.</li> </ul> </li> </ul> |
| Repeat Job Expiration<br>Off*<br>1 Hour<br>4 Hours<br>24 Hours<br>1 Week       | Set the expiration time for a print job that you want to repeat.                                                                                                    |

| Menu item                                                                    | Description                                                                                                    |
|------------------------------------------------------------------------------|----------------------------------------------------------------------------------------------------|
| Verify Job Expiration<br>Off*<br>1 Hour<br>4 Hours<br>24 Hours<br>1 Week     | Set the expiration time that the printer prints a copy for the user to examine its quality, before printing the remaining copies. |
| Reserve Job Expiration<br>Off*<br>1 Hour<br>4 Hours<br>24 Hours<br>1 Week    | Set the expiration time that the printer stores print jobs for printing later.                                                    |
| Require All Jobs to be Held<br>Off*<br>On                                    | Set the printer to hold all print jobs.                                                                                           |
| Keep duplicate documents<br>Off*<br>On                                       | Allow the storage of documents with the same file name.                                                                           |
| Note: An asterisk (*) next to a value indicates the factory default setting. |                                                                                                    |

# Erase Temporary Data Files

| Menu item                                                                    | Description                                    |
|------------------------------------------------------------------------------|------------------------------------------------|
| Stored in onboard memory                                                     | Delete all files stored on the printer memory. |
| Off*                                                                         |                                                |
| On                                                                           |                                                |
| Note: An asterisk (*) next to a value indicates the factory default setting. |                                                |

## **Miscellaneous**

| Menu item                                                                    | Description                                                     |
|------------------------------------------------------------------------------|-----------------------------------------------------------------|
| Print Permission<br>Off*<br>On                                               | Let the user log in before printing.                            |
| Default Print Permission Login                                               | Set the default login for Print Permission.                     |
| Minimum Password Length<br>0–32 (0*)                                         | Specify the minimum characters that are allowed for a password. |
| Note: An asterisk (*) next to a value indicates the factory default setting. |                                                                 |

# Reports

# Menu Settings Page

| Menu item          | Description                                     |
|--------------------|-------------------------------------------------|
| Menu Settings Page | Print a report that contains the printer menus. |

### Device

| Menu item          | Description                                                            |
|--------------------|------------------------------------------------------------------------|
| Device Information | Print a report that contains information about the printer.            |
| Device Statistics  | Print a report about printer usage and supply status.                  |
| Profile List       | Print a list of profiles that are stored in the printer.               |
| Asset Report       | Print a report that contains the printer serial number and model name. |

### Print

| Menu item                | Description                                                                                |
|--------------------------|--------------------------------------------------------------------------------------------|
| Print Fonts<br>PCL Fonts | Print samples and information about the fonts that are available in each printer language. |

## Shortcuts

| Menu item                | Description                                                             |
|--------------------------|-------------------------------------------------------------------------|
| All Shortcuts            | Print a report that lists the shortcuts that are stored in the printer. |
| Fax Shortcuts            |                                                                         |
| Copy Shortcuts           |                                                                         |
| E-mail Shortcuts         |                                                                         |
| FTP Shortcuts            |                                                                         |
| Network Folder Shortcuts |                                                                         |

## Fax

| Menu item    | Description                                                               |
|--------------|---------------------------------------------------------------------------|
| Fax Job Log  | Print a report about the last 200 completed fax jobs.                     |
|              | Note: This menu item appears only when Enable Job Log is set to On.       |
| Fax Call Log | Print a report about the last 100 attempted, received, and blocked calls. |
|              | Note: This menu item appears only when Enable Job Log is set to On.       |

## Network

| Menu item                      | Description                                                                                          |
|--------------------------------|----------------------------------------------------------------------------------------------------|
| Network Setup Page             | Print a page that shows the configured network and wireless settings on the printer.                 |
|                                | <b>Note:</b> This menu item appears only in network printers or printers connected to print servers. |
| Wi-Fi Direct Connected Clients | Print a page that shows the list of devices that are connected to the printer using Wi-Fi Direct.    |
|                                | Note: This menu item appears only when Enable Wi-Fi Direct is set to On.                             |

# Troubleshooting

# Troubleshooting

| Menu item                | Description                                                       |
|--------------------------|-------------------------------------------------------------------|
| Print Quality Test Pages | Print sample pages to identify and correct print quality defects. |
| Cleaning the Scanner     | Print instructions on how to clean the scanner.                   |

# **Maintain the printer**

## Checking the status of parts and supplies

- **1** From the home screen, touch **Status/Supplies**.
- 2 Select the parts or supplies that you want to check.

Note: You can also access this setting by touching the top section of the home screen.

## **Configuring supply notifications**

**1** Open a web browser, and then type the printer IP address in the address field.

Notes:

- View the printer IP address on the printer home screen. The IP address appears as four sets of numbers separated by periods, such as 123.123.123.123.
- If you are using a proxy server, then temporarily disable it to load the web page correctly.
- 2 Click Settings > Device > Notifications.
- 3 From the Supplies menu, click Custom Supply Notifications.
- **4** Select a notification for each supply item.
- **5** Apply the changes.

## Setting up e-mail alerts

Configure the printer to send e-mail alerts when supplies are low, when paper must be changed or added, or when there is a paper jam.

**1** Open a web browser, and then type the printer IP address in the address field.

Notes:

- View the printer IP address on the printer home screen. The IP address appears as four sets of numbers separated by periods, such as 123.123.123.123.
- If you are using a proxy server, then temporarily disable it to load the web page correctly.
- 2 Click Settings > Device > Notifications > E-mail Alert Setup, and then configure the settings.
- 3 Click Setup E-mail Lists and Alerts, and then configure the settings.
- **4** Apply the changes.

## **Viewing reports**

You can view some reports from the Embedded Web Server. These reports are useful for assessing the status of the printer, network, and supplies.

**1** Open a Web browser, and then type the printer IP address in the address field.

#### Notes:

- View the printer IP address on the printer home screen. The IP address appears as four sets of numbers separated by periods, such as 123.123.123.123.
- If you are using a proxy server, then temporarily disable it to load the Web page correctly.
- 2 Click **Reports**, and then click the type of report you want to view.

## **Ordering parts and supplies**

To order supplies in the U.S., contact Lexmark at 1-800-539-6275 for information about Lexmark authorized supplies dealers in your area. In other countries or regions, go to <u>www.lexmark.com</u> or contact the place where you purchased the printer.

Note: All life estimates for printer supplies assume printing on letter- or A4-size plain paper.

**Warning—Potential Damage:** Failure to maintain optimum printer performance, or to replace parts and supplies, may cause damage to your printer.

### Using genuine Lexmark parts and supplies

Your Lexmark printer is designed to function best with genuine Lexmark parts and supplies. Use of third-party supplies or parts may affect the performance, reliability, or life of the printer and its imaging components. It can also affect warranty coverage. Damage caused by the use of third-party parts and supplies is not covered by the warranty. All life indicators are designed to function with Lexmark parts and supplies, and may deliver unpredictable results if third-party parts and supplies are used. Imaging component usage beyond the intended life may damage your Lexmark printer or its associated components.

**Warning—Potential Damage:** Supplies and parts without Return Program agreement terms may be reset and remanufactured. However, the manufacturer's warranty does not cover any damage caused by non-genuine supplies or parts. Resetting counters on the supply or part without proper remanufacturing can cause damage to your printer. After resetting the supply or part counter, your printer may display an error indicating the presence of the reset item.

## **Ordering print cartridges**

#### Notes:

- The estimated cartridge yield is based on the ISO/IEC 19798 standard.
- Extremely low print coverage for extended periods of time may negatively affect actual yield.

| Item                                                                                     |         | European<br>Economic Area | Asia Pacific | Latin America | Rest of Europe,<br>Middle East, and<br>Africa |
|------------------------------------------------------------------------------------------|---------|---------------------------|--------------|---------------|-----------------------------------------------|
| Return Program print cartridges                                                          |         |                           |              |               |                                               |
| Cyan                                                                                     | 20N10C0 | 20N20C0                   | 20N30C0      | 20N40C0       | 20N50C0                                       |
| For more information on countries located in each region, go to www.lexmark.com/regions. |         |                           |              |               |                                               |

#### Lexmark CX331 Return Program print cartridges

| Item                                       | United States<br>and Canada                                                              | European<br>Economic Area | Asia Pacific | Latin America | Rest of Europe,<br>Middle East, and<br>Africa |
|--------------------------------------------|------------------------------------------------------------------------------------------|---------------------------|--------------|---------------|-----------------------------------------------|
| Magenta                                    | 20N10M0                                                                                  | 20N20M0                   | 20N30M0      | 20N40M0       | 20N50M0                                       |
| Yellow                                     | 20N10Y0                                                                                  | 20N20Y0                   | 20N30Y0      | 20N40Y0       | 20N50Y0                                       |
| Black                                      | 20N10K0                                                                                  | 20N20K0                   | 20N30K0      | 20N40K0       | 20N50K0                                       |
| High yield Return Program print cartridges |                                                                                          |                           |              |               |                                               |
| Cyan                                       | 20N1HC0                                                                                  | 20N2HC0                   | 20N3HC0      | 20N4HC0       | 20N5HC0                                       |
| Magenta                                    | 20N1HM0                                                                                  | 20N2HM0                   | 20N3HM0      | 20N4HM0       | 20N5HM0                                       |
| Yellow                                     | 20N1HY0                                                                                  | 20N2HY0                   | 20N3HY0      | 20N4HY0       | 20N5HY0                                       |
| Black                                      | 20N1HK0                                                                                  | 20N2HK0                   | 20N3HK0      | 20N4HK0       | 20N5HK0                                       |
| For more informat                          | For more information on countries located in each region, go to www.lexmark.com/regions. |                           |              |               |                                               |

#### Lexmark CX331 Regular high yield print cartridges

| Item    | Part number |
|---------|-------------|
| Cyan    | 20N0H20     |
| Magenta | 20N0H30     |
| Yellow  | 20N0H40     |
| Black   | 20N0H10     |

#### Lexmark MC3224 and MC3326 Return Program print cartridges

| Item                                                  | United States<br>and Canada | European<br>Economic Area | Asia Pacific | Latin America<br>Distribution | Rest of Europe,<br>Middle East, and<br>Africa |
|-------------------------------------------------------|-----------------------------|---------------------------|--------------|-------------------------------|-----------------------------------------------|
| Return Program p                                      | orint cartridges            |                           |              |                               |                                               |
| Cyan                                                  | C3210C0                     | C3220C0                   | C3230C0      | C3240C0                       | C3250C0                                       |
| Magenta                                               | C3210M0                     | C3220M0                   | C3230M0      | C3240M0                       | C3250M0                                       |
| Yellow                                                | C3210Y0                     | C3220Y0                   | C3230Y0      | C3240Y0                       | C3250Y0                                       |
| Black                                                 | C3210K0                     | C3220K0                   | С3230К0      | С3240К0                       | С3250К0                                       |
| High yield Return Program print cartridges*           |                             |                           |              |                               |                                               |
| Cyan                                                  | C331HC0                     | C332HC0                   | С333НС0      | C334HC0                       | C335HC0                                       |
| Magenta                                               | C331HM0                     | C332HM0                   | C333HM0      | C334HM0                       | C335HM0                                       |
| Yellow                                                | C331HY0                     | C332HY0                   | C333HY0      | C334HY0                       | C335HY0                                       |
| Black                                                 | С331НК0                     | С332НК0                   | СЗЗЗНКО      | С334НК0                       | С335НК0                                       |
| * Supported only in the Lexmark MC3326 printer model. |                             |                           |              |                               |                                               |

#### Lexmark MC3224 Regular print cartridges

| Item    | Part number |
|---------|-------------|
| Cyan    | C320020     |
| Magenta | C320030     |
| Yellow  | C320040     |
| Black   | C320010     |

#### Lexmark MC3326 Regular high yield print cartridges

| Item    | Part number |
|---------|-------------|
| Cyan    | C330H20     |
| Magenta | С330Н30     |
| Yellow  | С330Н40     |
| Black   | С330Н10     |

## Ordering a waste toner bottle

| Item               | Part number |
|--------------------|-------------|
| Waste toner bottle | 20N0W00     |

## **Replacing parts and supplies**

## Replacing a print cartridge

**Note:** If the tray is extended, then remove it before replacing a cartridge.

**1** Open the front door, and then firmly push it down.

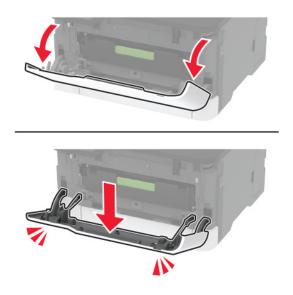

**2** Pull out the print cartridge tray.

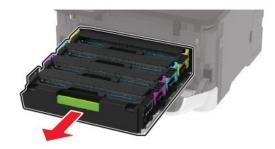

**3** Remove the used print cartridge.

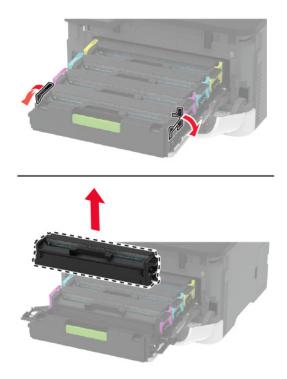

**4** Unpack the new print cartridge.

**Warning—Potential Damage:** Do not expose the underside of the print cartridge to direct light. Extended exposure to light may cause print quality problems.

**Warning—Potential Damage:** Do not touch the underside of the print cartridge. Doing so may affect the quality of future print jobs.

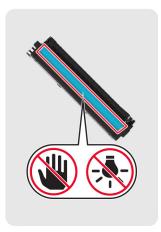

**5** Insert the new print cartridge.

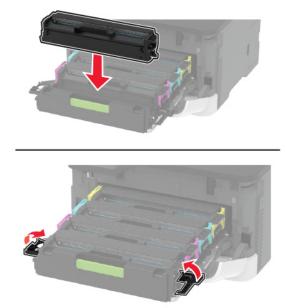

6 Insert the print cartridge tray, and then close the door.

### Replacing the waste toner bottle

**1** Remove the used waste toner bottle.

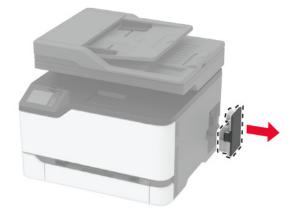

Note: To avoid spilling the toner, place the bottle in an upright position.

**2** Unpack the new waste toner bottle.

**3** Insert the new waste toner bottle.

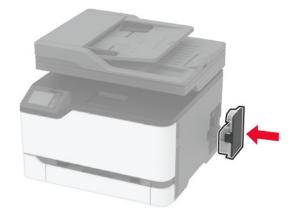

## **Replacing the tray**

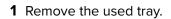

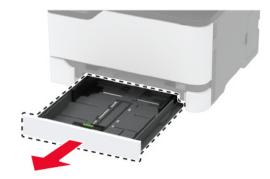

- **2** Unpack the new tray.
- **3** Insert the new tray.

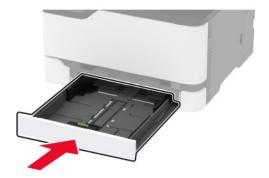

## **Replacing the manual feeder**

Remove the tray.

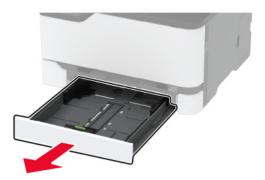

Remove the used manual feeder.

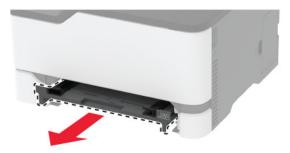

- Unpack the new manual feeder.
- **4** Insert the new manual feeder.

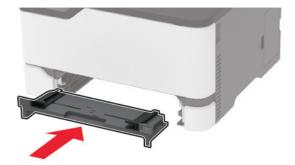

Insert the tray.

## **Replacing the ADF tray**

**1** Open the ADF cover.

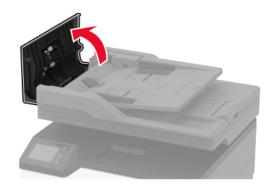

Remove the used ADF tray.

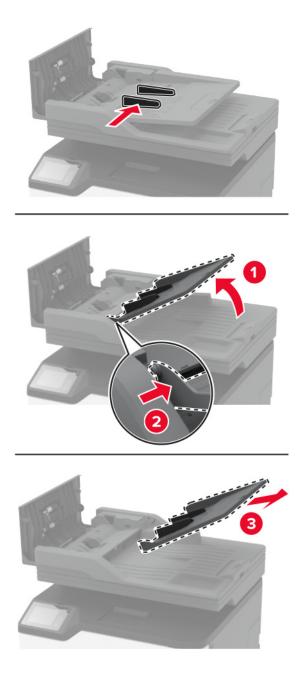

Unpack the new ADF tray.

**4** Insert the new ADF tray until it *clicks* into place.

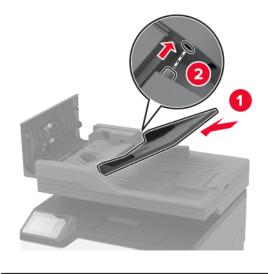

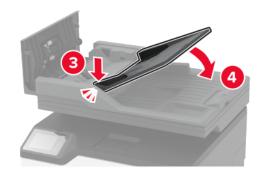

**5** Close the ADF cover.

### **Replacing the pick tires**

- **1** Turn off the printer.
- **2** Unplug the power cord from the electrical outlet, and then from the printer.

**3** Open the front door, and then firmly push it down.

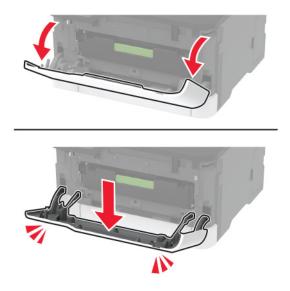

**4** Pull out the print cartridge tray.

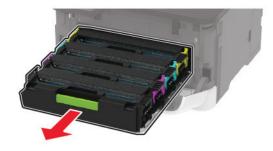

**5** To avoid stray toner contamination, place a sheet of paper on the top of the print cartridge tray, and then insert the print cartridge tray.

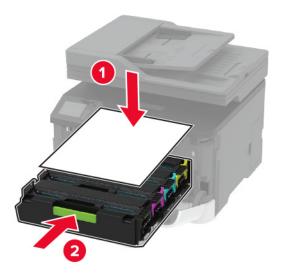

7 Remove the tray.

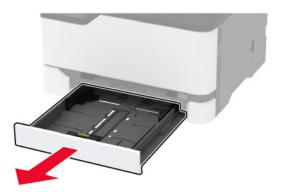

**8** Position the printer on its side.

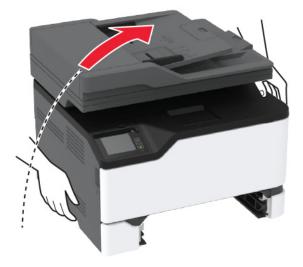

**9** Remove the used pick tires.

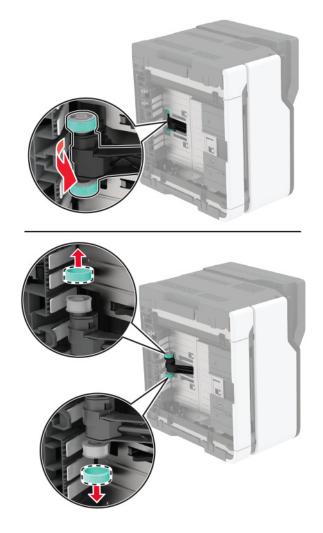

**10** Unpack the new pick tires.

Note: To avoid contamination, make sure that your hands are clean.

**11** Insert the new pick tires.

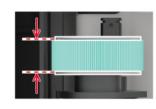

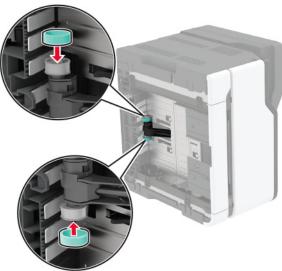

- Place the printer to its original position, and then insert the tray.
- Open the front door, and then firmly push it down.
- Pull out the print cartridge tray.
- **15** Remove the paper, and then insert the print cartridge tray.
- Close the front door.
- Connect the power cord to the printer, and then to the electrical outlet.

**CAUTION—POTENTIAL INJURY:** To avoid the risk of fire or electrical shock, connect the power cord to an appropriately rated and properly grounded electrical outlet that is near the product and easily accessible.

Turn on the printer.

## Replacing the ADF separator pad

**1** Open the ADF cover.

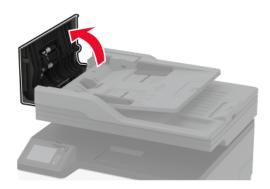

**2** Remove the used ADF separator pad.

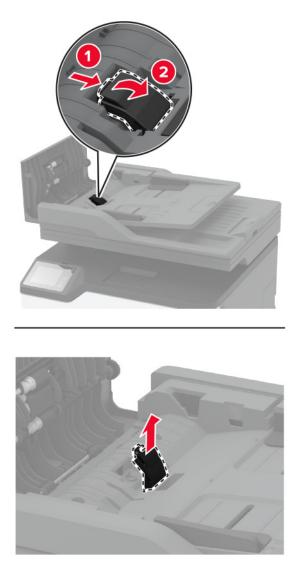

**3** Unpack the new ADF separator pad.

**4** Insert the new separator pad until it *clicks* into place.

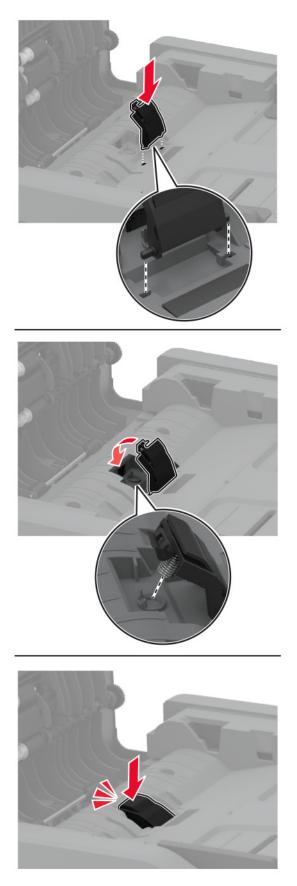

### Resetting the supply usage counters

**1** From the control panel, navigate to:

#### Settings > Device > Maintenance > Config Menu > Supply Usage And Counters

2 Select the supply counter that you want to reset.

**Warning—Potential Damage:** Supplies and parts without Return Program agreement terms may be reset and remanufactured. However, the manufacturer's warranty does not cover any damage caused by non-genuine supplies or parts. Resetting counters on the supply or part without proper remanufacturing can cause damage to your printer. After resetting the supply or part counter, your printer may display an error indicating the presence of the reset item.

## **Cleaning printer parts**

### **Cleaning the printer**

CAUTION—SHOCK HAZARD: To avoid the risk of electrical shock when cleaning the exterior of the printer, unplug the power cord from the electrical outlet and disconnect all cables from the printer before proceeding.

#### Notes:

- Perform this task after every few months.
- Damage to the printer caused by improper handling is not covered by the printer warranty.
- **1** Turn off the printer, and then unplug the power cord from the electrical outlet.
- **2** Remove paper from the standard bin.
- 3 Remove any dust, lint, and pieces of paper around the printer using a soft brush or vacuum.
- **4** Wipe the outside of the printer with a damp, soft, lint-free cloth.

#### Notes:

- Do not use household cleaners or detergents, as they may damage the finish of the printer.
- Make sure that all areas of the printer are dry after cleaning.
- **5** Connect the power cord to the electrical outlet, and then turn on the printer.

**CAUTION—POTENTIAL INJURY:** To avoid the risk of fire or electrical shock, connect the power cord to an appropriately rated and properly grounded electrical outlet that is near the product and easily accessible.

## **Cleaning the scanner**

**1** Open the scanner cover.

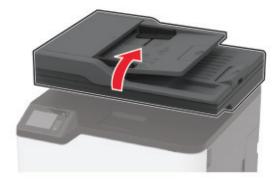

- **2** Using a damp, soft, lint-free cloth, wipe the following areas:
  - ADF glass

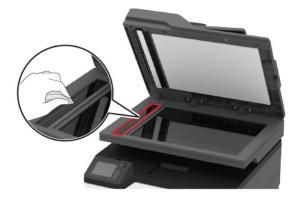

• ADF glass pad

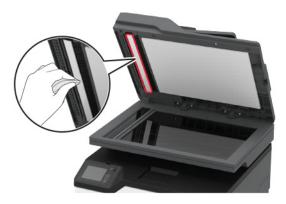

• Scanner glass

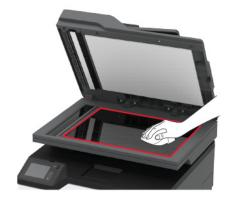

• Scanner glass pad

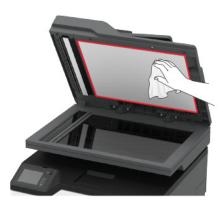

**3** Close the scanner cover.

## Saving energy and paper

#### Configuring the power save mode settings

#### Eco-Mode

- 1 From the home screen, touch **Settings** > **Device** > **Power Management** > **Eco-Mode**.
- **2** Select a setting.

#### Sleep mode

- 1 From the home screen, touch **Settings** > **Device** > **Power Management** > **Timeouts** > **Sleep Mode**.
- **2** Specify the amount of time that the printer stays idle before it enters Sleep mode.

#### Hibernate mode

- 1 From the home screen, touch Settings > Device > Power Management > Timeouts > Hibernate Timeout.
- 2 Select the amount of time that the printer stays idle before it enters Hibernate mode.

#### Notes:

- For Hibernate Timeout to work, set Hibernate Timeout on Connection to Hibernate.
- The Embedded Web Server is disabled when the printer is in Hibernate mode.

### Adjusting the brightness of the printer display

- 1 From the home screen, touch **Settings** > **Device** > **Preferences** > **Screen Brightness**.
- **2** Adjust the setting.

### **Conserving supplies**

• Print on both sides of the paper.

Note: Two-sided printing is the default setting in the print driver.

- Print multiple pages on a single sheet of paper.
- Use the preview feature to see how the document looks like before printing it.
- Print one copy of the document to check its content and format for accuracy.

## Moving the printer to another location

**CAUTION—POTENTIAL INJURY:** If the printer weight is greater than 20 kg (44 lb), then it may require two or more people to lift it safely.

**CAUTION—POTENTIAL INJURY:** To avoid the risk of fire or electrical shock, use only the power cord provided with this product or the manufacturer's authorized replacement.

**CAUTION—POTENTIAL INJURY:** When moving the printer, follow these guidelines to avoid personal injury or printer damage:

- Make sure that all doors and trays are closed.
- Turn off the printer, and then unplug the power cord from the electrical outlet.
- Disconnect all cords and cables from the printer.
- If the printer has separate floor-standing optional trays or output options attached to it, then disconnect them before moving the printer.
- If the printer has a caster base, then carefully roll it to the new location. Use caution when passing over thresholds and breaks in flooring.
- If the printer does not have a caster base but is configured with optional trays or output options, then remove the output options and lift the printer off the trays. Do not try to lift the printer and any options at the same time.
- Always use the handholds on the printer to lift it.
- Any cart used to move the printer must have a surface able to support the full footprint of the printer.

- Any cart used to move the hardware options must have a surface able to support the dimensions of the options.
- Keep the printer in an upright position.
- Avoid severe jarring movements.
- Make sure that your fingers are not under the printer when you set it down.
- Make sure that there is adequate clearance around the printer.

Note: Damage to the printer caused by improper moving is not covered by the printer warranty.

## Shipping the printer

For shipping instructions, go to http://support.lexmark.com or contact customer support.

# **Troubleshoot a problem**

# The printer is not responding

| Action                                                                                                    | Yes                                               | No                                          |
|----------------------------------------------------------------------------------------------------|---------------------------------------------------|---------------------------------------------|
| Step 1<br>Check if the power cord is connected to the electrical outlet.<br>CAUTION—POTENTIAL INJURY: To avoid the risk of fire or<br>electrical shock, connect the power cord to an appropriately<br>rated and properly grounded electrical outlet that is near the<br>product and easily accessible. | The problem is solved.                            | Go to step 2.                               |
| Is the printer responding?                                                                                                    |                                                   |                                             |
| <b>Step 2</b><br>Check if the electrical outlet is turned off by a switch or breaker.                                                                                                    | Turn on the switch or reset the breaker.          | Go to step 3.                               |
| Is the electrical outlet turned off by a switch or breaker?                                                                                                    |                                                   |                                             |
| Step 3<br>Check if the printer is on.                                                                                                    | Go to step 4.                                     | Turn on the printer.                        |
| Is the printer on?                                                                                                    |                                                   |                                             |
| <b>Step 4</b><br>Check if the printer is in Sleep or Hibernate mode.                                                                                                    | Press the power<br>button to wake the<br>printer. | Go to step 5.                               |
| Is the printer in Sleep or Hibernate mode?                                                                                                    |                                                   |                                             |
| <b>Step 5</b><br>Check if the cables connecting the printer and the computer are inserted to the correct ports.                                                                                                    | Go to step 6.                                     | Insert the cables to the correct ports.     |
| Are the cables inserted to the correct ports?                                                                                                    |                                                   |                                             |
| Step 6<br>Install the correct print driver.                                                                                                    | The problem is solved.                            | Go to step 7.                               |
| Is the printer responding?                                                                                                    |                                                   |                                             |
| <b>Step 7</b><br>Turn off the printer, wait for about 10 seconds, and then turn on the printer.                                                                                                    | The problem is solved.                            | Contact <u>customer</u><br><u>support</u> . |
| Is the printer responding?                                                                                                    |                                                   |                                             |

## **Network connection problems**

## Cannot open Embedded Web Server

| Action                                                                                                    | Yes           | Νο                                                              |
|----------------------------------------------------------------------------------------------------|---------------|-----------------------------------------------------------------|
| Step 1                                                                                                    | Go to step 2. | Turn on the printer.                                            |
| Check if the printer is on.                                                                                                    |               |                                                                 |
| Is the printer on?                                                                                                    |               |                                                                 |
| <ul> <li>Step 2</li> <li>Make sure that the printer IP address is correct.</li> <li>View the printer IP address: <ul> <li>From the home screen</li> <li>From the TCP/IP section in the Network/Ports menu</li> <li>By printing a network setup page or menu settings page, and then finding the TCP/IP section</li> </ul> </li> <li>Note: An IP address appears as four sets of numbers separated by periods, such as 123.123.123.123.</li> <li>Is the printer IP address correct?</li> </ul> | Go to step 3. | Type the correct<br>printer IP address in<br>the address field. |
| <ul> <li>Step 3</li> <li>Check if you are using a supported browser: <ul> <li>Internet Explorer version 11 or later</li> <li>Microsoft Edge</li> <li>Safari version 6 or later</li> <li>Google Chrome<sup>TM</sup> version 32 or later</li> <li>Mozilla Firefox version 24 or later</li> </ul> </li> <li>Is your browser supported?</li> </ul>                                                                                                    | Go to step 4. | Install a supported<br>browser.                                 |
| Step 4<br>Check if the network connection is working.<br>Is the network connection working?                                                                                                    | Go to step 5. | Contact your<br>administrator.                                  |
| Step 5<br>Make sure that the cable connections to the printer and print server<br>are secure. For more information, see the documentation that<br>came with the printer.<br>Are the cable connections secure?                                                                                                    | Go to step 6. | Secure the cable connections.                                   |
| Step 6<br>Check if the web proxy servers are disabled.<br>Are the web proxy servers disabled?                                                                                                    | Go to step 7. | Contact your<br>administrator.                                  |

| Action                                    | Yes                    | Νο                                          |
|-------------------------------------------|------------------------|---------------------------------------------|
| Step 7<br>Access the Embedded Web Server. | The problem is solved. | Contact <u>customer</u><br><u>support</u> . |
| Did the Embedded Web Server open?         |                        |                                             |

## **Issues with supplies**

### Replace cartridge, printer region mismatch

To correct this problem, purchase a cartridge with the correct region that matches the printer region, or purchase a worldwide cartridge.

- The first number in the message after 42 indicates the region of the printer.
- The second number in the message after 42 indicates the region of the cartridge.

#### Printer and print cartridge regions

| Region                                                                | Numeric code |
|-----------------------------------------------------------------------|--------------|
| Worldwide or Undefined region                                         | 0            |
| North America (United States, Canada)                                 | 1            |
| European Economic Area, Western Europe, Nordic countries, Switzerland | 2            |
| Asia Pacific                                                          | 3            |
| Latin America                                                         | 4            |
| Rest of Europe, Middle East, Africa                                   | 5            |
| Australia, New Zealand                                                | 6            |
| Invalid region                                                        | 9            |

**Note:** To find the region settings of the printer and print cartridge, print the Print Quality Test Pages. From the control panel, navigate to: **Settings** > **Troubleshooting** > **Print Quality Test Pages**.

### **Non-Lexmark supply**

The printer has detected a non-Lexmark supply or part installed in the printer.

Your Lexmark printer is designed to function best with genuine Lexmark supplies and parts. Use of thirdparty supplies or parts may affect the performance, reliability, or life of the printer and its imaging components.

All life indicators are designed to function with Lexmark supplies and parts and may deliver unpredictable results if third-party supplies or parts are used. Imaging component usage beyond the intended life may damage your Lexmark printer or associated components.

**Warning—Potential Damage:** Use of third-party supplies or parts can affect warranty coverage. Damage caused by the use of third-party supplies or parts may not be covered by the warranty.

To accept any and all of these risks and to proceed with the use of non-genuine supplies or parts in your printer, do either of the following:

For touch-screen printer models, press ▶ twice, and then press 🔄 twice.

For non-touch-screen printer models, press and hold **X** and **OK** simultaneously for 15 seconds.

If you do not want to accept these risks, then remove the third-party supply or part from your printer and install a genuine Lexmark supply or part. For more information, see <u>"Using genuine Lexmark parts and supplies" on page 110</u>.

For touch-screen printer models, if the printer does not print after pressing by twice, and then pressing by twice, then reset the supply usage counter.

For non-touch-screen printer models, if the printer does not print after pressing and holding **X** and simultaneously for 15 seconds, then reset the supply usage counter.

**1** From the control panel, navigate to:

#### Settings > Device > Maintenance > Configuration Menu > Supply Usage And Counters

For non-touch-screen printer models, press or navigate through the settings.

- 2 Select the part or supply that you want to reset, and then select Start.
- **3** Read the warning message, and then select **Continue**.
- 4 To clear the message, for touch-screen printer models, press ▶ twice, and then press 🔄 twice. For

non-touch-screen printer models, press and hold **X** and OK simultaneously for 15 seconds.

**Note:** If you are unable to reset the supply usage counters, then return the item to the place of purchase.

## **Clearing jams**

### **Avoiding jams**

#### Load paper properly

• Make sure that the paper lies flat in the tray.

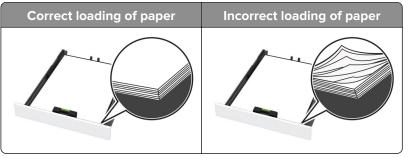

- Do not load or remove a tray while the printer is printing.
- Do not load too much paper. Make sure that the stack height is below the maximum paper fill indicator.

• Do not slide paper into the tray. Load paper as shown in the illustration.

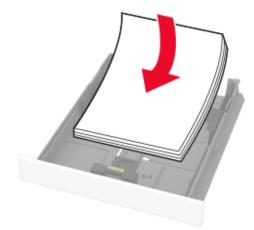

- Make sure that the paper guides are positioned correctly and are not pressing tightly against the paper or envelopes.
- Push the tray firmly into the printer after loading paper.

#### Use recommended paper

- Use only recommended paper or specialty media.
- Do not load paper that is wrinkled, creased, damp, bent, or curled.
- Flex, fan, and align the paper edges before loading.

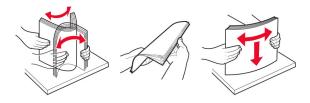

- Do not use paper that has been cut or trimmed by hand.
- Do not mix paper sizes, weights, or types in the same tray.
- Make sure that the paper size and type are set correctly on the computer or printer control panel.
- Store paper according to manufacturer recommendations.

### Identifying jam locations

#### Notes:

- When Jam Assist is set to On, the printer flushes blank pages or pages with partial prints after a jammed page has been cleared. Check your printed output for blank pages.
- When Jam Recovery is set to On or Auto, the printer reprints jammed pages.

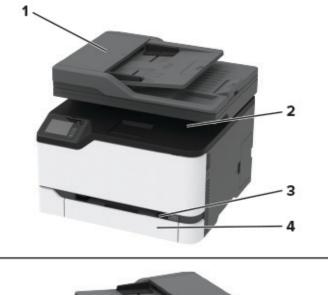

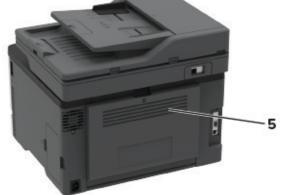

|   | Jam locations                   |
|---|---------------------------------|
| 1 | Automatic document feeder (ADF) |
| 2 | Standard bin                    |
| 3 | Manual feeder                   |
| 4 | Tray                            |
| 5 | Rear door                       |

### Paper jam in the tray

**1** Remove the tray and the manual feeder.

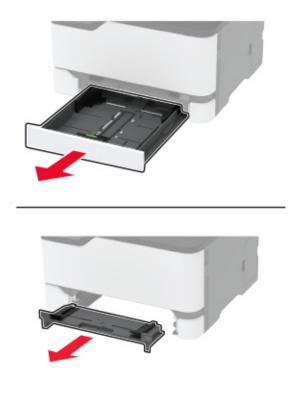

**2** Remove the jammed paper.

Note: Make sure that all paper fragments are removed.

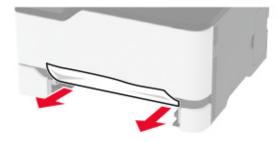

- **3** Insert the manual feeder and the tray.
- 4 Open the rear door.

**CAUTION—HOT SURFACE:** The inside of the printer might be hot. To reduce the risk of injury from a hot component, allow the surface to cool before touching it.

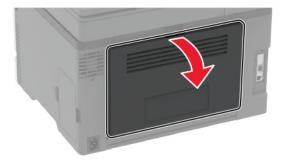

**5** Remove the jammed paper.

Note: Make sure that all paper fragments are removed.

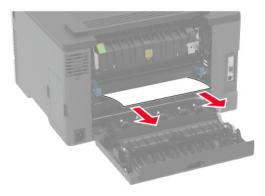

6 Close the door.

### Paper jam in the manual feeder

**1** Remove the tray and the manual feeder.

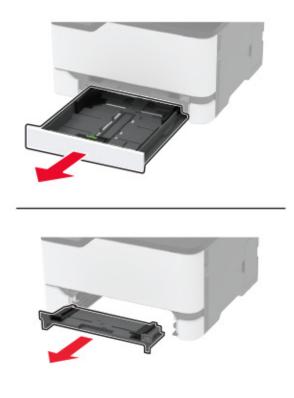

**2** Remove the jammed paper.

Note: Make sure that all paper fragments are removed.

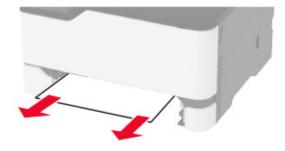

**3** Insert the manual feeder and the tray.

### Paper jam in the rear door

**1** Open the rear door.

**CAUTION—HOT SURFACE:** The inside of the printer might be hot. To reduce the risk of injury from a hot component, allow the surface to cool before touching it.

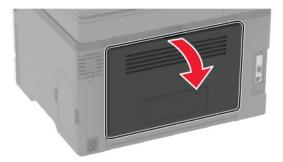

 ${\bf 2}~$  Remove the jammed paper from any of the following areas:

Note: Make sure that all paper fragments are removed.

• Fuser area

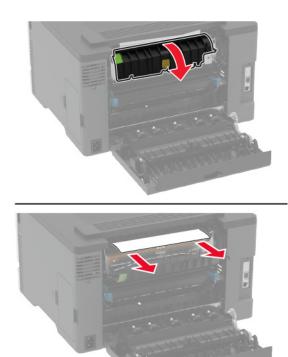

• Below the fuser area

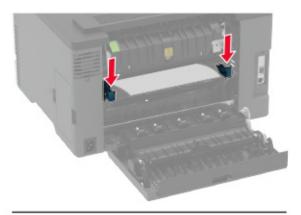

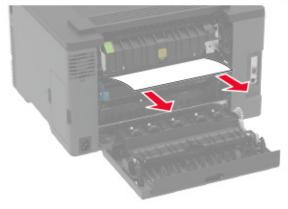

• Duplex unit

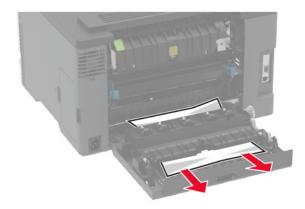

**3** Close the door.

## Paper jam in the automatic document feeder

- **1** Remove all original documents from the ADF tray.
- **2** Open the ADF cover.

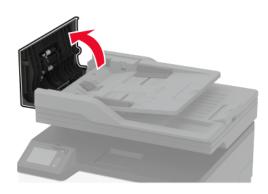

**3** Remove the jammed paper.

Note: Make sure that all paper fragments are removed.

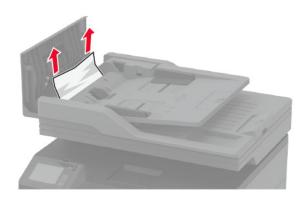

4 Close the ADF cover.

## Paper feed problems

## Envelope seals when printing

| Action                                                                                                    | Yes                                         | Νο                     |
|----------------------------------------------------------------------------------------------------|---------------------------------------------|------------------------|
| <ul> <li>Step 1 <ul> <li>a Use an envelope that has been stored in a dry environment.</li> <li>Note: Printing on envelopes with high moisture content can seal the flaps.</li> <li>b Send the print job.</li> </ul> </li> <li>Does the envelope seal when printing?</li> </ul>  | Go to step 2.                               | The problem is solved. |
| <ul> <li>Step 2</li> <li>a Make sure that paper type is set to Envelope.<br/>From the control panel, navigate to:<br/>Settings &gt; Paper &gt; Tray Configuration &gt; Paper Size/Type</li> <li>b Send the print job.</li> <li>Does the envelope seal when printing?</li> </ul> | Contact <u>customer</u><br><u>support</u> . | The problem is solved. |

### Collated printing does not work

| Action                                                                                                   | Yes                    | No                                          |
|----------------------------------------------------------------------------------------------------|------------------------|---------------------------------------------|
| Step 1                                                                                                   | The problem is solved. | Go to step 2.                               |
| <ul> <li>a From the home screen, touch Settings &gt; Print &gt; Layout &gt; Collate.</li> </ul>          |                        |                                             |
| <b>b</b> Set Collate to On.                                                                              |                        |                                             |
| c Print the document.                                                                                    |                        |                                             |
| Are the pages collated correctly?                                                                        |                        |                                             |
| Step 2                                                                                                   | The problem is solved. | Go to step 3.                               |
| <b>a</b> From the document that you are trying to print, open the Print dialog, and then select Collate. |                        |                                             |
| <b>b</b> Print the document.                                                                             |                        |                                             |
| Are the pages collated correctly?                                                                        |                        |                                             |
| Step 3                                                                                                   | The problem is solved. | Contact <u>customer</u><br><u>support</u> . |
| <b>a</b> Reduce the number of pages to print.                                                            |                        |                                             |
| <b>b</b> Print the document.                                                                             |                        |                                             |
| Are the pages collated correctly?                                                                        |                        |                                             |

## Paper frequently jams

| Action                                                                                                    | Yes                     | Νο             |
|----------------------------------------------------------------------------------------------------|-------------------------|----------------|
| Step 1                                                                                                    | Go to step 2.           | The problem is |
| <b>a</b> Remove the tray.                                                                                                    |                         | solved.        |
| <b>b</b> Check if paper is loaded correctly.                                                                                 |                         |                |
| Notes:                                                                                                    |                         |                |
| • Make sure that the paper guides are positioned correctly.                                                                  |                         |                |
| <ul> <li>Make sure that the stack height is below the maximum<br/>paper fill indicator.</li> </ul>                           |                         |                |
| • Make sure to print on recommended paper size and type.                                                                     |                         |                |
| c Insert the tray.                                                                                                    |                         |                |
| <b>d</b> Print the document.                                                                                                 |                         |                |
| Do paper jams occur frequently?                                                                                              |                         |                |
| Step 2                                                                                                    | Go to step 3.           | The problem is |
| <b>a</b> From the control panel, navigate to:                                                                                |                         | solved.        |
| Settings > Paper > Tray Configuration > Paper Size/Type                                                                      |                         |                |
| <b>b</b> Set the correct paper size and type.                                                                                |                         |                |
| c Print the document.                                                                                                    |                         |                |
| Do paper jams occur frequently?                                                                                              |                         |                |
| Step 3                                                                                                    | Contact <u>customer</u> | The problem is |
| <b>a</b> Load paper from a fresh package.                                                                                    | support.                | solved.        |
| <b>Note:</b> Paper absorbs moisture due to high humidity. Store paper in its original wrapper until you are ready to use it. |                         |                |
| <b>b</b> Print the document.                                                                                                 |                         |                |
| Do paper jams occur frequently?                                                                                              |                         |                |

## Jammed pages are not reprinted

| Action                                                                                                    | Yes                    | No                                          |
|----------------------------------------------------------------------------------------------------|------------------------|---------------------------------------------|
| <ul> <li>a From the home screen, touch Settings &gt; Device &gt; Notifications<br/>&gt; Jam Content Recovery.</li> <li>b Select On or Auto.</li> <li>c Apply the changes.</li> </ul> | The problem is solved. | Contact <u>customer</u><br><u>support</u> . |
| Are the jammed pages reprinted?                                                                                                    |                        |                                             |

# **Printing problems**

## Print jobs do not print

| Action                                                                                                    | Yes                    | Νο                                          |
|----------------------------------------------------------------------------------------------------|------------------------|---------------------------------------------|
| <ul> <li>Step 1</li> <li>a From the document you are trying to print, open the Print dialog, and then check if you have selected the correct printer.</li> <li>b Print the document.</li> <li>Is the document printed?</li> </ul>                                                             | The problem is solved. | Go to step 2.                               |
| <ul> <li>Step 2</li> <li>a Check if the printer is on.</li> <li>b Resolve any error messages that appear on the display.</li> <li>c Print the document.</li> <li>Is the document printed?</li> </ul>                                                                                          | The problem is solved. | Go to step 3.                               |
| <ul> <li>Step 3</li> <li>a Check if the ports are working and if the cables are securely connected to the computer and the printer. For more information, see the setup documentation that came with the printer.</li> <li>b Print the document.</li> <li>ls the document printed?</li> </ul> | The problem is solved. | Go to step 4.                               |
| <ul> <li>Step 4</li> <li>a Turn off the printer, wait for about 10 seconds, and then turn on the printer.</li> <li>b Print the document.</li> <li>Is the document printed?</li> </ul>                                                                                                    | The problem is solved. | Go to step 5.                               |
| <ul> <li>Step 5</li> <li>a Remove, and then reinstall the print driver.</li> <li>b Print the document.</li> <li>Is the document printed?</li> </ul>                                                                                                    | The problem is solved. | Contact <u>customer</u><br><u>support</u> . |

## Confidential and other held documents do not print

| Action                                                                                                    | Yes                    | Νο                                          |
|----------------------------------------------------------------------------------------------------|------------------------|---------------------------------------------|
| <ul> <li>Step 1</li> <li>a From the control panel, check if the documents appear in the Held Jobs list.</li> <li>Note: If the documents are not listed, then print the documents using the Print and Hold options.</li> <li>b Print the documents.</li> <li>Are the documents printed?</li> </ul> | The problem is solved. | Go to step 2.                               |
| <b>Step 2</b><br>The print job may contain a formatting error or invalid data. Delete the print job, and then send it again.<br>Are the documents printed?                                                                                                    | The problem is solved. | Go to step 3.                               |
| <ul> <li>Step 3</li> <li>a Delete some held jobs to free up printer memory.</li> <li>b Resend the print job.</li> <li>Are the documents printed?</li> </ul>                                                                                                    | The problem is solved. | Contact <u>customer</u><br><u>support</u> . |

## Slow printing

| Action                                                                                                    | Yes           | No                     |
|----------------------------------------------------------------------------------------------------|---------------|------------------------|
| <b>Step 1</b><br>Make sure that the printer cable is securely connected to the printer and to the computer, print server, option, or other network device.                                        | Go to step 2. | The problem is solved. |
| Is the printer printing slow?                                                                                                    |               |                        |
| <ul> <li>Step 2</li> <li>a Make sure that the printer is not in Eco-Mode or Quiet Mode.</li> <li>From the home screen, touch Settings &gt; Device &gt; Power Management &gt; Eco-Mode.</li> </ul> | Go to step 3. | The problem is solved. |
| <ul> <li>From the home screen, touch Settings &gt; Device &gt;<br/>Maintenance &gt; Configuration Menu &gt; Device Operations<br/>&gt; Quiet Mode.</li> <li>b Print the document.</li> </ul>      |               |                        |
| Is the printer printing slow?                                                                                                    |               |                        |

| Action                                                                                                    | Yes           | No                     |
|----------------------------------------------------------------------------------------------------|---------------|------------------------|
| <ul> <li>Step 3</li> <li>a Depending on your operating system, specify the print resolution from the Printing Preferences or Print dialog.</li> <li>b Set the resolution to 4800 CQ.</li> <li>c Print the document.</li> <li>Is the printer printing slow?</li> </ul>                                                                                                    | Go to step 4. | The problem is solved. |
| <ul> <li>Step 4</li> <li>a From the home screen, touch Settings &gt; Print &gt; Quality &gt; Print Resolution.</li> <li>b Set the resolution to 4800 CQ.</li> <li>c Print the document.</li> <li>Is the printer printing slow?</li> </ul>                                                                                                    | Go to step 5. | The problem is solved. |
| <ul> <li>Step 5</li> <li>a Depending on your operating system, specify the paper type from the Printing Preferences or Print dialog.</li> <li>Notes: <ul> <li>Make sure that the setting matches the paper loaded.</li> <li>You can also change the setting on the printer control panel.</li> <li>Heavier paper prints more slowly.</li> <li>Paper narrower than letter, A4, and legal may print more slowly.</li> </ul> </li> <li>b Print the document.</li> </ul> | Go to step 6. | The problem is solved. |
| <ul> <li>Step 6</li> <li>a Make sure that the printer settings for Media Texture and Media Weight match the paper being loaded.</li> <li>From the home screen, touch Settings &gt; Paper &gt; Media Configuration &gt; Media Types.</li> <li>Note: Rough paper texture and heavy paper weight may print more slowly.</li> <li>b Print the document.</li> <li>Is the printer printing slow?</li> </ul>                                                                | Go to step 7. | The problem is solved. |
| <b>Step 7</b><br>Remove held jobs.<br>Is the printer printing slow?                                                                                                    | Go to step 8. | The problem is solved. |

| Action                                                                                                    | Yes                                         | No                     |
|----------------------------------------------------------------------------------------------------|---------------------------------------------|------------------------|
| Step 8 a Make sure that the printer is not overheating. Notes:                                                                                                    | Contact <u>customer</u><br><u>support</u> . | The problem is solved. |
| <ul> <li>Allow the printer to cool down after a long print job.</li> <li>Observe the recommended ambient temperature for the printer. For more information, see <u>"Selecting a location for the printer" on page 19</u>.</li> <li><b>b</b> Print the document.</li> </ul> |                                             |                        |
| Is the printer printing slow?                                                                                                    |                                             |                        |

## **Print quality problems**

#### Print quality is poor

Find the image that resembles the print quality problem you are having, and then click the link below it to read problem-solving steps.

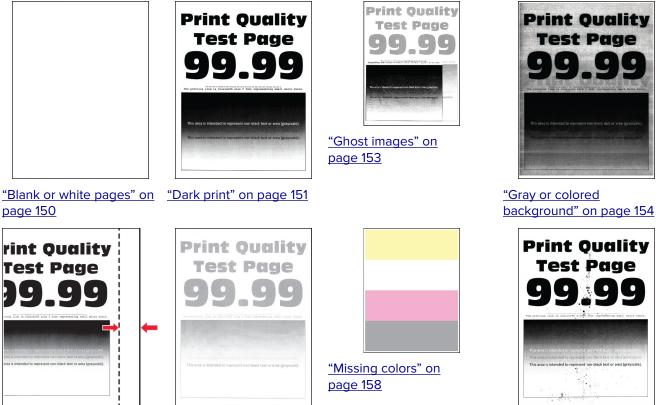

"Mottled print and dots" on page 159

"Incorrect margins" on page 155

"Light print" on page 156

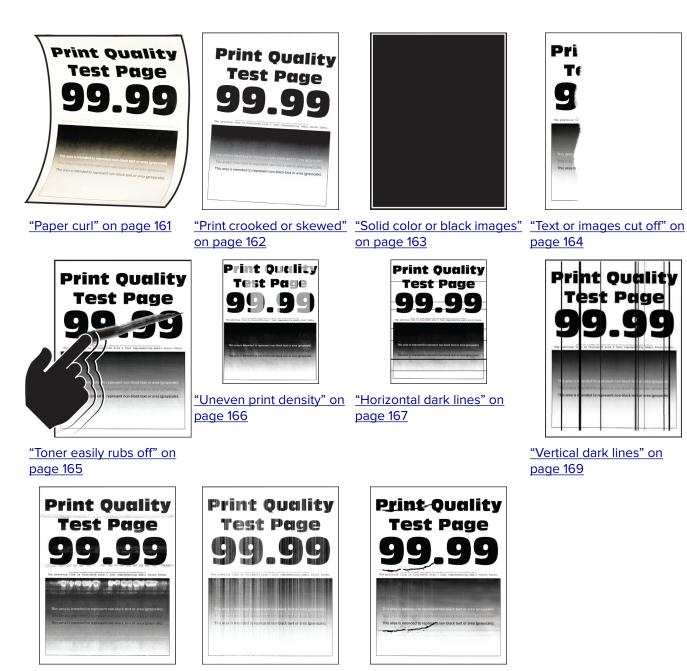

"Horizontal white lines" on "Vertical white lines" on page 170

page 171

"Repeating defects" on page 173

150

#### Blank or white pages

Note: Before solving the problem, print the Print Quality Test Pages. From the control panel, navigate to

**Settings** > **Troubleshooting** > **Print Quality Test Pages**. For non-touch-screen printer models, press OK to navigate through the settings.

| Action                                                                                                    | Yes                                         | Νο                     |
|----------------------------------------------------------------------------------------------------|---------------------------------------------|------------------------|
| <ul> <li>a Open the front door, and then firmly push it down.</li> <li>b Pull out the print cartridge tray.</li> </ul> | Contact <u>customer</u><br><u>support</u> . | The problem is solved. |
| c Remove, and then insert the print cartridges.                                                                        |                                             |                        |
|                                                                                                    |                                             |                        |
| <b>d</b> Insert the print cartridge tray, and then close the door.                                                     |                                             |                        |
| e Print the document.                                                                                                  |                                             |                        |
| Is the printer printing blank or white pages?                                                                          |                                             |                        |

#### Dark print

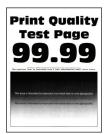

Note: Before solving the problem, print the Print Quality Test Pages. From the control panel, navigate to

| Action                                                                                                    | Yes           | No                     |
|----------------------------------------------------------------------------------------------------|---------------|------------------------|
| Step 1         a Perform Color Adjust.         From the control panel, navigate to:         Settings > Print > Quality > Advanced Imaging > Color Adjust | Go to step 2. | The problem is solved. |
| <b>b</b> Print the document.                                                                                                    |               |                        |
| Is the print too dark?                                                                                                    |               |                        |

| Action                                                                                                    | Yes                     | No             |
|----------------------------------------------------------------------------------------------------|-------------------------|----------------|
| Step 2                                                                                                    | Go to step 3.           | The problem is |
| <b>a</b> Depending on your operating system, reduce toner darkness from the Printing Preferences or Print dialog.            |                         | solved.        |
| <b>Note:</b> You can also change the setting on the printer control panel. Navigate to:                                      |                         |                |
| Settings > Print > Quality > Toner Darkness                                                                                  |                         |                |
| <b>b</b> Print the document.                                                                                                 |                         |                |
| Is the print too dark?                                                                                                    |                         |                |
| Step 3                                                                                                    | Go to step 4.           | The problem is |
| <b>a</b> Depending on your operating system, specify the paper type from the Printing Preferences or Print dialog.           |                         | solved.        |
| Notes:                                                                                                    |                         |                |
| <ul> <li>Make sure that the setting matches the paper loaded.</li> </ul>                                                     |                         |                |
| <ul> <li>You can also change the setting on the printer control<br/>panel. Navigate to:</li> </ul>                           |                         |                |
| Settings > Paper > Tray Configuration > Paper Size/Type                                                                      |                         |                |
| <b>b</b> Print the document.                                                                                                 |                         |                |
| Is the print too dark?                                                                                                    |                         |                |
| Step 4                                                                                                    | Go to step 5.           | Go to step 6.  |
| Check if the paper has texture or rough finishes.                                                                            |                         |                |
| Are you printing on textured or rough paper?                                                                                 |                         |                |
| Step 5                                                                                                    | Go to step 6.           | The problem is |
| <b>a</b> Replace textured or rough paper with plain paper.                                                                   |                         | solved.        |
| <b>b</b> Print the document.                                                                                                 |                         |                |
| Is the print too dark?                                                                                                    |                         |                |
| Step 6                                                                                                    | Contact <u>customer</u> | The problem is |
| <b>a</b> Load paper from a fresh package.                                                                                    | support.                | solved.        |
| <b>Note:</b> Paper absorbs moisture due to high humidity. Store paper in its original wrapper until you are ready to use it. |                         |                |
| <b>b</b> Print the document.                                                                                                 |                         |                |
| Is the print too dark?                                                                                                    |                         |                |

#### **Ghost images**

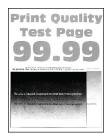

Note: Before solving the problem, print the Print Quality Test Pages. From the control panel, navigate to

| Action                                                                                                    | Yes           | No                     |
|----------------------------------------------------------------------------------------------------|---------------|------------------------|
| <ul><li>Step 1</li><li>a Load the tray with the correct paper type.</li><li>b Print the document.</li></ul>                                                                                                    | Go to step 2. | The problem is solved. |
| Do ghost images appear on prints?                                                                                                    |               |                        |
| <ul> <li>Step 2</li> <li>a Depending on your operating system, specify the paper type from the Printing Preferences or Print dialog.</li> <li>Notes: <ul> <li>Make sure that the setting matches the paper loaded.</li> <li>You can also change the setting on the printer control panel. Navigate to Settings &gt; Paper &gt; Tray Configuration &gt; Paper Size/Type.</li> <li>b Print the document.</li> </ul> </li> </ul> | Go to step 3. | The problem is solved. |
| Do ghost images appear on prints?                                                                                                    |               |                        |
| <ul> <li>Step 3 <ul> <li>a Perform Color Adjust.</li> <li>From the control panel, navigate to:</li> <li>Settings &gt; Print &gt; Quality &gt; Advanced Imaging &gt; Color Adjust.</li> </ul> </li> <li>b Print the document.</li> <li>Do ghost images appear on prints?</li> </ul>                                                                                                    | Go to step 4. | The problem is solved. |

| Action                                                                                                    | Yes                                         | Νο                     |
|----------------------------------------------------------------------------------------------------|---------------------------------------------|------------------------|
| <ul> <li>Step 4</li> <li>a Open the front door, and then firmly push it down.</li> <li>b Pull out the print cartridge tray.</li> <li>c Remove, and then insert the print cartridges.</li> </ul> | Contact <u>customer</u><br><u>support</u> . | The problem is solved. |
|                                                                                                    |                                             |                        |
| <b>d</b> Insert the print cartridge tray, and then close the door.                                                                                                    |                                             |                        |
| e Print the document.                                                                                                    |                                             |                        |
| Do ghost images appear on prints?                                                                                                    |                                             |                        |

#### Gray or colored background

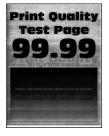

Note: Before solving the problem, print the Print Quality Test Pages. From the control panel, navigate to

| Action                                                                                                    | Yes           | No                     |
|----------------------------------------------------------------------------------------------------|---------------|------------------------|
| Step 1         a Perform Color Adjust.         From the control panel, navigate to:                                        | Go to step 2. | The problem is solved. |
| <ul> <li>Settings &gt; Print &gt; Quality &gt; Advanced Imaging &gt; Color Adjust.</li> <li>Print the document.</li> </ul> |               |                        |
|                                                                                                    |               |                        |
| Does gray or colored background appear on prints?                                                                          |               |                        |

| Action                                                                                                    | Yes                                         | No                     |
|----------------------------------------------------------------------------------------------------|---------------------------------------------|------------------------|
| <ul> <li>Step 2</li> <li>a Open the front door, and then firmly push it down.</li> <li>b Pull out the print cartridge tray.</li> <li>c Remove, and then insert the print cartridges.</li> </ul> | Contact <u>customer</u><br><u>support</u> . | The problem is solved. |
|                                                                                                    |                                             |                        |
| <b>d</b> Insert the print cartridge tray, and then close the door.                                                                                                    |                                             |                        |
| e Print the document.                                                                                                    |                                             |                        |
| Does gray or colored background appear on prints?                                                                                                    |                                             |                        |

## **Incorrect margins**

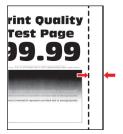

| Action                                                                                                    | Yes                    | Νο            |
|----------------------------------------------------------------------------------------------------|------------------------|---------------|
| <ul> <li>Step 1</li> <li>a Adjust the paper guides to the correct position for the paper loaded.</li> <li>b Print the document.</li> <li>Are the margins correct?</li> </ul>                                                        | The problem is solved. | Go to step 2. |
| <ul> <li>Step 2</li> <li>a Set the paper size from the control panel. Navigate to:<br/>Settings &gt; Paper &gt; Tray Configuration &gt; Paper Size/Type</li> <li>b Print the document.</li> <li>Are the margins correct?</li> </ul> | The problem is solved. | Go to step 3. |

| Action                                                                                                    | Yes                    | Νο                                          |
|----------------------------------------------------------------------------------------------------|------------------------|---------------------------------------------|
| <ul><li>Step 3</li><li>a Depending on your operating system, specify the paper size from the Printing Preferences or Print dialog.</li></ul> | The problem is solved. | Contact <u>customer</u><br><u>support</u> . |
| <ul><li>Note: Make sure that the setting matches the paper loaded.</li><li>b Print the document.</li></ul>                                   |                        |                                             |
| Are the margins correct?                                                                                                    |                        |                                             |

#### Light print

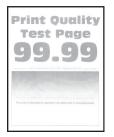

Note: Before solving the problem, print the Print Quality Test Pages. From the control panel, navigate to

| Action                                                                                                    | Yes           | No                     |
|----------------------------------------------------------------------------------------------------|---------------|------------------------|
| <ul> <li>Step 1</li> <li>a Perform Color Adjust.</li> <li>From the control panel, navigate to:</li> <li>Settings &gt; Print &gt; Quality &gt; Advanced Imaging &gt; Color Adjust.</li> <li>b Print the document.</li> </ul> | Go to step 2. | The problem is solved. |
| Is the print light?                                                                                                    |               |                        |
| <ul> <li>Step 2</li> <li>a Depending on your operating system, increase toner darkness from the Printing Preferences or Print dialog.</li> </ul>                                                                            | Go to step 3. | The problem is solved. |
| <b>Note:</b> You can also change the setting on the printer control panel. Navigate to <b>Settings</b> > <b>Print</b> > <b>Quality</b> > <b>Toner Darkness</b> .                                                            |               |                        |
| <b>b</b> Print the document.                                                                                                    |               |                        |
| Is the print light?                                                                                                    |               |                        |

| Action                                                                                                    | Yes           | No             |
|----------------------------------------------------------------------------------------------------|---------------|----------------|
| Step 3                                                                                                    | Go to step 4. | The problem is |
| <b>a</b> Turn off Color Saver.                                                                                                    |               | solved.        |
| From the control panel, navigate to:                                                                                                    |               |                |
| Settings > Print > Quality > Color Saver.                                                                                                    |               |                |
| <b>b</b> Print the document.                                                                                                    |               |                |
| Is the print light?                                                                                                    |               |                |
| Step 4                                                                                                    | Go to step 5. | The problem is |
| <b>a</b> Depending on your operating system, specify the paper type from the Printing Preferences or Print dialog.                                                      |               | solved.        |
| Notes:                                                                                                    |               |                |
| <ul> <li>Make sure that the setting matches the paper loaded.</li> </ul>                                                                                                |               |                |
| <ul> <li>You can also change the setting on the printer control<br/>panel. Navigate to Settings &gt; Paper &gt; Tray Configuration<br/>&gt; Paper Size/Type.</li> </ul> |               |                |
| <b>b</b> Print the document.                                                                                                    |               |                |
| le the print light?                                                                                                    |               |                |
| Is the print light?                                                                                                    |               |                |
| Step 5                                                                                                    | Go to step 6. | Go to step 7.  |
| Check if paper has texture or rough finishes.                                                                                                    |               |                |
| Are you printing on textured or rough paper?                                                                                                    |               |                |
| Step 6                                                                                                    | Go to step 7. | The problem is |
| <b>a</b> Replace textured or rough paper with plain paper.                                                                                                    |               | solved.        |
| <b>b</b> Print the document.                                                                                                    |               |                |
| Is the print light?                                                                                                    |               |                |
| Step 7                                                                                                    | Go to step 8. | The problem is |
| <b>a</b> Load paper from a fresh package.                                                                                                    |               | solved.        |
| <b>Note:</b> Paper absorbs moisture due to high humidity. Store paper in its original wrapper until you are ready to use it.                                            |               |                |
| <b>b</b> Print the document.                                                                                                    |               |                |
| Is the print light?                                                                                                    |               |                |

| Action                                                                                                    | Yes                                         | No                     |
|----------------------------------------------------------------------------------------------------|---------------------------------------------|------------------------|
| <ul> <li>Step 8</li> <li>a Open the front door, and then firmly push it down.</li> <li>b Pull out the print cartridge tray.</li> <li>c Remove, and then insert the print cartridges.</li> </ul> | Contact <u>customer</u><br><u>support</u> . | The problem is solved. |
|                                                                                                    |                                             |                        |
| <b>d</b> Insert the print cartridge tray, and then close the door.                                                                                                    |                                             |                        |
| e Print the document.                                                                                                    |                                             |                        |
| Is the print light?                                                                                                    |                                             |                        |

#### **Missing colors**

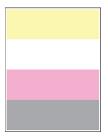

Note: Before solving the problem, print the Print Quality Test Pages. From the control panel, navigate to

| Action                                                                                                    | Yes                                         | Νο                              |
|----------------------------------------------------------------------------------------------------|---------------------------------------------|---------------------------------|
| <ul> <li>Action</li> <li>a Open the front door, and then firmly push it down.</li> <li>b Pull out the print cartridge tray.</li> <li>c Remove, and then insert the print cartridge of the missing color.</li> </ul> | Contact <u>customer</u><br><u>support</u> . | No<br>The problem is<br>solved. |
| <ul> <li>d Insert the print cartridge tray, and then close the door.</li> <li>e Print the document.</li> <li>Are some colors missing on prints?</li> </ul>                                                          |                                             |                                 |

#### Mottled print and dots

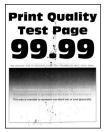

Note: Before solving the problem, print the Print Quality Test Pages. From the control panel, navigate to

| Action                                                                                                    | Yes           | No                      |
|----------------------------------------------------------------------------------------------------|---------------|-------------------------|
| Step 1                                                                                                    | Go to step 2. | Contact <u>customer</u> |
| Check the printer for leaked toner contamination.                                                                                 |               | support.                |
| Is the printer free of leaked toner?                                                                                              |               |                         |
| Step 2                                                                                                    | Go to step 4. | Go to step 3.           |
| <b>a</b> From the control panel, navigate to:                                                                                     |               |                         |
| Settings > Paper > Tray Configuration > Paper Size/Type                                                                           |               |                         |
| <b>b</b> Check if the paper size and paper type settings match the paper loaded.                                                  |               |                         |
| <b>Note:</b> Make sure that paper does not have texture or rough finishes.                                                        |               |                         |
| Do the settings match?                                                                                                    |               |                         |
| Step 3                                                                                                    | Go to step 4. | The problem is          |
| <b>a</b> Depending on your operating system, specify the paper size and paper type from the Printing Preferences or Print dialog. |               | solved.                 |
| Note: Make sure that the settings match the paper loaded.                                                                         |               |                         |
| <b>b</b> Print the document.                                                                                                    |               |                         |
| Is the print mottled?                                                                                                    |               |                         |
| Step 4                                                                                                    | Go to step 5. | The problem is          |
| <b>a</b> Load paper from a fresh package.                                                                                         |               | solved.                 |
| <b>Note:</b> Paper absorbs moisture due to high humidity. Store paper in its original wrapper until you are ready to use it.      |               |                         |
| <b>b</b> Print the document.                                                                                                    |               |                         |
| Is the print mottled?                                                                                                    |               |                         |

| Action                                                                                                    | Yes                                         | Νο                     |
|----------------------------------------------------------------------------------------------------|---------------------------------------------|------------------------|
| <ul> <li>Step 5</li> <li>a Open the front door, and then firmly push it down.</li> <li>b Pull out the print cartridge tray.</li> <li>c Remove, and then insert the print cartridges.</li> </ul> | Contact <u>customer</u><br><u>support</u> . | The problem is solved. |
|                                                                                                    |                                             |                        |
| <b>d</b> Insert the print cartridge tray, and then close the door.                                                                                                    |                                             |                        |
| e Print the document.                                                                                                    |                                             |                        |
| Is the print mottled?                                                                                                    |                                             |                        |

## Paper curl

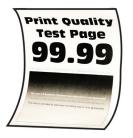

| Action                                                                                                    | Yes           | Νο                     |
|----------------------------------------------------------------------------------------------------|---------------|------------------------|
| <ul><li>Step 1</li><li>a Adjust the guides in the tray to the correct position for the paper loaded.</li></ul> | Go to step 2. | The problem is solved. |
| <ul><li>b Print the document.</li><li>Is the paper curled?</li></ul>                                           |               |                        |

| Ac   | tion                                                                                                    | Yes                                         | Νο                     |
|------|----------------------------------------------------------------------------------------------------|---------------------------------------------|------------------------|
|      | <b>ep 2</b><br>Depending on your operating system, specify the paper type<br>from the Printing Preferences or Print dialog.           | Go to step 3.                               | The problem is solved. |
|      | Notes:                                                                                                    |                                             |                        |
|      | <ul><li>Make sure that the setting matches the paper loaded.</li><li>You can also change the setting on the printer control</li></ul> |                                             |                        |
| b    | panel. Navigate to:<br>Settings > Paper > Tray Configuration > Paper Size/Type<br>Print the document.                                 |                                             |                        |
| ls t | the paper curled?                                                                                                    |                                             |                        |
|      | e <b>p 3</b><br>nt on the other side of the paper.                                                                                    | Go to step 4.                               | The problem is solved. |
| а    | Remove paper, flip it over, and then reload paper.                                                                                    |                                             |                        |
| b    | Print the document.                                                                                                    |                                             |                        |
| ls t | he paper curled?                                                                                                    |                                             |                        |
|      | e <b>p 4</b><br>Load paper from a fresh package.                                                                                      | Contact <u>customer</u><br><u>support</u> . | The problem is solved. |
|      | <b>Note:</b> Paper absorbs moisture due to high humidity. Store paper in its original wrapper until you are ready to use it.          |                                             |                        |
| b    | Print the document.                                                                                                    |                                             |                        |
| ls t | he paper curled?                                                                                                    |                                             |                        |

#### Print crooked or skewed

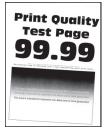

Note: Before solving the problem, print the Print Quality Test Pages. From the control panel, navigate to

| Action                                                                                                    | Yes                                         | Νο                     |
|----------------------------------------------------------------------------------------------------|---------------------------------------------|------------------------|
| <ul> <li>Step 1</li> <li>a Adjust the paper guides in the tray to the correct position for the paper loaded.</li> <li>b Print the document.</li> </ul>                                                                                                    | Go to step 2.                               | The problem is solved. |
| Is the print crooked or skewed?                                                                                                    |                                             |                        |
| <ul> <li>Step 2</li> <li>a Load paper from a fresh package.</li> <li>Note: Paper absorbs moisture due to high humidity. Store paper in its original wrapper until you are ready to use it.</li> <li>b Print the document.</li> <li>Is the print crooked or skewed?</li> </ul> | Go to step 3.                               | The problem is solved. |
| <ul> <li>Step 3</li> <li>a Check if the paper loaded is supported.</li> <li>Note: If paper is not supported, then load a supported paper.</li> <li>b Print the document.</li> <li>Is the print crooked or skewed?</li> </ul>                                                  | Contact <u>customer</u><br><u>support</u> . | The problem is solved. |

#### Solid color or black images

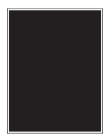

Note: Before solving the problem, print the Print Quality Test Pages. From the control panel, navigate to

| Action                                                                                                    | Yes                                         | Νο                     |
|----------------------------------------------------------------------------------------------------|---------------------------------------------|------------------------|
| <ul> <li>a Open the front door, and then firmly push it down.</li> <li>b Pull out the print cartridge tray.</li> <li>c Demouse and then incert the print cartridges.</li> </ul>          | Contact <u>customer</u><br><u>support</u> . | The problem is solved. |
| <ul> <li>c Remove, and then insert the print cartridges.</li> <li>c Remove, and then insert the print cartridge tray, and then close the door.</li> <li>e Print the document.</li> </ul> |                                             |                        |
| Is the printer printing solid color or black images?                                                                                                    |                                             |                        |

#### Text or images cut off

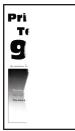

Note: Before solving the problem, print the Print Quality Test Pages. From the control panel, navigate to

| Action                                                                                                    | Yes           | Νο                     |
|----------------------------------------------------------------------------------------------------|---------------|------------------------|
| <ul> <li>Step 1</li> <li>a Adjust the paper guides in the tray to the correct position for the paper loaded.</li> <li>b Print the document.</li> </ul> | Go to step 2. | The problem is solved. |
| Are text or images cut off?                                                                                                    |               |                        |

| Action                                                                                                    | Yes                                         | No                     |
|----------------------------------------------------------------------------------------------------|---------------------------------------------|------------------------|
| <ul> <li>Step 2</li> <li>a Depending on your operating system, specify the paper size from the Printing Preferences or Print dialog.</li> <li>Notes: <ul> <li>Make sure that the setting matches the paper loaded.</li> <li>You can also change the setting on the printer control panel. Navigate to Settings &gt; Paper &gt; Tray Configuration &gt; Paper Size/Type.</li> <li>b Print the document.</li> </ul> </li> <li>Are text or images cut off?</li> </ul> | Go to step 3.                               | The problem is solved. |
| <ul> <li>Step 3</li> <li>a Open the front door, and then firmly push it down.</li> <li>b Pull out the print cartridge tray.</li> <li>c Remove, and then insert the print cartridges.</li> </ul>                                                                                                    | Contact <u>customer</u><br><u>support</u> . | The problem is solved. |
| <ul><li>d Insert the print cartridge tray, and then close the door.</li><li>e Print the document.</li></ul>                                                                                                    |                                             |                        |
| Are text or images cut off?                                                                                                    |                                             |                        |

#### Toner easily rubs off

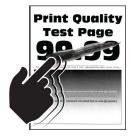

Note: Before solving the problem, print the Print Quality Test Pages. From the control panel, navigate to

| Action                                                                                                    | Yes                                         | Νο                     |
|----------------------------------------------------------------------------------------------------|---------------------------------------------|------------------------|
| <ul><li>Step 1</li><li>a Depending on your operating system, specify the paper type from the Printing Preferences or Print dialog.</li></ul>                                                                                                    | Go to step 2.                               | The problem is solved. |
| Notes:                                                                                                    |                                             |                        |
| <ul> <li>Make sure that the setting matches the paper loaded.</li> <li>You can also change the setting on the printer control panel. Navigate to:</li> <li>Settings &gt; Paper &gt; Tray Configuration &gt; Paper Size/Type</li> <li>Print the document.</li> </ul> |                                             |                        |
| Does toner easily rub off?                                                                                                    |                                             |                        |
| <ul> <li>Step 2</li> <li>a Check if the paper weight is supported.</li> <li>Note: If paper weight is not supported, then load a supported one.</li> <li>b Print the document.</li> </ul>                                                                            | Go to step 3.                               | The problem is solved. |
| Does toner easily rub off?                                                                                                    |                                             |                        |
| <ul> <li>Step 3</li> <li>a Load paper from a fresh package.</li> <li>Note: Paper absorbs moisture due to high humidity. Store paper in its original wrapper until you are ready to use it.</li> <li>b Print the document.</li> </ul>                                | Contact <u>customer</u><br><u>support</u> . | The problem is solved. |
| Does toner easily rub off?                                                                                                    |                                             |                        |

#### **Uneven print density**

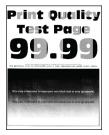

Note: Before solving the problem, print the Print Quality Test Pages. From the control panel, navigate to

| Action                                                                                                    | Yes                                                | Νο                              |
|----------------------------------------------------------------------------------------------------|----------------------------------------------------|---------------------------------|
| <ul> <li>Action</li> <li>a Open the front door, and then firmly push it down.</li> <li>b Pull out the print cartridge tray.</li> <li>c Remove, and then insert the print cartridges.</li> </ul> | Yes<br>Contact <u>customer</u><br><u>support</u> . | No<br>The problem is<br>solved. |
| <ul><li>d Insert the print cartridge tray, and then close the door.</li><li>e Print the document.</li></ul>                                                                                     |                                                    |                                 |
| Is the print density uneven?                                                                                                    |                                                    |                                 |

#### Horizontal dark lines

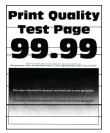

#### Notes:

• Before solving the problem, print the Print Quality Test Pages. From the control panel, navigate to

**Settings** > **Troubleshooting** > **Print Quality Test Pages**. For non-touch-screen printer models, press OK to navigate through the settings.

• If horizontal dark lines keep appearing on the prints, then see the "Repeating defects" topic.

| Action                                                                                                    | Yes                                         | Νο                     |
|----------------------------------------------------------------------------------------------------|---------------------------------------------|------------------------|
| <ul><li>Step 1</li><li>a Depending on your operating system, specify the paper type from the Printing Preferences or Print dialog.</li></ul>                                                                                                    | Go to step 2.                               | The problem is solved. |
| Notes:                                                                                                    |                                             |                        |
| <ul> <li>Make sure that the setting matches the paper loaded.</li> <li>You can also change the setting on the printer control panel. Navigate to Settings &gt; Paper &gt; Tray Configuration &gt; Paper Size/Type.</li> </ul>                                                                                                    |                                             |                        |
| <b>b</b> Print the document.                                                                                                    |                                             |                        |
| Do dark lines appear on prints?                                                                                                    |                                             |                        |
| <ul> <li>Step 2</li> <li>a Load paper from a fresh package.</li> <li>Note: Paper absorbs moisture due to high humidity. Store paper in its original wrapper until you use it.</li> </ul>                                                                                                    | Go to step 3.                               | The problem is solved. |
| <b>b</b> Print the document.                                                                                                    |                                             |                        |
| Do dark lines appear on prints?                                                                                                    |                                             |                        |
| Step 3         a Open the front door, and then firmly push it down.         b Pull out the print cartridge tray.         c Remove, and then insert the print cartridges.         Image: state of the print cartridge tray.         Image: state of the print cartridge tray.         Image: state of the print cartridge tray.         Image: state of the print cartridge tray.         Image: state of the print cartridge tray, and then close the door. | Contact <u>customer</u><br><u>support</u> . | The problem is solved. |
| <ul><li>e Print the document.</li><li>Do dark lines appear on prints?</li></ul>                                                                                                    |                                             |                        |

#### Vertical dark lines

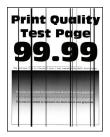

Note: Before solving the problem, print the Print Quality Test Pages. From the control panel, navigate to

| Action                                                                                                    | Yes           | No                     |
|----------------------------------------------------------------------------------------------------|---------------|------------------------|
| <ul><li>Step 1</li><li>a Depending on your operating system, specify the paper type from the Printing Preferences or Print dialog.</li></ul>                            | Go to step 2. | The problem is solved. |
| Notes:                                                                                                    |               |                        |
| <ul> <li>Make sure that the setting matches the paper loaded.</li> </ul>                                                                                                |               |                        |
| <ul> <li>You can also change the setting on the printer control<br/>panel. Navigate to Settings &gt; Paper &gt; Tray Configuration<br/>&gt; Paper Size/Type.</li> </ul> |               |                        |
| <b>b</b> Print the document.                                                                                                    |               |                        |
| Do vertical dark lines appear on prints?                                                                                                    |               |                        |
| Step 2                                                                                                    | Go to step 3. | The problem is         |
| <b>a</b> Load paper from a fresh package.                                                                                                    |               | solved.                |
| <b>Note:</b> Paper absorbs moisture due to high humidity. Store paper in its original wrapper until you use it.                                                         |               |                        |
| <b>b</b> Print the document.                                                                                                    |               |                        |
| Do vertical dark lines appear on prints?                                                                                                    |               |                        |

| Action                                                                                                    | Yes                                         | No                     |
|----------------------------------------------------------------------------------------------------|---------------------------------------------|------------------------|
| <ul> <li>Step 3</li> <li>a Open the front door, and then firmly push it down.</li> <li>b Pull out the print cartridge tray.</li> <li>c Remove, and then insert the print cartridges.</li> </ul> | Contact <u>customer</u><br><u>support</u> . | The problem is solved. |
|                                                                                                    |                                             |                        |
| <b>d</b> Insert the print cartridge tray, and then close the door.                                                                                                    |                                             |                        |
| e Print the document.                                                                                                    |                                             |                        |
| Do vertical dark lines appear on prints?                                                                                                    |                                             |                        |

#### Horizontal white lines

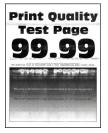

#### Notes:

• Before solving the problem, print the Print Quality Test Pages. From the control panel, navigate to

**Settings** > **Troubleshooting** > **Print Quality Test Pages**. For non-touch-screen printer models, press OK to navigate through the settings.

• If horizontal white lines keep appearing on your prints, then see the "Repeating defects" topic.

| Action                                                                                                    | Yes                                         | No                     |
|----------------------------------------------------------------------------------------------------|---------------------------------------------|------------------------|
| <ul> <li>Step 1 <ul> <li>a Depending on your operating system, specify the paper type from the Printing Preferences or Print dialog.</li> <li>Notes: <ul> <li>Make sure that the setting matches the paper loaded.</li> <li>You can also change the setting on the printer control panel. Navigate to Settings &gt; Paper &gt; Tray Configuration &gt; Paper Size/Type.</li> <li>b Print the document.</li> </ul> </li> <li>Do horizontal white lines appear on prints?</li> </ul></li></ul> | Go to step 2.                               | The problem is solved. |
|                                                                                                    | Contact evetemor                            | The problem is         |
| Step 2         a Open the front door, and then firmly push it down.         b Pull out the print cartridge tray.         c Remove, and then insert the print cartridges.         Image: state of the print cartridge tray and then close the door         d Insert the print cartridge tray and then close the door                                                                                                    | Contact <u>customer</u><br><u>support</u> . | The problem is solved. |
| <ul><li>d Insert the print cartridge tray, and then close the door.</li><li>e Print the document.</li></ul>                                                                                                    |                                             |                        |
| Do horizontal white lines appear on prints?                                                                                                    |                                             |                        |

#### Vertical white lines

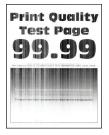

Note: Before solving the problem, print the Print Quality Test Pages. From the control panel, navigate to

| Action                                                                                                    | Yes                                         | Νο                     |
|----------------------------------------------------------------------------------------------------|---------------------------------------------|------------------------|
| <ul> <li>Step 1 <ul> <li>a Depending on your operating system, specify the paper type from the Printing Preferences or Print dialog.</li> <li>Notes: <ul> <li>Make sure that the setting matches the paper loaded.</li> <li>You can also change the setting on the printer control panel. Navigate to Settings &gt; Paper &gt; Tray Configuration &gt; Paper Size/Type.</li> <li>b Print the document.</li> </ul> </li> </ul></li></ul> | Go to step 2.                               | The problem is solved. |
| Do vertical white lines appear on prints?<br>Step 2<br>Check if you are using the recommended paper type.<br>a Load the paper source with the recommended paper type.<br>b Print the document.<br>Do vertical white lines appear on prints?                                                                                                    | Go to step 3.                               | The problem is solved. |
| Step 3         a Open the front door, and then firmly push it down.         b Pull out the print cartridge tray.         c Remove, and then insert the print cartridges.         Image: state of the print cartridge tray.         Image: state of the print cartridge tray.         Image: state of the print cartridge tray.         Image: state of the print cartridge tray, and then close the door.                               | Contact <u>customer</u><br><u>support</u> . | The problem is solved. |
| <ul><li>e Print the document.</li><li>Do vertical white lines appear on prints?</li></ul>                                                                                                    |                                             |                        |

#### **Repeating defects**

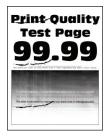

Note: Before solving the problem, print the Print Quality Test Pages. From the control panel, navigate to

**Settings** > **Troubleshooting** > **Print Quality Test Pages**. For non-touch-screen printer models, press OK to navigate through the settings.

| Ac | tion                                                                                                    | Yes                                         | No                                          |
|----|----------------------------------------------------------------------------------------------------|---------------------------------------------|---------------------------------------------|
| а  | Using the Print Quality Test Pages, measure the distance between the repeating defects on the affected color page. | Take note of the distance, and then         | Take note of the distance, and then         |
| b  | Check if the repeating defects match any of the following measurements:                                            | contact <u>customer</u><br><u>support</u> . | contact <u>customer</u><br><u>support</u> . |
|    | Print cartridges                                                                                                   |                                             |                                             |
|    | • 25.70 mm (1.01 in.)                                                                                              |                                             |                                             |
|    | • 35.30 mm (1.39 in.)                                                                                              |                                             |                                             |
|    | • 75.6 mm (2.98 in.)                                                                                               |                                             |                                             |
|    | • 26.7 mm (1.05 in.)                                                                                               |                                             |                                             |
|    | Fuser                                                                                                    |                                             |                                             |
|    | • 56.5 mm (1.05 in.)                                                                                               |                                             |                                             |
|    | Transfer module                                                                                                    |                                             |                                             |
|    | • 25.10 mm (0.99 in.)                                                                                              |                                             |                                             |
|    | <ul> <li>59.70 mm (2.35 in.)</li> </ul>                                                                            |                                             |                                             |
|    | • 28.30 mm (1.11 in.)                                                                                              |                                             |                                             |
|    | • 65 mm (2.56 in.)                                                                                                 |                                             |                                             |
|    | • 44 mm (1.73 in.)                                                                                                 |                                             |                                             |

## **Color quality problems**

#### Modifying the colors in printed output

- 1 From the home screen, touch Settings > Print > Quality > Advanced Imaging > Color Correction.
- 2 In the Color Correction menu, touch Manual > Color Correction Content.
- **3** Choose the appropriate color conversion setting.

| Object type             | Color conversion tables                                                                                                    |
|-------------------------|----------------------------------------------------------------------------------------------------|
| RGB Image<br>RGB Text   | <ul> <li>Vivid—Produces brighter, more saturated colors and may be<br/>applied to all incoming color formats.</li> </ul>                                                            |
| RGB Graphics            | <ul> <li>sRGB Display—Produces an output that approximates the colors<br/>shown on a computer monitor. Black toner usage is optimized for<br/>printing photographs.</li> </ul>      |
|                         | • Display-True Black—Produces an output that approximates the colors shown on a computer monitor. This setting uses only black toner to create all levels of neutral gray.          |
|                         | <ul> <li>sRGB Vivid—Provides an increased color saturation for the sRGB<br/>Display color correction. Black toner usage is optimized for<br/>printing business graphics.</li> </ul> |
|                         | • Off                                                                                                    |
| CMYK Image<br>CMYK Text | <ul> <li>US CMYK—Applies color correction to approximate the<br/>Specifications for Web Offset Publishing (SWOP) color output.</li> </ul>                                           |
| CMYK Graphics           | <ul> <li>Euro CMYK—Applies color correction to approximate Euroscale<br/>color output.</li> </ul>                                                                                   |
|                         | • Vivid CMYK—Increases the color saturation of the US CMYK color correction setting.                                                                                                |
|                         | • Off                                                                                                    |

## FAQ about color printing

#### What is RGB color?

RGB color is a method of describing colors by indicating the amount of red, green, or blue used to produce a certain color. Red, green, and blue light can be added in various amounts to produce a large range of colors observed in nature. Computer screens, scanners, and digital cameras use this method to display colors.

#### What is CMYK color?

CMYK color is a method of describing colors by indicating the amount of cyan, magenta, yellow, and black used to reproduce a particular color. Cyan, magenta, yellow, and black inks or toners can be printed in various amounts to produce a large range of colors observed in nature. Printing presses, inkjet printers, and color laser printers create colors in this manner.

#### How is color specified in a document to be printed?

Software programs are used to specify and modify the document color using RGB or CMYK color combinations. For more information, see the software program Help topics.

#### How does the printer know what color to print?

When printing a document, information describing the type and color of each object is sent to the printer and is passed through color conversion tables. Color is translated into the appropriate amounts of cyan, magenta, yellow, and black toner used to produce the color you want. The object information determines the application of color conversion tables. For example, it is possible to apply one type of color conversion table to text while applying a different color conversion table to photographic images.

#### What is manual color correction?

When manual color correction is enabled, the printer employs user-selected color conversion tables to process objects. Manual color correction settings are specific to the type of object being printed (text, graphics, or images). It is also specific to how the color of the object is specified in the software program (RGB or CMYK combinations). To apply a different color conversion table manually, see <u>"Modifying the colors in printed output" on page 173</u>.

If the software program does not specify colors with RGB or CMYK combinations, then manual color correction is not useful. It is also not effective if the software program or the computer operating system controls the adjustment of colors. In most situations, setting the Color Correction to Auto generates preferred colors for the documents.

#### How can I match a particular color (such as a corporate logo)?

From the printer Quality menu, nine types of Color Samples sets are available. These sets are also available from the Color Samples page of the Embedded Web Server. Selecting any sample set generates multiple-page prints consisting of hundreds of colored boxes. Each box contains a CMYK or RGB combination, depending on the table selected. The observed color of each box is obtained by passing the CMYK or RGB combination labeled on the box through the selected color conversion table.

By examining Color Samples sets, you can identify the box with color closest to the color being matched. The color combination labeled on the box can then be used for modifying the color of the object in a software program. For more information, see the software program Help topics. Manual color correction may be necessary to use the selected color conversion table for the particular object.

Selecting which Color Samples set to use for a particular color-matching problem depends on:

- The Color Correction setting being used (Auto, Off, or Manual)
- The type of object being printed (text, graphics, or images)
- How the color of the object is specified in the software program (RGB or CMYK combinations)

If the software program does not specify colors with RGB or CMYK combinations, then the Color Samples pages are not useful. Additionally, some software programs adjust the RGB or CMYK combinations specified in the program through color management. In these situations, the printed color may not be an exact match of the Color Samples pages.

#### The print appears tinted

| Action                                                                                      | Yes           | Νο                     |
|---------------------------------------------------------------------------------------------|---------------|------------------------|
| Step 1<br>Perform Color Adjust.                                                             | Go to step 2. | The problem is solved. |
| a From the home screen, touch Settings > Print > Quality > Advanced Imaging > Color Adjust. |               |                        |
| <b>b</b> Print the document.                                                                |               |                        |
| Does the print appear tinted?                                                               |               |                        |

| Yes                                         | Νο                      |
|---------------------------------------------|-------------------------|
| Contact <u>customer</u><br><u>support</u> . | The problem is solved.  |
|                                             |                         |
|                                             |                         |
|                                             |                         |
|                                             |                         |
|                                             | Contact <u>customer</u> |

# Faxing problems

## Caller ID is not shown

| Action                                                                                                    | Yes                    | Νο                                          |
|----------------------------------------------------------------------------------------------------|------------------------|---------------------------------------------|
| Contact your telephone company to check if your telephone line<br>is subscribed to the caller ID service.                                                                                         | The problem is solved. | Contact <u>customer</u><br><u>support</u> . |
| Notes:                                                                                                    |                        |                                             |
| <ul> <li>If your region supports multiple caller ID patterns, then you may have to change the default setting. There are two settings available: FSK (pattern 1) and DTMF (pattern 2).</li> </ul> |                        |                                             |
| • The availability of these settings in the Fax menu depends<br>on whether your country or region supports multiple caller ID<br>patterns.                                                        |                        |                                             |
| <ul> <li>Contact your telephone company to determine which<br/>pattern or switch setting to use.</li> </ul>                                                                                       |                        |                                             |
| Does the caller ID appear?                                                                                                    |                        |                                             |

## Cannot send or receive faxes

| Action                                                                                                    | Yes                    | No            |
|----------------------------------------------------------------------------------------------------|------------------------|---------------|
| Step 1                                                                                                    | The problem is solved. | Go to step 2. |
| Resolve any error messages that appear on the display.                                                                       |                        |               |
| Can you send or receive a fax?                                                                                               |                        |               |
| Step 2                                                                                                    | The problem is         | Go to step 3. |
| Make sure that the cable connections for the following equipment are secure:                                                 | solved.                |               |
| Telephone                                                                                                    |                        |               |
| Handset                                                                                                    |                        |               |
| Answering machine                                                                                                    |                        |               |
| Can you send or receive a fax?                                                                                               |                        |               |
| Step 3                                                                                                    | Go to step 5.          | Go to step 4. |
| Check for a dial tone.                                                                                                    |                        |               |
| <ul> <li>Call the fax number to check if it is working properly.</li> </ul>                                                  |                        |               |
| <ul> <li>If you are using the On Hook Dial feature, then turn up the<br/>volume to check if you hear a dial tone.</li> </ul> |                        |               |
| Can you hear a dial tone?                                                                                                    |                        |               |
| Step 4                                                                                                    | The problem is         | Go to step 5. |
| Check the telephone wall jack.                                                                                               | solved.                |               |
| <b>a</b> Connect the analog telephone directly to the wall jack.                                                             |                        |               |
| <b>b</b> Listen for a dial tone.                                                                                             |                        |               |
| <b>c</b> If you do not hear a dial tone, then use a different telephone cable.                                               |                        |               |
| <b>d</b> If you still do not hear a dial tone, then connect the analog telephone to a different wall jack.                   |                        |               |
| <b>e</b> If you hear a dial tone, then connect the printer to that wall jack.                                                |                        |               |
| Can you send or receive a fax?                                                                                               |                        |               |

| Action                                                                                                    | Yes                    | No                                          |
|----------------------------------------------------------------------------------------------------|------------------------|---------------------------------------------|
| <ul> <li>Step 5</li> <li>Check if the printer is connected to an analog phone service or to the correct digital connector.</li> <li>If you are using an Integrated Services for Digital Network (ISDN) telephone service, then connect to an analog telephone port of an ISDN terminal adapter. For more information, contact your ISDN provider.</li> <li>If you are using DSL, then connect to a DSL filter or router that supports analog use. For more information, contact your DSL provider.</li> <li>If you are using a private branch exchange (PBX) telephone service, then make sure that you are connecting to an analog connection on the PBX. If none exists, then consider installing an analog telephone line for the fax machine.</li> </ul> | The problem is solved. | Go to step 6.                               |
| <ul> <li>Can you send or receive a fax?</li> <li>Step 6</li> <li>Temporarily disconnect other equipment and disable other telephone services.</li> <li>a Disconnect other equipment (such as answering machines, computers, modems, or telephone line splitters) between the printer and the telephone line.</li> <li>b Disable call waiting and voice mail. For more information, contact your telephone company.</li> </ul>                                                                                                    | The problem is solved. | Go to step 7.                               |
| Can you send or receive a fax?<br>Step 7<br>Scan the original document one page at a time.<br>a Dial the fax number.<br>b Scan the document.<br>Can you send or receive a fax?                                                                                                    | The problem is solved. | Contact <u>customer</u><br><u>support</u> . |

### Can receive but not send faxes

| Action                                                                                          | Yes                    | No                      |
|-------------------------------------------------------------------------------------------------|------------------------|-------------------------|
| <b>Step 1</b><br>Load the original document properly into the ADF tray or on the scanner glass. | The problem is solved. | Go to step 2.           |
| Can you send faxes?                                                                             |                        |                         |
| Step 2                                                                                          | The problem is         | Contact <u>customer</u> |
| Set up the shortcut number properly.                                                            | solved.                | <u>support</u> .        |
| • Check if the shortcut number is set for the telephone number that you want to dial.           |                        |                         |
| Dial the telephone number manually.                                                             |                        |                         |
| Can you send faxes?                                                                             |                        |                         |

## Can send but not receive faxes

| Action                                                                                                    | Yes                    | No                                          |
|----------------------------------------------------------------------------------------------------|------------------------|---------------------------------------------|
| <b>Step 1</b><br>Make sure that the paper source is not empty.                                                                                                    | The problem is solved. | Go to step 2.                               |
| Can you receive faxes?                                                                                                    |                        |                                             |
| Step 2<br>Check the ring count delay settings.<br>From the control panel, navigate to:<br>Settings > Fax > Fax Defaults > Analog Fax Setup > Fax<br>Receive Settings > Rings to Answer<br>Can you receive faxes? | The problem is solved. | Go to step 3.                               |
| Step 3         If the printer is printing blank pages, then see <u>"Blank or white pages" on page 150</u> .         Can you receive faxes?                                                                       | The problem is solved. | Contact <u>customer</u><br><u>support</u> . |

## Poor fax print quality

| Action                                                                                                    | Yes            | Νο                      |
|----------------------------------------------------------------------------------------------------|----------------|-------------------------|
| Step 1                                                                                                    | The problem is | Go to step 2.           |
| Make sure that there are no print quality defects.                                                                              | solved.        |                         |
| <ul> <li>a From the control panel, navigate to Settings &gt; Troubleshooting</li> <li>&gt; Print Quality Test Pages.</li> </ul> |                |                         |
| <b>b</b> Correct any print quality defects. For more information, see <u>"Print quality problems" on page 149</u> .             |                |                         |
| Is the fax print quality satisfactory?                                                                                          |                |                         |
| Step 2                                                                                                    | The problem is | Contact <u>customer</u> |
| Decrease the incoming fax transmission speed.                                                                                   | solved.        | <u>support</u> .        |
| <b>a</b> From the control panel, navigate to:                                                                                   |                |                         |
| Settings > Fax > Analog Fax Setup > Fax Receive Settings ><br>Admin Controls                                                    |                |                         |
| <b>b</b> In the Max Speed menu, select a lower transmission speed.                                                              |                |                         |
| Is the fax print quality satisfactory?                                                                                          |                |                         |

# Scanning problems

## Cannot scan from a computer

| Action                                                                                                    | Yes                    | No                                          |
|----------------------------------------------------------------------------------------------------|------------------------|---------------------------------------------|
| <ul> <li>Step 1</li> <li>a Turn off the printer, wait for about 10 seconds, and then turn it back on.</li> <li>b Resend the scan job.</li> </ul> | The problem is solved. | Go to step 2.                               |
| Can you send the scan job?                                                                                                    |                        |                                             |
| Step 2                                                                                                    | The problem is solved. | Contact <u>customer</u><br><u>support</u> . |
| <b>a</b> Make sure that the cables between the printer and the print server are secure.                                                          |                        |                                             |
| For more information, see the setup documentation that came with the printer.                                                                    |                        |                                             |
| <b>b</b> Resend the scan job.                                                                                                    |                        |                                             |
| Can you send the scan job?                                                                                                    |                        |                                             |

## Partial copies of document or photo

| Action                                                                                                    | Yes                    | No                                          |
|----------------------------------------------------------------------------------------------------|------------------------|---------------------------------------------|
| <ul> <li>Step 1</li> <li>a Make sure that the document or photo is loaded facedown on the upper left corner of the scanner glass.</li> <li>b Copy the document or photo.</li> <li>Is the document or photo copied correctly?</li> </ul> | The problem is solved. | Go to step 2.                               |
| <ul> <li>Step 2</li> <li>a Match the paper size setting and the paper loaded in the tray.</li> <li>b Copy the document or photo.</li> <li>Is the document or photo copied correctly?</li> </ul>                                         | The problem is solved. | Contact <u>customer</u><br><u>support</u> . |

## Scan job was not successful

| Action                                                                                                    | Yes                    | No                                          |
|----------------------------------------------------------------------------------------------------|------------------------|---------------------------------------------|
| <ul> <li>Step 1</li> <li>Check the cable connections.</li> <li>a Make sure that the Ethernet or USB cable is securely connected to the computer and the printer.</li> <li>b Resend the scan job.</li> </ul>                                                                                                    | The problem is solved. | Go to step 2.                               |
| Is the scan job successful?                                                                                                    |                        |                                             |
| <ul> <li>Step 2</li> <li>Check the file you want to scan.</li> <li>a Make sure that the file name is not already used in the destination folder.</li> <li>b Make sure that the document or photo you want to scan is not open in another application.</li> <li>c Resend the scan job.</li> <li>Is the scan job successful?</li> </ul> | The problem is solved. | Go to step 3.                               |
| <ul> <li>Step 3</li> <li>a Make sure that the Append time stamp or the Overwrite existing file check box is selected in the destination configuration settings.</li> <li>b Resend the scan job.</li> <li>Is the scan job successful?</li> </ul>                                                                                       | The problem is solved. | Contact <u>customer</u><br><u>support</u> . |

### Poor copy quality

| Action                                                                                                    | Yes                    | Νο                                          |
|----------------------------------------------------------------------------------------------------|------------------------|---------------------------------------------|
| <ul> <li>Step 1</li> <li>a Using a damp, soft, lint-free cloth, wipe the scanner glass and the ADF glass.</li> <li>b Make sure that the document or photo is loaded facedown on the upper-left corner of the scanner glass.</li> <li>c Copy the document or photo.</li> </ul> | The problem is solved. | Go to step 2.                               |
| Is the copy quality satisfactory?<br>Step 2<br>a Check the quality of the original document or photo.<br>b Adjust the scan quality settings.<br>c Copy the document or photo.<br>Is the copy quality satisfactory?                                                            | The problem is solved. | Contact <u>customer</u><br><u>support</u> . |

### Vertical dark streaks on output when scanning from the ADF

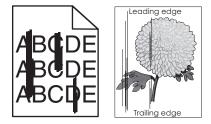

| Action                                                                                                    | Yes                                         | No                     |
|----------------------------------------------------------------------------------------------------|---------------------------------------------|------------------------|
| <ul> <li>a Open the scanner cover.</li> <li>b Using a damp, soft, lint-free cloth, wipe the ADF glass and the ADF glass pad.</li> <li>c Close the scanner cover.</li> <li>d Scan the document.</li> </ul> | Contact <u>customer</u><br><u>support</u> . | The problem is solved. |
| Do vertical streaks appear on scanned documents?                                                                                                    |                                             |                        |

### Scanner does not close

| Action                                                | Yes                    | No                                          |
|-------------------------------------------------------|------------------------|---------------------------------------------|
| Remove obstructions that keep the scanner cover open. | The problem is solved. | Contact <u>customer</u><br><u>support</u> . |
| Did the scanner cover close correctly?                |                        |                                             |

#### Scanning takes too long or freezes the computer

| Action                                                     | Yes                                         | No                     |
|------------------------------------------------------------|---------------------------------------------|------------------------|
| Close all applications that are interfering with the scan. | Contact <u>customer</u><br><u>support</u> . | The problem is solved. |
| Does scanning take too long or freeze the computer?        |                                             |                        |

#### Cannot send the scanned card

Try one or more of the following:

#### Make sure that the e-mail address is correct

#### Make sure that the printer is connected to the network

For more information, see "Checking the printer connectivity" on page 33.

#### Adjusting scanner registration

**1** From the control panel, navigate to:

#### Settings > Device > Maintenance > Config Menu > Scanner Configuration > Scanner Manual Registration

- 2 Touch Print Quick Test.
- **3** Place the Print Quick Test page on the scanner glass, and then touch **Flatbed Registration**.
- 4 Touch Copy Quick Test.
- **5** Compare the Copy Quick Test page with the original document.

**Note:** If the margins of the test page are different from the original document, then adjust Left Margin and Top Margin.

6 Repeat step 4 and step 5 until the margins of the Copy Quick Test page closely match the original document.

#### Adjusting ADF registration

- 1 From the control panel, navigate to: Settings > Device > Maintenance > Config Menu > Scanner Configuration > Scanner Manual Registration
- 2 Touch Print Quick Test.
- **3** Place the Print Quick Test page on the ADF tray.
- 4 Touch Front ADF Registration or Rear ADF Registration.

#### Notes:

- To align Front ADF Registration, place the test page faceup, short edge first into the ADF.
- To align Rear ADF Registration, place the test page facedown, short edge first into the ADF.
- 5 Touch Copy Quick Test.

6 Compare the Copy Quick Test page with the original document.

**Note:** If the margins of the test page are different from the original document, then adjust Horizontal Adjust and Top Margin.

7 Repeat step 5 and step 6 until the margins of the Copy Quick Test page closely match the original document.

# **Contacting customer support**

Before contacting customer support, make sure to have the following information:

- Printer problem
- Error message
- Printer model type and serial number

Go to <u>http://support.lexmark.com</u> to receive e-mail or chat support, or browse through the library of manuals, support documentation, drivers, and other downloads.

Technical support via telephone is also available. In the U.S. or Canada, call 1-800-539-6275. For other countries or regions, go to <u>http://support.lexmark.com</u>.

# **Recycle and dispose**

# **Recycling Lexmark products**

To return Lexmark products for recycling:

- 1 Go to www.lexmark.com/recycle.
- 2 Select the product you want to recycle.

**Note:** Printer supplies and hardware not listed in the Lexmark Collection and Recycling Program may be recycled through your local recycling center.

# **Recycling Lexmark packaging**

Lexmark continually strives to minimize packaging. Less packaging helps to ensure that Lexmark printers are transported in the most efficient and environmentally sensitive manner and that there is less packaging to dispose of. These efficiencies result in fewer greenhouse emissions, energy savings, and natural resource savings. Lexmark also offers recycling of packaging components in some countries or regions. For more information, go to <u>www.lexmark.com/recycle</u>, and then choose your country or region. Information on available packaging recycling programs is included with the information on product recycling.

Lexmark cartons are 100% recyclable where corrugated recycling facilities exist. Facilities may not exist in your area.

The foam used in Lexmark packaging is recyclable where foam recycling facilities exist. Facilities may not exist in your area.

When you return a cartridge to Lexmark, you can reuse the box that the cartridge came in. Lexmark recycles the box.

# **Returning Lexmark cartridges for reuse or recycling**

The Lexmark Cartridge Collection Program allows you to return used cartridges for free to Lexmark for reuse or recycling. One hundred percent of the empty cartridges returned to Lexmark are either reused or demanufactured for recycling. The boxes used to return the cartridges are also recycled.

To return Lexmark cartridges for reuse or recycling, do the following:

- 1 Go to <u>www.lexmark.com/recycle</u>.
- 2 Select the product that you want to recycle.

# Notices

### **Product information**

Product name:

Lexmark CX331adwe; Lexmark MC3224dwe, Lexmark MC3224adwe; Lexmark MC3326adwe MFPs

Machine type:

3500

Model(s):

285, 485, 685

#### **Edition notice**

July 2019

The following paragraph does not apply to any country where such provisions are inconsistent with local law: LEXMARK INTERNATIONAL, INC., PROVIDES THIS PUBLICATION "AS IS" WITHOUT WARRANTY OF ANY KIND, EITHER EXPRESS OR IMPLIED, INCLUDING, BUT NOT LIMITED TO, THE IMPLIED WARRANTIES OF MERCHANTABILITY OR FITNESS FOR A PARTICULAR PURPOSE. Some states do not allow disclaimer of express or implied warranties in certain transactions; therefore, this statement may not apply to you.

This publication could include technical inaccuracies or typographical errors. Changes are periodically made to the information herein; these changes will be incorporated in later editions. Improvements or changes in the products or the programs described may be made at any time.

References in this publication to products, programs, or services do not imply that the manufacturer intends to make these available in all countries in which it operates. Any reference to a product, program, or service is not intended to state or imply that only that product, program, or service may be used. Any functionally equivalent product, program, or service that does not infringe any existing intellectual property right may be used instead. Evaluation and verification of operation in conjunction with other products, programs, or services, except those expressly designated by the manufacturer, are the user's responsibility.

For Lexmark technical support, go to http://support.lexmark.com.

For information on Lexmark's privacy policy governing the use of this product, go to **www.lexmark.com/privacy**.

For information on supplies and downloads, go to <u>www.lexmark.com</u>.

© 2019 Lexmark International, Inc.

All rights reserved.

### **GOVERNMENT END USERS**

The Software Program and any related documentation are "Commercial Items," as that term is defined in 48 C.F.R. 2.101, "Computer Software" and "Commercial Computer Software Documentation," as such terms are used in 48 C.F.R. 12.212 or 48 C.F.R. 227.7202, as applicable. Consistent with 48 C.F.R. 12.212 or 48 C.F.R. 227.7202, as applicable. Consistent with 48 C.F.R. 12.212 or 48 C.F.R. 227.7202, as applicable, the Commercial Computer Software and Commercial Software

Documentation are licensed to the U.S. Government end users (a) only as Commercial Items and (b) with only those rights as are granted to all other end users pursuant to the terms and conditions herein.

### Trademarks

Lexmark and the Lexmark logo are trademarks or registered trademarks of Lexmark International, Inc. in the United States and/or other countries.

Google Cloud Print, Google Chrome, and Android are trademarks of Google LLC.

Macintosh, the Mac logo, and Safari are trademarks of Apple Inc. AirPrint and the AirPrint logo are trademarks of Apple, Inc.

Mopria<sup>®</sup>, the Mopria<sup>®</sup> logo, and the Mopria<sup>®</sup> Alliance logo are registered trademarks and service marks of Mopria Alliance, Inc. in the United States and other countries. Unauthorized use is strictly prohibited.

PCL® is a registered trademark of the Hewlett-Packard Company. PCL is Hewlett-Packard Company's designation of a set of printer commands (language) and functions included in its printer products. This printer is intended to be compatible with the PCL language. This means the printer recognizes PCL commands used in various application programs, and that the printer emulates the functions corresponding to the commands.

Wi-Fi Direct is a registered trademark of Wi-Fi Alliance®.

All other trademarks are the property of their respective owners.

#### **Licensing notices**

All licensing notices associated with this product can be viewed from the CD:\NOTICES directory of the installation software CD.

#### **Noise emission levels**

The following measurements were made in accordance with ISO 7779 and reported in conformance with ISO 9296.

Note: Some modes may not apply to your product.

| 1-meter average sound pressure, dBA |                                                                                                    |
|-------------------------------------|----------------------------------------------------------------------------------------------------|
| Printing                            | One-sided: 51 (all models)<br>Two-sided: 50 (MC3224dwe,<br>MC3224adwe); 51 (MC3326adwe,<br>CX331adwe) |
| Scanning                            | 44                                                                                                    |
| Copying                             | 49 (MC3224dwe), 49 (MC3224adwe),<br>50 (MC3326adwe, CX331adwe)                                        |
| Ready                               | 14                                                                                                    |

Values are subject to change. See <u>www.lexmark.com</u> for current values.

### Waste from Electrical and Electronic Equipment (WEEE) directive

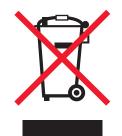

The WEEE logo signifies specific recycling programs and procedures for electronic products in countries of the European Union. We encourage the recycling of our products.

If you have further questions about recycling options, visit the Lexmark Web site at <u>www.lexmark.com</u> for your local sales office phone number.

#### India E-Waste notice

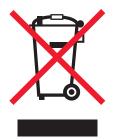

This product complies with the India E-Waste (Management and Handling) Rules, 2011, which prohibit use of lead, mercury, hexavalent chromium, polybrominated biphenyls, or polybrominated diphenyl ethers in concentrations exceeding 0.1% by weight and 0.01% by weight for cadmium, except for the exemption set in Schedule II of the Rules.

### **Product disposal**

Do not dispose of the printer or supplies in the same manner as normal household waste. Consult your local authorities for disposal and recycling options.

### Static sensitivity notice

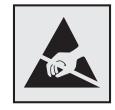

This symbol identifies static-sensitive parts. Do not touch the areas near these symbols without first touching a metal surface in an area away from the symbol.

To prevent damage from electrostatic discharge when performing maintenance tasks such as clearing paper jams or replacing supplies, touch any exposed metal frame of the printer before accessing or touching interior areas of the printer even if the symbol is not present.

### **ENERGY STAR**

Any Lexmark product bearing the ENERGY STAR<sup>®</sup> emblem on the product or on a start-up screen is certified to comply with Environmental Protection Agency (EPA) ENERGY STAR requirements as configured when shipped by Lexmark.

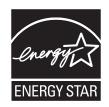

#### Temperature information

| Ambient operating temperature             | 10 to 32.2°C (50 to 90°F)  |
|-------------------------------------------|----------------------------|
| Shipping temperature                      | -40 to 40°C (-40 to 104°F) |
| Storage temperature and relative humidity | -40 to 40°C (-40 to 104°F) |
|                                           | 8 to 80% RH                |

#### Laser notice

The printer is certified in the U.S. to conform to the requirements of DHHS 21 CFR, Chapter I, Subchapter J for Class I (1) laser products, and elsewhere is certified as a Class I laser product conforming to the requirements of IEC 60825-1: 2014.

Class I laser products are not considered to be hazardous. The laser system and printer are designed so there is never any human access to laser radiation above a Class I level during normal operation, user maintenance, or prescribed service conditions. The printer has a non-serviceable printhead assembly that contains a laser with the following specifications:

Class: IIIb (3b) AlGaAs

Nominal output power (milliwatts): 8

Wavelength (nanometers): 770-800

#### **Power consumption**

#### **Product power consumption**

The following table documents the power consumption characteristics of the product.

Note: Some modes may not apply to your product.

| Mode       | Description                                                                           | Power consumption (Watts)                                                                                                    |
|------------|---------------------------------------------------------------------------------------|----------------------------------------------------------------------------------------------------|
| Printing   | The product is generating hard-copy output from electronic inputs.                    | One-sided: 385 (MC3224dwe,<br>MC3224adwe); 395<br>(MC3326adwe, CX331adwe)<br>Two-sided: 260 (MC3224dwe,<br>MC3224dwe); 275 (MC3326adwe,<br>CX331adwe) |
| Сору       | The product is generating hard-copy output from hard-copy original documents.         | 550                                                                                                    |
| Scan       | The product is scanning hard-copy documents.                                          | 14.5                                                                                                    |
| Ready      | The product is waiting for a print job.                                               | 17                                                                                                    |
| Sleep Mode | The product is in a high-level energy-saving mode.                                    | 1.1                                                                                                    |
| Hibernate  | The product is in a low-level energy-saving mode.                                     | N/A                                                                                                    |
| Off        | The product is plugged into an electrical outlet, but the power switch is turned off. | 0.1                                                                                                    |

The power consumption levels listed in the previous table represent time-averaged measurements. Instantaneous power draws may be substantially higher than the average.

Values are subject to change. See <u>www.lexmark.com</u> for current values.

#### Sleep Mode

This product is designed with an energy-saving mode called *Sleep Mode*. The Sleep Mode saves energy by lowering power consumption during extended periods of inactivity. The Sleep Mode is automatically engaged after this product is not used for a specified period of time, called the *Sleep Mode Timeout*.

| Factory default Sleep Mode Timeout for  | this product (in minutos): | 15 |
|-----------------------------------------|----------------------------|----|
| I actory deladit Sleep Mode Timeout for |                            | 15 |

By using the configuration menus, the Sleep Mode Timeout can be modified between 1 minute and 120 minutes. If the A4 print speed is less than or equal to 30 pages per minute, then you can set the timeout only up to 60 minutes. Setting the Sleep Mode Timeout to a low value reduces energy consumption, but may increase the response time of the product. Setting the Sleep Mode Timeout to a high value maintains a fast response, but uses more energy.

#### Hibernate Mode

This product is designed with an ultra-low power operating mode called *Hibernate mode*. When operating in Hibernate Mode, all other systems and devices are powered down safely.

The Hibernate mode can be entered in any of the following methods:

- Using the Hibernate Timeout
- Using the Schedule Power modes

Factory default Hibernate Timeout for this product in all countries or regions3 days

The amount of time the printer waits after a job is printed before it enters Hibernate mode can be modified between one hour and one month.

#### Off mode

If this product has an off mode which still consumes a small amount of power, then to completely stop product power consumption, disconnect the power supply cord from the electrical outlet.

#### Total energy usage

It is sometimes helpful to estimate the total product energy usage. Since power consumption claims are provided in power units of Watts, the power consumption should be multiplied by the time the product spends in each mode in order to calculate energy usage. The total product energy usage is the sum of each mode's energy usage.

#### **Regulatory notices for telecommunication terminal equipment**

This section contains regulatory information pertaining to products that contain the analog facsimile card:

Lexmark Regulatory Type/Model Number:

LEX-M14-002

#### Notice to users of the US telephone network: FCC requirements

This equipment complies with Part 68 of the FCC rules and the requirements adopted by the Administrative Council for Terminal Attachments (ACTA). On the back of this equipment is a label that contains, among other information, a product identifier in the format US:AAAEQ##TXXXX. If requested, this number must be provided to your telephone company.

This equipment uses the RJ-11C Universal Service Order Code (USOC) jack.

A plug and jack used to connect this equipment to the premises' wiring and telephone network must comply with the applicable FCC Part 68 rules and requirements adopted by the ACTA. Use a compliant telephone cord (RJ-11) that is 26 AWG or larger when connecting this product to the public switched telephone network. See your setup documentation for more information.

The Ringer Equivalence Number (REN) is used to determine the number of devices that may be connected to a telephone line. Excessive RENs on a telephone line may result in the devices not ringing in response to an incoming call. In most but not all areas, the sum of RENs should not exceed five (5.0). To be certain of the number of devices that may be connected to a line, as determined by the total RENs, contact your local telephone company. For products approved after July 23, 2001, the REN for this product is part of the product identifier that has the format US:AAAEQ##TXXXX. The digits represented by ## are the REN without a decimal point (for example, 03 is a REN of 0.3). For earlier products, the REN is shown separately on the label.

If this equipment causes harm to the telephone network, the telephone company will notify you in advance that temporary discontinuance of service may be required. If advance notice is not practical, the telephone company will notify the customer as soon as possible. You will also be advised of your right to file a complaint with the FCC.

The telephone company may make changes in its facilities, equipment, operations or procedures that could affect the operation of this equipment. If this happens, the telephone company will provide advance notice in order for you to make necessary modifications to maintain uninterrupted service.

If you experience trouble with this equipment, for repair or warranty information, contact Lexmark International, Inc. at <u>www.lexmark.com</u> or your Lexmark representative. If the equipment is causing harm to the telephone network, the telephone company may request that you disconnect the equipment until the problem is resolved.

This equipment contains no user serviceable parts. For repair and warranty information, contact Lexmark International, Inc. See the previous paragraph for contact information.

Connection to party line service is subject to state tariffs. Contact the state public utility commission, public service commission, or corporation commission for information.

If your home has specially wired alarm equipment connected to the telephone line, ensure the installation of this equipment does not disable your alarm equipment. If you have questions about what will disable alarm equipment, consult your telephone company or a qualified installer.

The Telephone Consumer Protection Act of 1991 makes it unlawful for any person to use a computer or other electronic device, including fax machines, to send any message unless said message clearly contains in a margin at the top or bottom of each transmitted page or on the first page of the transmission, the date and time it is sent and an identification of the business or other entity, or other individual sending the message, and the telephone number of the sending machine or such business, other entity, or individual. (The telephone number provided may not be a 900 number or any other number for which charges exceed local or long-distance transmission charges.)

See your user documentation in order to program this information into your fax machine.

#### Notice to users of the Canadian telephone network

This product meets the applicable Industry Canada technical specifications.

The Ringer Equivalence Number (REN) indicates the maximum number of devices allowed to be connected to a telephone interface. The termination of an interface may consist of any combination of devices subject only to the requirement that the sum of the RENs of all the devices not exceed five. The REN is located on the product label.

This equipment uses CA11A telephone jacks.

#### Avis réservé aux utilisateurs du réseau téléphonique du Canada

Ce produit est conforme aux spécifications techniques d'Industrie Canada.

Le numéro REN (ringer equivalence number : numéro d'équivalence de sonnerie) indique le nombre maximum d'appareils pouvant être connectés à l'interface téléphonique. En bout de ligne, le nombre d'appareils qui peuvent être connectés n'est pas directement limité, mais la somme des REN de ces appareils ne doit pas dépasser cinq. Le numéro REN est indiqué sur l'étiquette produit.

Cet équipement utilise des prises de téléphone CA11A.

### Notice to users of the New Zealand telephone network

The following are special conditions for the Facsimile User Instructions. The grant of a telepermit for any item of terminal equipment indicates only that Telecom has accepted that the item complies with minimum conditions for connection to its network. It indicates no endorsement of the product by Telecom, nor does it provide any sort of warranty. Above all, it provides no assurance that any item will work correctly in all respects with another item of telepermitted equipment of a different make or model, nor does it imply that any product is compatible with all of Telecom's network services.

This equipment shall not be set up to make automatic calls to the Telecom "111" Emergency Service.

This equipment may not provide for the effective hand-over of a call to another device connected to the same line.

This equipment should not be used under any circumstances that may constitute a nuisance to other Telecom customers.

This equipment is not capable, under all operating conditions, of correct operation at the higher speeds for which it is designed. Telecom will accept no responsibility should difficulties arise in such circumstances.

The decadic (or pulse) dialing on this device is unsuitable for use on the Telecom network in New Zealand.

For correct operation, the total of all the Ringer Equivalence Numbers (RENs) of all parallel devices connected to the same telephone line may not exceed 5. The REN of this device is located on the label.

This device uses an RJ-11C modular connector. Contact your point of purchase if a BT adapter is required. The Lexmark part number is 80D1873.

Some parameters required for compliance with Telecom's telepermit requirements are dependent on the equipment associated with this device. The associated equipment shall be set to operate within the following limits for compliance to Telecom's specifications:

- There shall be no more than 10 call attempts to the same number within any 30 minute period for any single manual call initiation, and
- The equipment shall go on-hook for a period of not less than 30 seconds between the end of one attempt and the beginning of the next call attempt.
- The equipment shall be set to ensure that automatic calls to different numbers are spaced such that there is not less than 5 seconds between the end of one call attempt and the beginning of another.

#### Japanese telecom notice

The installed optional modem is in compliance with Japanese Telecommunication Law and has been Certified by JATE, with the following Certification Number:

#### A18-0046001

|   | Lexmark International, Inc. |
|---|-----------------------------|
|   | LEX-M14-002                 |
|   | A18-0046001                 |
|   |                             |
| T |                             |

#### Using this product in Switzerland

This product requires a Swiss billing tone filter (Lexmark part number 80D1877) to be installed on any line which receives metering pulses in Switzerland.

#### Utilisation de ce produit en Suisse

Cet appareil nécessite l'utilisation d'un filtre de tonalité de facturation suisse (n° de référence Lexmark : 80D1877) devant être installé sur toute ligne recevant des impulsions de comptage en Suisse.

#### Verwendung dieses Produkts in der Schweiz

Für dieses Produkt muss ein schweizerischer Billing Tone Filter zur Zählzeichenübertragung (Lexmark Teilenummer 80D1877) für jede Leitung installiert werden, über die in der Schweiz Zeitsteuertakte übertragen werden.

### Uso del prodotto in Svizzera

Questo prodotto richiede un filtro toni Billing svizzero, (codice Lexmark 80D1877) da installare su tutte le linee che ricevono impulsi remoti in Svizzera.

### **Regulatory notices for wireless products**

This section contains regulatory information that applies only to wireless models.

If in doubt as to whether your model is a wireless model, go to http://support.lexmark.com.

#### Modular component notice

Wireless models contain the following modular component:

Lexmark Regulatory Type/Model Number LEX-M08-001; FCC ID:IYLLEXM08001; IC:2376A-LEXM08001

To determine which modular components are installed in your particular product, refer to the labeling on your actual product.

### Exposure to radio frequency radiation

The radiated output power of this device is far below the radio frequency exposure limits of the FCC and other regulatory agencies. A minimum separation of 20 cm (8 inches) must be maintained between the antenna and any persons for this device to satisfy the RF exposure requirements of the FCC and other regulatory agencies.

### Industry Canada (Canada)

This device complies with Industry Canada license-exempt RSS standards. Operation is subject to the following two conditions: (1) this device may not cause interference, and (2) this device must accept any interference, including interference that may cause undesired operation of the device.

#### Industrie Canada (Canada)

Cet appareil est conforme aux normes RSS exemptes de licence d'Industrie Canada. Son fonctionnement est soumis aux deux conditions suivantes : (1) cet appareil ne doit pas causer d'interférences et (2) il doit accepter toutes les interférences, y compris les celles qui peuvent entraîner un fonctionnement indésirable.

### Singapore IMDA statement

This product is approved for use in Singapore.

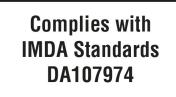

### European Community (EC) directives conformity

This product is in conformity with the protection requirements of EC Council directive 2014/53/EU on the approximation and harmonization of the laws of the Member States relating to radio equipment.

The manufacturer of this product is: Lexmark International, Inc., 740 West New Circle Road, Lexington, KY, 40550 USA. The authorized representative is: Lexmark International Technology Hungária Kft., 8 Lechner Ödön fasor, Millennium Tower III, 1095 Budapest HUNGARY. A declaration of conformity to the requirements of the Directives is available upon request from the Authorized Representative or may be obtained at www.lexmark.com/en\_us/about/regulatory-compliance/european-union-declaration-of-conformity.html.

Compliance is indicated by the CE marking:

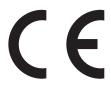

#### EU statement of radio transmitter operational frequency bands and maximum RF power

This radio product transmits in the 2.4GHz (2.412–2.472GHz) band in the EU. The maximum transmitter EIRP power output, including antenna gain, is  $\leq$  20dBm.

## Federal Communications Commission (FCC) compliance information

#### statement

This product has been tested and found to comply with the limits for a Class B digital device, pursuant to Part 15 of the FCC Rules. Operation is subject to the following two conditions: (1) this device may not cause harmful interference, and (2) this device must accept any interference received, including interference that may cause undesired operation.

The FCC Class B limits are designed to provide reasonable protection against harmful interference when the equipment is operated in a residential installation. This equipment generates, uses, and can radiate radio frequency energy and, if not installed and used in accordance with the instructions, may cause harmful interference to radio communications. However, there is no guarantee that interference will not occur in a particular installation. If this equipment does cause harmful interference to radio or television reception, which

can be determined by turning the equipment off and on, the user is encouraged to try to correct the interference by one or more of the following measures:

- Reorient or relocate the receiving antenna.
- Increase the separation between the equipment and receiver.
- Connect the equipment into an outlet on a circuit different from that to which the receiver is connected.
- Consult your point of purchase or service representative for additional suggestions.

The manufacturer is not responsible for radio or television interference caused by using other than recommended cables or by unauthorized changes or modifications to this equipment. Unauthorized changes or modifications could void the user's authority to operate this equipment.

**Note:** To assure compliance with FCC regulations on electromagnetic interference for a Class B computing device, use a properly shielded and grounded cable such as Lexmark part number 1021231 for parallel attach or 1021294 for USB attach. Use of a substitute cable not properly shielded and grounded may result in a violation of FCC regulations.

Any questions regarding this compliance information statement should be directed to:

Director of Lexmark Technology & Services Lexmark International, Inc. 740 West New Circle Road Lexington, KY 40550 Telephone: (859) 232–2000 E-mail: regulatory@lexmark.com

#### Industry Canada compliance statement

This Class B digital apparatus meets all requirements of the Canadian Interference-Causing Equipment Standard ICES-003.

### Avis de conformité aux normes de l'industrie du Canada

Cet appareil numérique de classe B est conforme aux exigences de la norme canadienne relative aux équipements pouvant causer des interférences NMB-003.

# 日本の VCCI 規定

| 製品にこのマークが表示されている場合、次の要件を満たしています。                                                                    |
|----------------------------------------------------------------------------------------------------|
| <b>I</b>                                                                                            |
| この装置は、クラスB情報技術装置です。この装置は、家庭環境で使用することを目的としていますが、この<br>装置がラジオやテレビジョン受信機に近接して使用されると、受信障害を引き起こすことがあります。 |
| 取扱説明書に従って正しい取り扱いをしてください。                                                                            |
| VCCI-B                                                                                              |

### European Community (EC) directives conformity

This product is in conformity with the protection requirements of EC Council directives 2014/30/EU, 2014/35/EU, 2009/125/EC, and 2011/65/EU on the approximation and harmonization of the laws of the Member States relating to electromagnetic compatibility, safety of electrical equipment designed for use within certain voltage limits, the ecodesign of energy-related products, and on the restrictions of use of certain hazardous substances in electrical and electronic equipment.

The manufacturer of this product is: Lexmark International, Inc., 740 West New Circle Road, Lexington, KY, 40550 USA. The authorized representative is: Lexmark International Technology Hungária Kft., 8 Lechner Ödön fasor, Millennium Tower III, 1095 Budapest HUNGARY. A declaration of conformity to the requirements of the Directives is available upon request from the Authorized Representative or may be obtained at www.lexmark.com/en\_us/about/regulatory-compliance/european-union-declaration-of-conformity.html.

This product satisfies the Class B limits of EN 55022 and EN55032 and safety requirements of EN 60950-1 or EN 62368-1.

# STATEMENT OF LIMITED WARRANTY FOR LEXMARK LASER PRINTERS, LEXMARK LED PRINTERS, AND LEXMARK MULTIFUNCTION LASER PRINTERS

#### Lexmark International, Inc., Lexington, KY

This limited warranty applies to the United States and Canada. For customers outside the U.S., refer to the country-specific warranty information that came with your product.

This limited warranty applies to this product only if it was originally purchased for your use, and not for resale, from Lexmark or a Lexmark Remarketer, referred to in this statement as "Remarketer."

#### Limited warranty

Lexmark warrants that this product:

-Is manufactured from new parts, or new and serviceable used parts, which perform like new parts

-ls, during normal use, free from defects in material and workmanship

If this product does not function as warranted during the warranty period, contact a Remarketer or Lexmark for repair or replacement (at Lexmark's option).

If this product is a feature or option, this statement applies only when that feature or option is used with the product for which it was intended. To obtain warranty service, you may be required to present the feature or option with the product.

If you transfer this product to another user, warranty service under the terms of this statement is available to that user for the remainder of the warranty period. You should transfer proof of original purchase and this statement to that user.

#### Limited warranty service

The warranty period starts on the date of original purchase as shown on the purchase receipt and ends 12 months later provided that the warranty period for any supplies and for any maintenance items included with

the printer shall end earlier if it, or its original contents, are substantially used up, depleted, or consumed. Fuser Units, Transfer/Transport Units, Paper Feed items, if any, and any other items for which a Maintenance Kit is available are substantially consumed when the printer displays a "Life Warning" or "Scheduled Maintenance" message for such item.

To obtain warranty service you may be required to present proof of original purchase. You may be required to deliver your product to the Remarketer or Lexmark, or ship it prepaid and suitably packaged to a Lexmark designated location. You are responsible for loss of, or damage to, a product in transit to the Remarketer or the Lexmark designated location.

When warranty service involves the exchange of a product or part, the item replaced becomes the property of the Remarketer or Lexmark. The replacement may be a new or repaired item.

The replacement item assumes the remaining warranty period of the original product.

Replacement is not available to you if the product you present for exchange is defaced, altered, in need of a repair not included in warranty service, damaged beyond repair, or if the product is not free of all legal obligations, restrictions, liens, and encumbrances.

As part of your warranty service and/or replacement, Lexmark may update the firmware in your printer to the latest version. Firmware updates may modify printer settings and cause counterfeit and/or unauthorized products, supplies, parts, materials (such as toners and inks), software, or interfaces to stop working. Authorized use of genuine Lexmark products will not be impacted.

Before you present this product for warranty service, remove all print cartridges, programs, data, and removable storage media (unless directed otherwise by Lexmark).

For further explanation of your warranty alternatives and the nearest Lexmark authorized servicer in your area contact Lexmark on the World Wide Web.

Remote technical support is provided for this product throughout its warranty period. For products no longer covered by a Lexmark warranty, technical support may not be available or only be available for a fee.

#### **Extent of limited warranty**

Lexmark does not warrant uninterrupted or error-free operation of any product or the durability or longevity of prints produced by any product.

Warranty service does not include repair of failures caused by:

- -Modification or unauthorized attachments
- -Accidents, misuse, abuse or use inconsistent with Lexmark user's guides, manuals, instructions or guidance
- -Unsuitable physical or operating environment
- -Maintenance by anyone other than Lexmark or a Lexmark authorized servicer
- -Operation of a product beyond the limit of its duty cycle
- -Use of printing media outside of Lexmark specifications
- -Refurbishment, repair, refilling or remanufacture by a third party of products, supplies or parts

-Products, supplies, parts, materials (such as toners and inks), software, or interfaces not furnished by Lexmark

TO THE EXTENT PERMITTED BY APPLICABLE LAW, NEITHER LEXMARK NOR ITS THIRD PARTY SUPPLIERS OR REMARKETERS MAKE ANY OTHER WARRANTY OR CONDITION OF ANY KIND, WHETHER EXPRESS OR IMPLIED, WITH RESPECT TO THIS PRODUCT, AND SPECIFICALLY DISCLAIM THE IMPLIED WARRANTIES OR CONDITIONS OF MERCHANTABILITY, FITNESS FOR A PARTICULAR PURPOSE, AND SATISFACTORY QUALITY. ANY WARRANTIES THAT MAY NOT BE DISCLAIMED UNDER APPLICABLE LAW

#### ARE LIMITED IN DURATION TO THE WARRANTY PERIOD. NO WARRANTIES, EXPRESS OR IMPLIED, WILL APPLY AFTER THIS PERIOD. ALL INFORMATION, SPECIFICATIONS, PRICES, AND SERVICES ARE SUBJECT TO CHANGE AT ANY TIME WITHOUT NOTICE.

#### Limitation of liability

Your sole remedy under this limited warranty is set forth in this document. For any claim concerning performance or nonperformance of Lexmark or a Remarketer for this product under this limited warranty, you may recover actual damages up to the limit set forth in the following paragraph.

Lexmark's liability for actual damages from any cause whatsoever will be limited to the amount you paid for the product that caused the damages. This limitation of liability will not apply to claims by you for bodily injury or damage to real property or tangible personal property for which Lexmark is legally liable. **IN NO EVENT WILL LEXMARK BE LIABLE FOR ANY LOST PROFITS, LOST SAVINGS, INCIDENTAL DAMAGE, OR OTHER ECONOMIC OR CONSEQUENTIAL DAMAGES.** This is true even if you advise Lexmark or a Remarketer of the possibility of such damages. Lexmark is not liable for any claim by you based on a third party claim.

This limitation of remedies also applies to claims against any Suppliers and Remarketers of Lexmark. Lexmark's and its Suppliers' and Remarketers' limitations of remedies are not cumulative. Such Suppliers and Remarketers are intended beneficiaries of this limitation.

#### **Additional rights**

Some states do not allow limitations on how long an implied warranty lasts, or do not allow the exclusion or limitation of incidental or consequential damages, so the limitations or exclusions contained above may not apply to you.

This limited warranty gives you specific legal rights. You may also have other rights that vary from state to state.

# Index

#### Α

adapter plug 24 ADF registration adjusting 183 ADF separator pad replacing 125 ADF tray replacing 118 adjusting ADF registration 183 adjusting scanner registration 183 adjusting the brightness printer display 130 adjusting the brightness of the printer display 130 adjusting the fax darkness 48 adjusting toner darkness 41 AirPrint using 37 Android device printing from 36 answering machine setting up 22 attaching cables 20 automatic document feeder (ADF) using 42, 45, 47, 50 avoiding paper jams 135

#### В

black images 163 blank or white pages 150 blocking junk faxes 49

### С

can send but not receive faxes 179 canceling a print job from the computer 41 from the printer control panel 41 cannot open Embedded Web Server 133 cannot send the scanned card 183 cartridges recycling 185

changing the fax resolution 48 checking the status of parts and supplies 109 cleaning the printer 127 Cleaning the Scanner 108 cleaning the scanner 128 clearances around the printer 19 clearing jam in the duplex unit 140 in the fuser area 140 in the manual feeder 140 in the rear door 140 in the tray 138 collated printing does not work 144 collating copies 43 color correction 173 color quality, troubleshooting print appears tinted 175 colored background on prints 154 confidential documents do not print 147 confidential print jobs 39 printing from a Macintosh computer 40 printing from Windows 40 configuring daylight saving time 27 configuring e-mail settings 45 configuring supply notifications 109 configuring the settings fax speaker 27 connecting printer to distinctive ring service 27 connecting the mobile device to the printer wireless network 33 connecting the printer to a wireless network 32 connecting to a wireless network using PIN method 32 using Push Button method 32 conserving supplies 130 contacting customer support 184 control panel using 12

copy troubleshooting partial copies of documents or photos 181 poor copy quality 182 copying creating a shortcut 43 on both sides of the paper 43 on letterhead 43 photos 42 using the automatic document feeder (ADF) 42 using the scanner glass 42 copying different paper sizes 42 copying from selected tray 42 creating a copy shortcut 43 creating a fax destination shortcut 48 creating a shortcut copy 43 e-mail 46 fax destination 48 FTP address 50 creating an e-mail shortcut 46 creating an FTP shortcut 50 customer support contacting 184

#### D

date and time fax settings 27 daylight saving time configuring 27 deactivating the Wi-Fi network 33 different paper sizes, copying 42 distinctive ring service, fax connecting to 27 documents, printing from a computer 36 from a mobile device 36, 37 dots on print 159

#### Е

Eco-Mode configuring 129 emission notices 187, 194, 196 enabling Wi-Fi Direct 33 enlarging copies 43 envelopes loading 30 environmental settings 129 erasing printer memory 35 Ethernet port 20 exporting a configuration file using the Embedded Web Server 31 EXT port 20 e-mail creating a shortcut 46 setting up 45 e-mail alerts setting up 109 e-mailing configuring e-mail settings 45 using a shortcut number 46 using the address book 46 using the automatic document feeder (ADF) 45 using the printer 46 using the scanner glass 45

#### F

factory default settings restoring 35 FAQ about color printing 174 fax log viewing 48 fax resolution changing 48 fax setup country- or region-specific 24 standard telephone line connection 22 fax speaker configuring the settings 27 fax troubleshooting caller ID is not shown 176 cannot receive faxes 179 cannot send faxes 179 cannot send or receive faxes 177 poor fax print quality 180 faxing adjusting darkness 48 blocking junk faxes 49 changing resolution 48 creating a shortcut 48 forwarding faxes 49 from the printer 21

holding faxes 49 setting the date and time 27 setting up 21 using the automatic document feeder (ADF) 47 using the scanner glass 47 viewing a fax log 48 FCC notices 194 finding more information about the printer 9 firmware update 31 flash drive printing from 38 scanning to 51 font sample list printing 40 forwarding faxes 49 FTP address creating a shortcut 50

### G

genuine Lexmark parts and supplies 110 genuine parts and supplies 110 ghost images on prints 153 Google Cloud Print using 36 gray background on prints 154

### Н

held documents do not print 147 held jobs 39 printing from a Macintosh computer 40 printing from Windows 40 Hibernate mode configuring 129 holding faxes 49 horizontal dark lines 167 horizontal white lines 170

### I

identifying jam locations 136 images cut off on print 164 importing a configuration file using the Embedded Web Server 31 indicator light understanding the status 13 installing the printer software 31

#### J

jams avoiding 135 jams, clearing in the automatic document feeder 143

### K

keyboard on the display changing the language 12

#### L

language, changing the keyboard on the display 12 letterhead copying on 43 loading 30 selecting 15 Lexmark Mobile Print using 36 light print 156 LINE port 20 loading tray 28 locating jam areas 136

#### Μ

making copies 42 manual color correction 173 manual feeder loading 30 replacing 117 memory types installed on printer 35 menu 802.1x 100 About this Printer 63 Certificate Management 104 Confidential Print Setup 105 Config Menu 59 Copy Defaults 71 Custom Scan Sizes 70 Device 107 Erase Temporary Data Files 106 Ethernet 94 E-mail Defaults 81 E-mail Setup 80 Fax 107 Fax Log Settings 79 Fax Mode 73 Fax Receive Settings 77

Fax Send Settings 74 Flash Drive Print 89 Flash Drive Scan 87 FTP Defaults 84 General Fax Settings 73 Google Cloud Print 102 HTTP/FTP Settings 100 Image 68 Information Sent to Lexmark 59 IPSec 98 Layout 64 Local Accounts 104 Login Restrictions 105 LPD Configuration 100 Media Types 71 Menu Settings Page 107 Miscellaneous 106 Network 108 Network Overview 91 Notifications 54 Out of Service Erase 62 PCL 67 PostScript 67 Power Management 58 Preferences 53 Print 107 Public 103 Quality 65 Remote Operator Panel 54 Restore Factory Defaults 59 Restrict external network access 102 Setup 65 Shortcuts 107 SNMP 97 Speaker Settings 79 TCP/IP 96 Tray Configuration 69 Troubleshooting 108 Universal Setup 70 **USB 101** Visible Home Screen Icons 63 Wireless 92 Wi-Fi Direct 103 Menu Settings Page printing 34 missing colors 158 mobile device printing from 36, 37 modifying color output 173 Mopria Print Service 36 mottled print 159

moving the printer 130

#### Ν

network setup page printing 33 noise emission levels 187 Non-Lexmark supply 134 non-volatile memory 35 erasing 35 notices 187, 188, 189, 190, 191, 194, 196

#### 0

ordering supplies print cartridge 110 waste toner bottle 112

#### Ρ

paper letterhead 15 preprinted forms 15 selecting 13 unacceptable 14 Universal size setting 27 paper characteristics 13 paper guidelines 13 paper jam in the tray 138 paper jam in the automatic document feeder 143 paper jam in the manual feeder 140 paper jam in the rear door 140 paper jam, clearing in the automatic document feeder 143 paper jams avoiding 135 location 136 paper sizes supported 15 paper types supported 17 paper weights supported 17 parts status checking 109 personal identification number method 32 photos copying 42

pick tires replacing 120 placing separator sheets 41 poor fax print quality 180 power cord socket 20 power save modes configuring 129 preprinted forms selecting 15 print appears tinted 175 print cartridge ordering 110 replacing 113 print job canceling from the computer 41 canceling from the printer control panel 41 print jobs not printed 146 Print Quality Test Pages 108 print quality troubleshooting blank pages 150 crooked print 162 dark print 151 ghost images on prints 153 gray or colored background 154 horizontal dark lines 167 horizontal white lines 170 light print 156 missing colors 158 mottled print and dots 159 paper curl 161 repeating defects 173 skewed print 162 solid color or black images 163 text or images cut off 164 toner easily rubs off 165 uneven print density 166 vertical dark lines 169 vertical white lines 171 white pages 150 print troubleshooting confidential and other held documents do not print 147 envelope seals when printing 144 incorrect margins 155 jammed pages are not reprinted 145 paper frequently jams 145 print jobs do not print 146 slow printing 147

printer shipping 131 printer configuration 11 printer display adjusting the brightness 130 printer information finding 9 printer is not responding 132 printer location selecting 19 printer memory erasing 35 printer menus 52 printer messages Non-Lexmark supply 134 Replace cartridge, printer region mismatch 134 printer parts cleaning 127 printer ports 20 printer settings restoring factory default 35 printer software installing 31 printer status 13 printer wireless network connecting the mobile device to 33 printing font sample list 40 from a computer 36 from a flash drive 38 from a mobile device 36, 37 from an Android device 36 Menu Settings Page 34 network setup page 33 using Google Cloud Print 36 using Mopria Print Service 36 using Wi-Fi Direct 37 printing a font sample list 40 printing a network setup page 33 printing confidential and other held jobs from a Macintosh computer 40 from Windows 40 printing from a computer 36 printing from a flash drive 38 Push Button method 32

#### R

recycling cartridges 185 Lexmark packaging 185 Lexmark products 185 reducing copies 43 removing paper jam in the duplex unit 140 in the fuser area 140 in the manual feeder 140 in the tray 138 repeat print jobs 39 printing from a Macintosh computer 40 printing from Windows 40 repeating defects on print 173 Replace cartridge, printer region mismatch 134 replacing parts ADF separator pad 125 ADF tray 118 manual feeder 117 pick tires 120 tray 116 replacing supplies print cartridge 113 waste toner bottle 115 reports viewing 109 reserve print jobs printing from a Macintosh computer 40 printing from Windows 40 resetting supply usage counters 134 resetting the supply usage counters 127 restoring factory default settings 35 RJ11 adapter 24

#### S

safety information 7, 8 Scan to Computer setting up 51 scan troubleshooting cannot scan from a computer 180 partial copies of documents or photos 181 poor copy quality 182

scan job was not successful 181 scanning freezes the computer 183 scanning takes too long 183 vertical dark streaks on output when scanning from the ADF 182 scanner cleaning 128 scanner does not close 182 scanner glass using 42, 45, 47, 50 scanner registration adjusting 183 scanning using the automatic document feeder (ADF) 50 using the scanner glass 50 scanning quality problem 182 scanning to a computer 51 scanning to a flash drive 51 selecting a location for the printer 19 sending a fax using the computer 47 using the control panel 47 sending an e-mail 46 separator sheets placing 41 setting the paper size 27 setting the paper type 27 setting the Universal paper size 27 setting up e-mail alerts 109 setting up e-mail function 45 setting up fax country- or region-specific 24 standard telephone line connection 22 shipping the printer 131 Sleep mode configuring 129 slow printing 147 solid color 163 sorting multiple copies 43 statement of volatility 35 storing paper 14 storing print jobs 39 supplies conserving 130 supplies status checking 109

supply notifications configuring 109 supply usage counters resetting 127, 134 supported file types 39 supported flash drives 39 supported paper sizes 15 supported paper types 17 supported paper weights 17

#### Т

temperature around the printer 19 text cut off on print 164 toner darkness adjusting 41 tray loading 28 travs replacing 116 troubleshooting cannot open Embedded Web Server 133 cannot send the scanned card 183 FAQ about color printing 174 printer is not responding 132 troubleshooting, color quality print appears tinted 175 troubleshooting, copy partial copies of documents or photos 181 poor copy quality 182 scanner does not close 182 troubleshooting, fax caller ID is not shown 176 cannot send faxes 179 cannot send or receive faxes 177 troubleshooting, print collated printing does not work 144 confidential and other held documents do not print 147 envelope seals when printing 144 incorrect margins 155 jammed pages are not reprinted 145 paper frequently jams 145 print jobs do not print 146 slow printing 147

troubleshooting, print quality blank pages 150 crooked print 162 dark print 151 ghost images on prints 153 gray or colored background 154 horizontal dark lines 167 horizontal white lines 170 light print 156 missing colors 158 mottled print and dots 159 paper curl 161 repeating defects 173 skewed print 162 solid color or black images 163 text or images cut off 164 toner easily rubs off 165 uneven print density 166 vertical dark lines 169 vertical white lines 171 white pages 150 troubleshooting, scan cannot scan from a computer 180 partial copies of documents or photos 181 poor copy quality 182 scan job was not successful 181 scanner does not close 182 vertical dark streaks on output when scanning from the ADF 182 two-sided copying 43

#### U

uneven print density 166 Universal paper size setting 27 updating firmware flash file 31 USB printer port 20 using genuine Lexmark parts and supplies 110 using the ADF copying 42 using the automatic document feeder (ADF) 42, 45, 47, 50 using the control panel 12 using the scanner glass 42, 45, 47, 50 copying 42

#### V

verify print jobs 39 printing from a Macintosh computer 40 printing from Windows 40 vertical dark lines 169 vertical dark streaks on output when scanning from the ADF 182 vertical white lines 171 viewing reports 109 volatile memory 35 erasing 35 volatility statement of 35

#### W

waste toner bottle ordering 112 replacing 115 wireless network connecting the printer to 32 Wi-Fi Protected Setup 32 wireless networking 32 Wi-Fi Direct 33 printing from a mobile device 37 Wi-Fi network deactivating 33 Wi-Fi Protected Setup wireless network 32